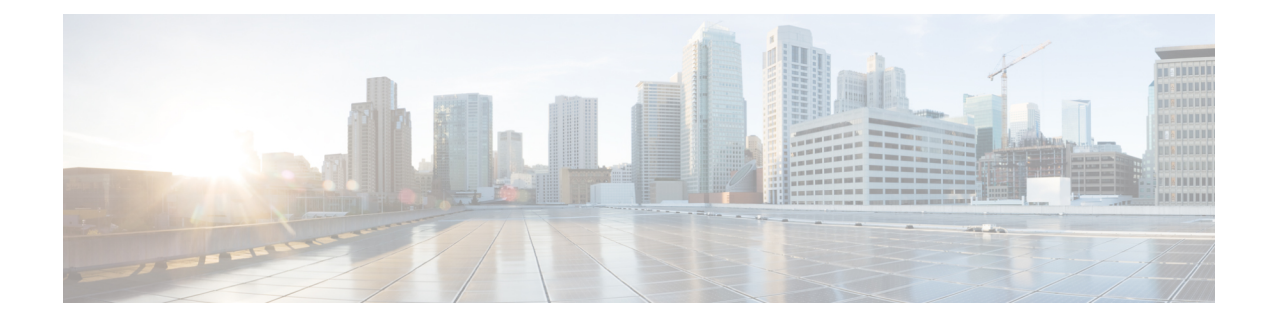

# **Telefonfunktionen und Konfiguration**

- Übersicht über Telefonfunktionen und Konfiguration, auf Seite 1
- Benutzersupport für Cisco IP-Telefon, auf Seite 1
- Telefonfunktionen, auf Seite 2
- Funktionstasten und Softkeys, auf Seite 20
- Telefonfunktion Konfiguration, auf Seite 22
- Softkey-Vorlagen konfigurieren, auf Seite 77
- Vorlagen für Telefontasten, auf Seite 79
- VPN-Konfiguration, auf Seite 83
- Zusätzliche Leitungstasten einrichten, auf Seite 84
- TLS-Fortsetzungs-Timer einrichten, auf Seite 87
- Intelligent Proximity aktivieren, auf Seite 88
- Auflösung für Videoübertragung einrichten, auf Seite 88
- Headset-Verwaltung für ältere Versionen von Cisco Unified Communications Manager, auf Seite 89

# **Übersicht über Telefonfunktionen und Konfiguration**

Nachdem Sie Cisco IP-Telefonsin Ihrem Netzwerk installiert haben, deren Netzwerkeinstellungen konfiguriert und sie dem Cisco Unified Communications Manager hinzugefügt haben, müssen Sie mit der Cisco Unified Communications Manager-Verwaltung die Telefoniefunktionen konfigurieren, (optional) Telefonvorlagen bearbeiten, Dienste einrichten und Benutzer zuweisen.

Über die Cisco Unified Communications Manager-Verwaltung können Sie weitere Einstellungen für das Cisco IP-Telefon bearbeiten. Mit dieser webbasierten Anwendung können Sie Kriterien für Telefonregistrierung und Anrufsuchräume festlegen, Unternehmensverzeichnisse und -dienste konfigurieren, Telefontastenvorlagen ändern und weitere Aufgaben ausführen.

Die Anzahl der verfügbaren Leitungstasten ist begrenzt, wenn Sie weitere Funktionen zu den Leitungstasten hinzufügen. Sie können nicht mehr Funktionen als Leitungstasten zu Ihrem Telefon hinzufügen.

# **Benutzersupport für Cisco IP-Telefon**

Wenn Sie ein Systemadministrator sind, sind Sie wahrscheinlich die primäre Informationsquelle für die Benutzer von Cisco IP-Telefonen in Ihrem Netzwerk bzw. Unternehmen. Es ist wichtig, dass die Benutzer aktuelle und ausführliche Informationen erhalten.

Um einige der Funktionen des Cisco IP-Telefon (einschließlich Optionen für Services und Sprachnachrichtensystem) zu verwenden, benötigen die Benutzer weitere Informationen von Ihnen oder Ihrem Netzwerkteam oder müssen sich an Sie wenden können, um Hilfestellung zu erhalten. Stellen Sie sicher, dass die Benutzer die Namen und Kontaktinformationen der Personen erhalten, an die sie sich für Hilfe wenden können.

Wir empfehlen, eine Webseite auf Ihrer internen Support-Website zu erstellen, die wichtige Informationen über Cisco IP-Telefone für die Benutzer enthält.

Die Webseite sollte die folgenden Informationen enthalten:

- Benutzerhandbücher für alle Cisco IP-Telefon-Modelle, die Sie unterstützen
- Informationen über den Zugriff auf das Cisco Unified Communications Benutzerportal
- Eine Liste der unterstützten Funktionen
- Benutzerhandbuch oder Kurzanleitung für Ihr Sprachspeichersystem

## **Telefonfunktionen**

Nachdem Sie Cisco IP-Telefons zu Cisco Unified Communications Manager hinzugefügt haben, können Sie den Telefonen Funktionen hinzufügen. In der folgenden Tabelle sind die unterstützten Telefonfunktionen aufgelistet, von denen viele mit der Cisco Unified Communications Manager-Verwaltung konfiguriert werden können.

Weitere Informationen zur Verwendung der meisten dieser Funktionen auf dem Telefon finden Sie im *Benutzerhandbuch für die Cisco IP-Telefon 8800-Serie*. Siehe Funktionstasten und Softkeys, auf Seite 20 für eine Liste der Funktionen, die als programmierbare Tasten sowie zugeordnete Softkeys und Funktionstasten konfiguriert werden können.

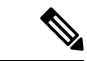

#### **Hinweis**

Die Cisco Unified Communications Manager-Verwaltung stellt mehrere Serviceparameter bereit, die Sie zum Konfigurieren der verschiedenen Telefonfunktionen verwenden können. Weitere Informationen zum Zugriff und Konfigurieren der Serviceparameter finden Sie in der Dokumentation für Ihre Version von Cisco Unified Communications Manager.

Um weitere Informationen zu den Funktionen eines Dienstes zu erhalten, wählen Sie im Fenster Produktspezifische Konfiguration den Namen des Parameters oder die **Hilfe-Schaltfläche mit dem Fragezeichen (?)** aus.

Weitere Informationen hierzu finden Sie in der Dokumentation zu Ihrer jeweiligen Version von Cisco Unified Communications Manager.

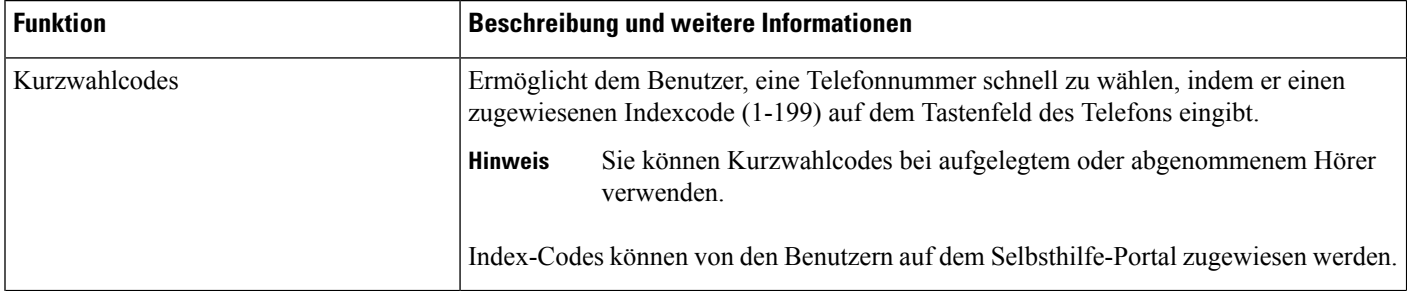

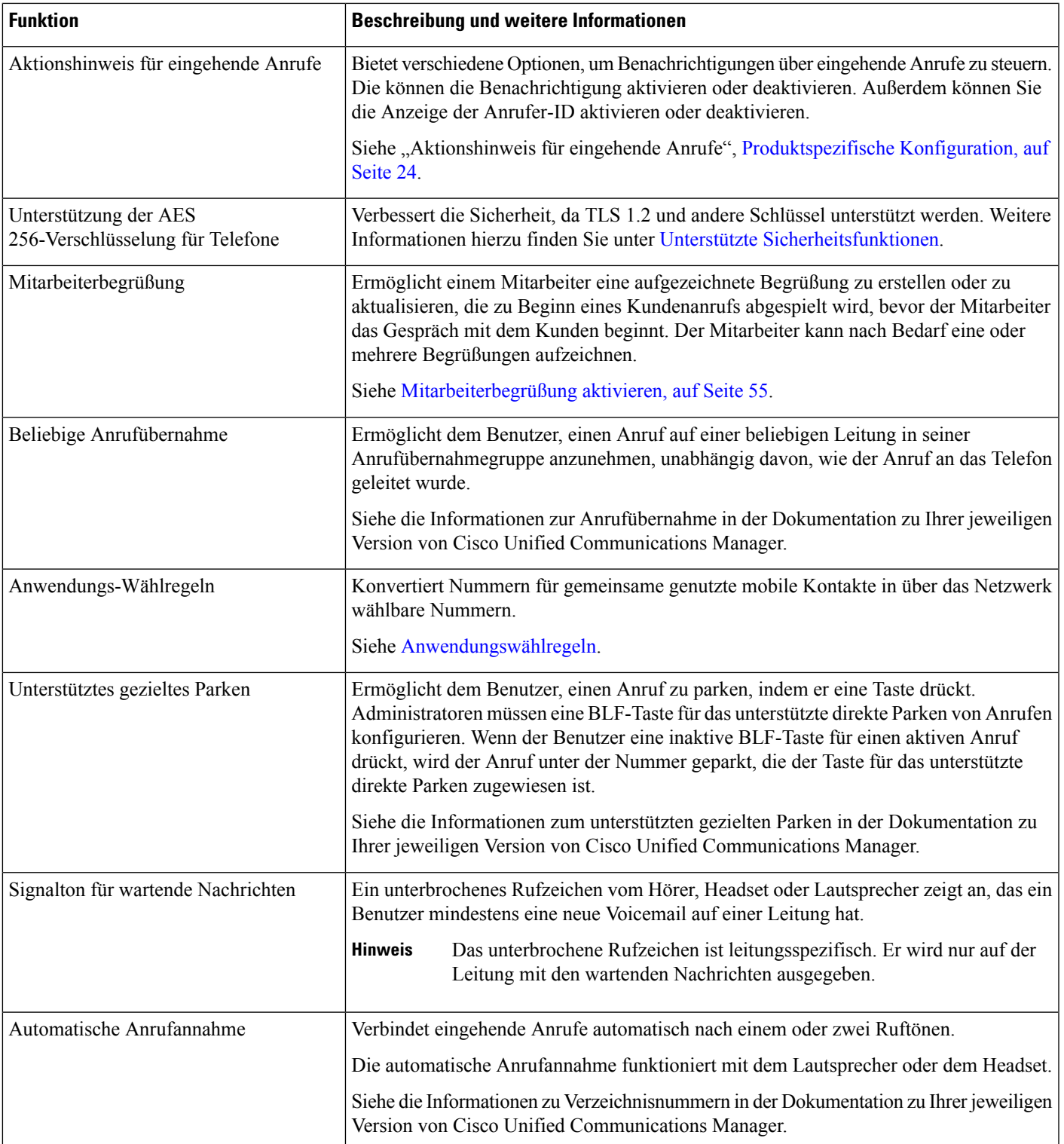

L

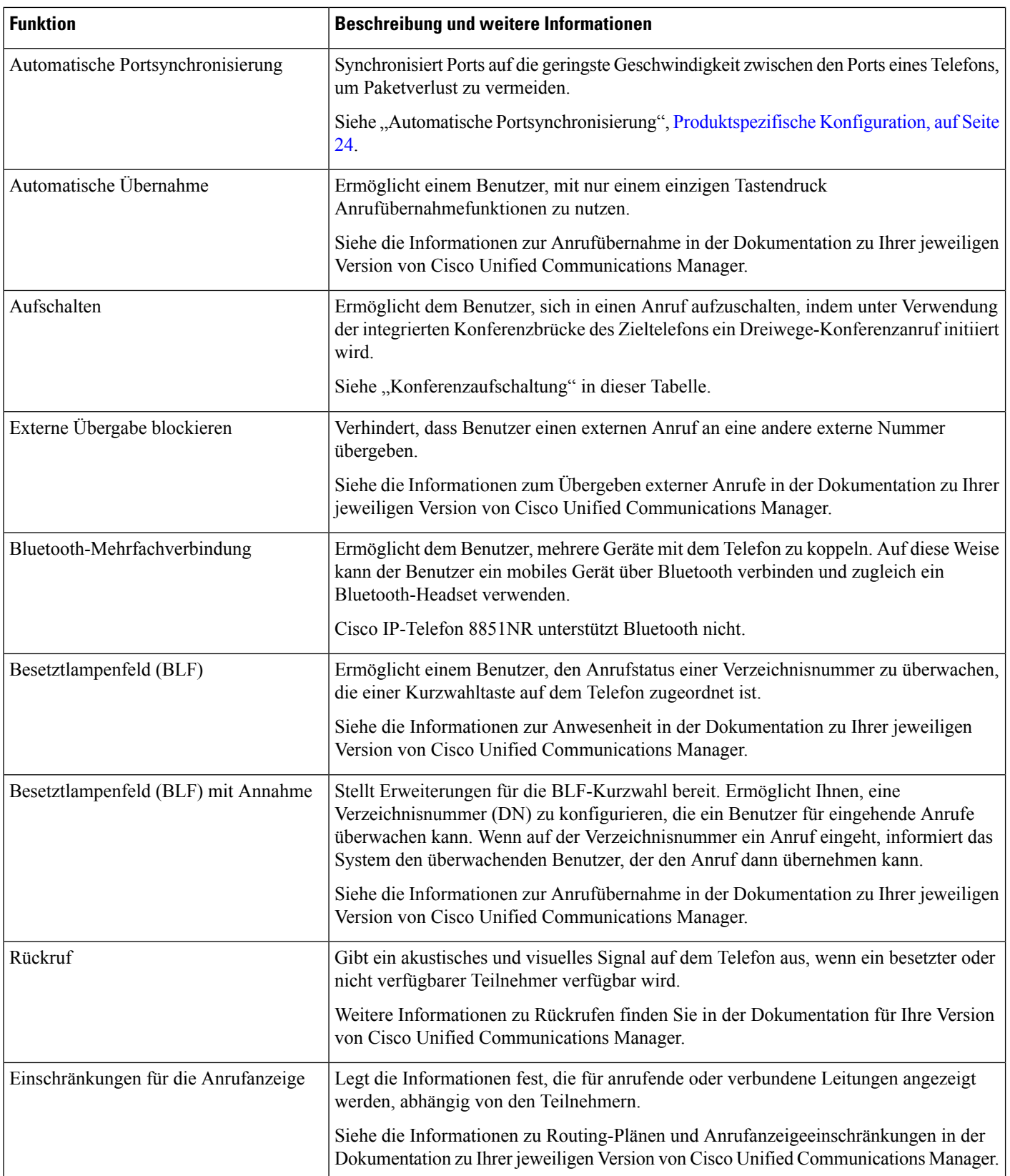

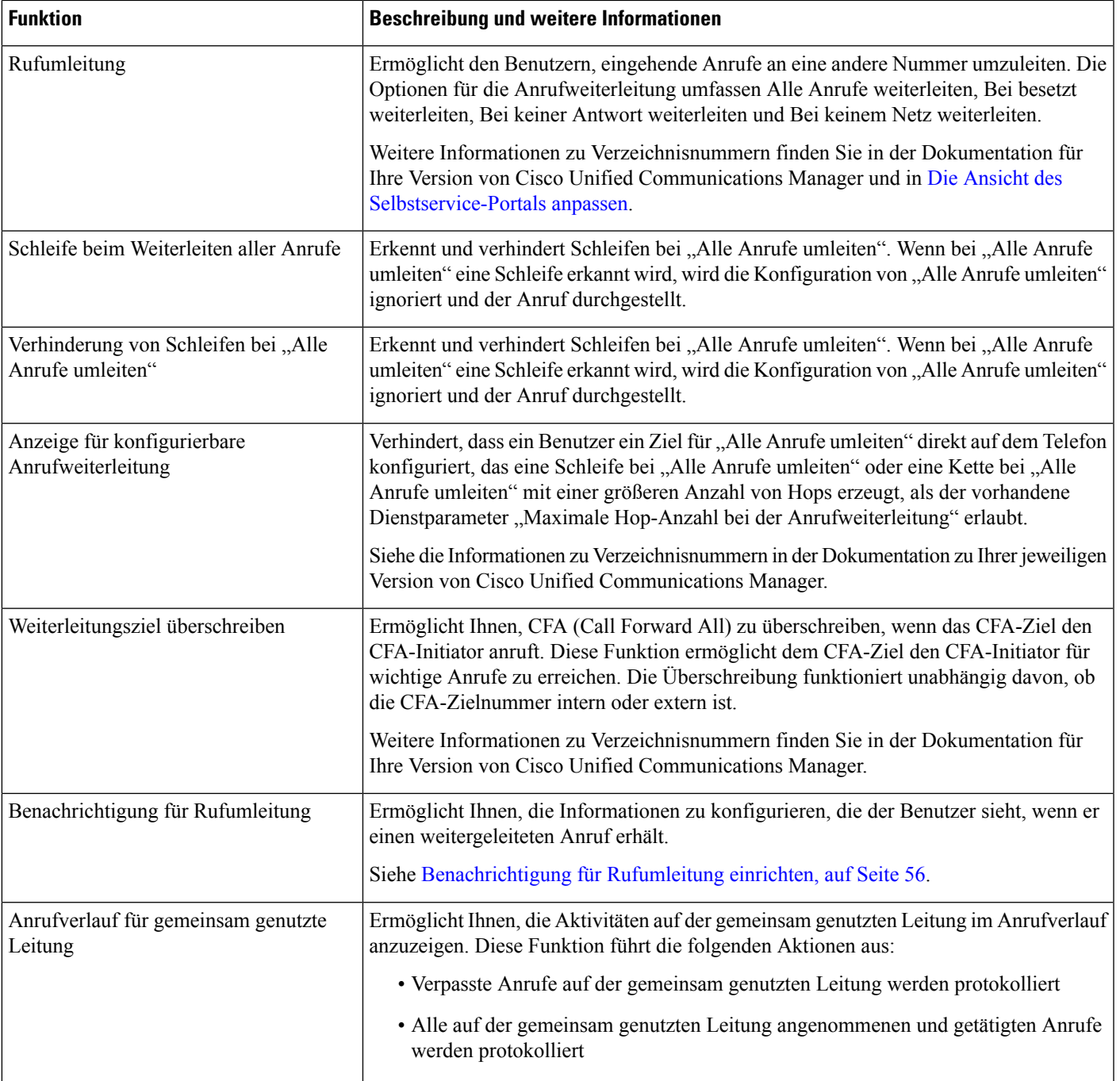

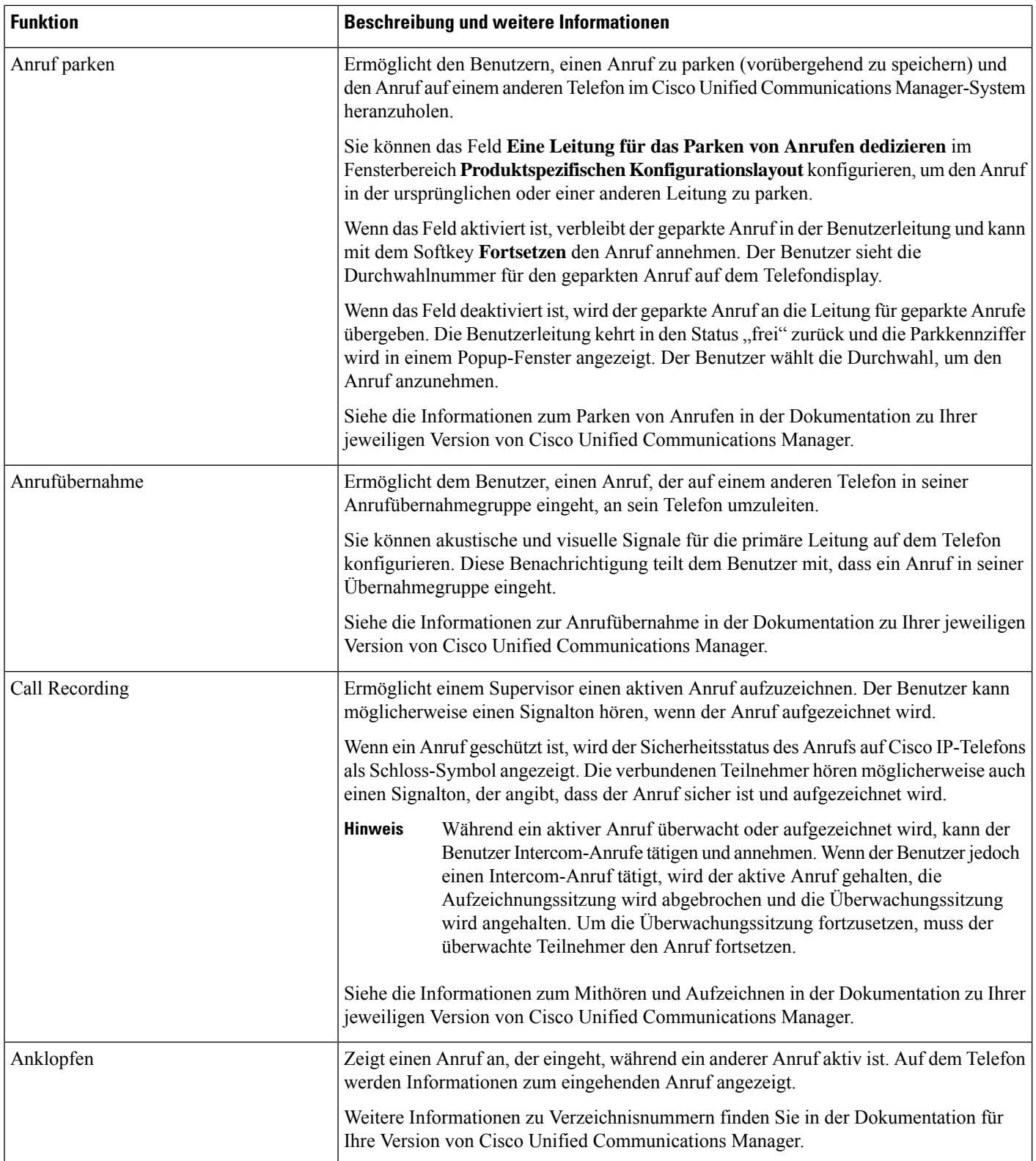

ı

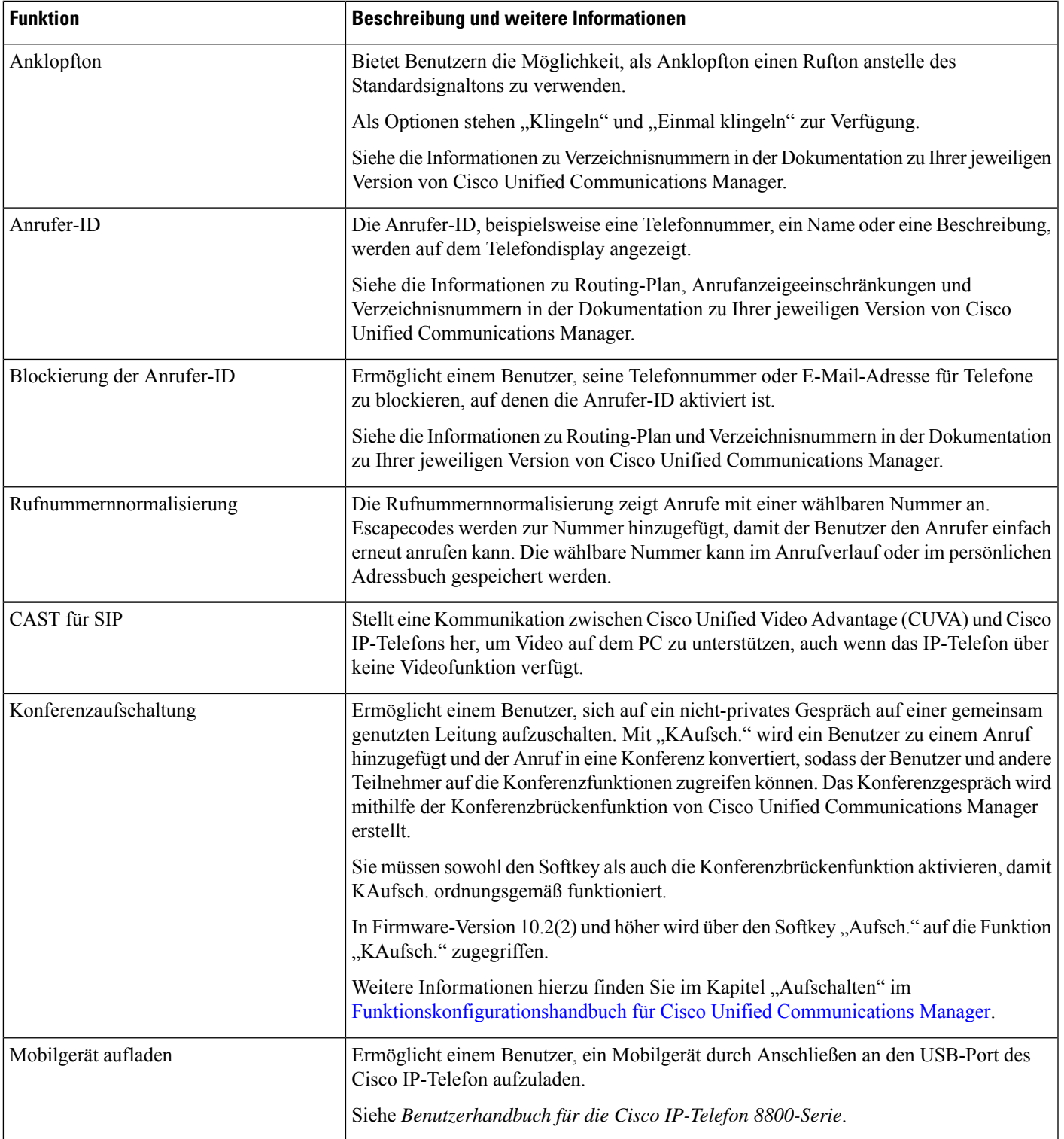

L

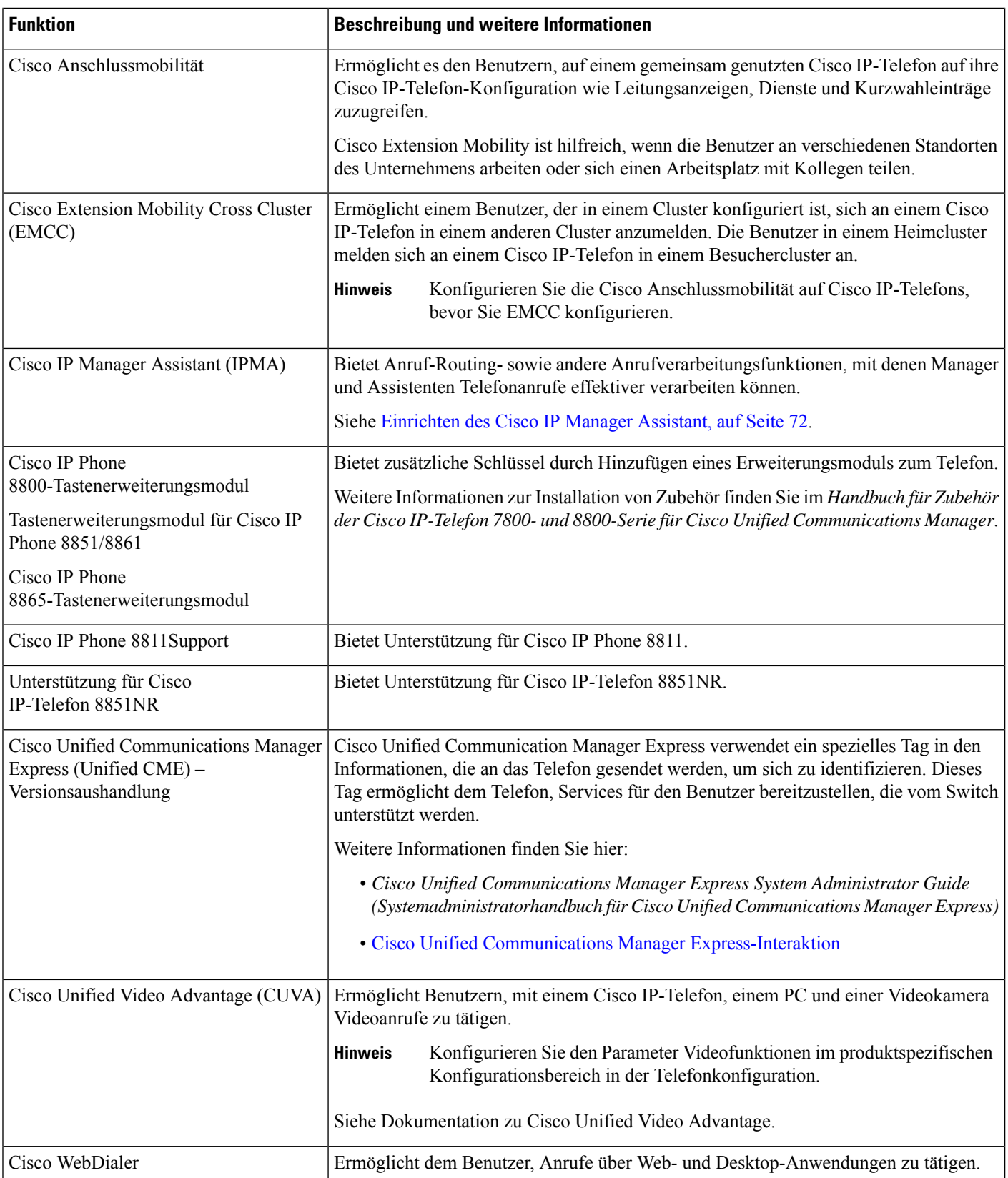

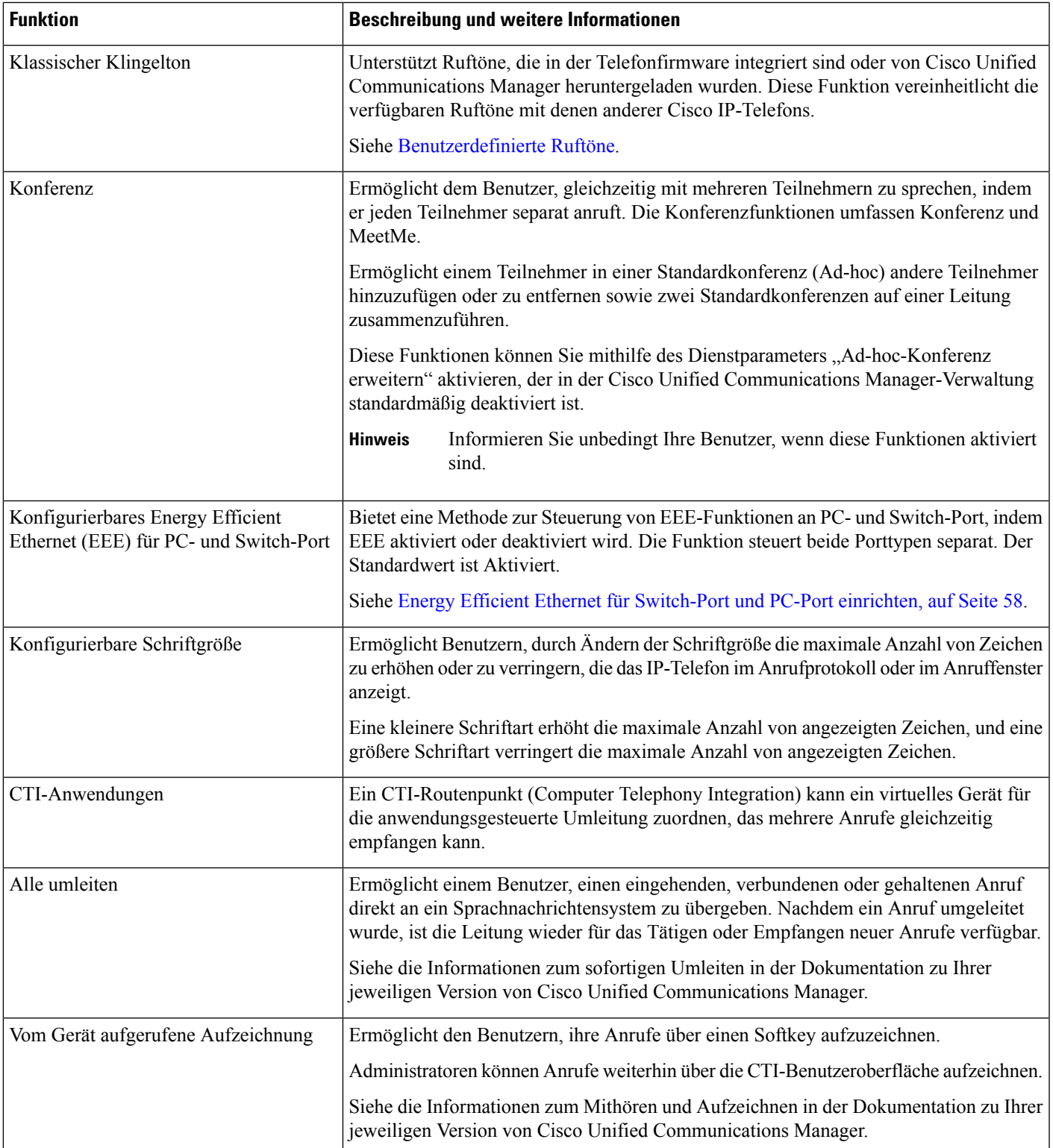

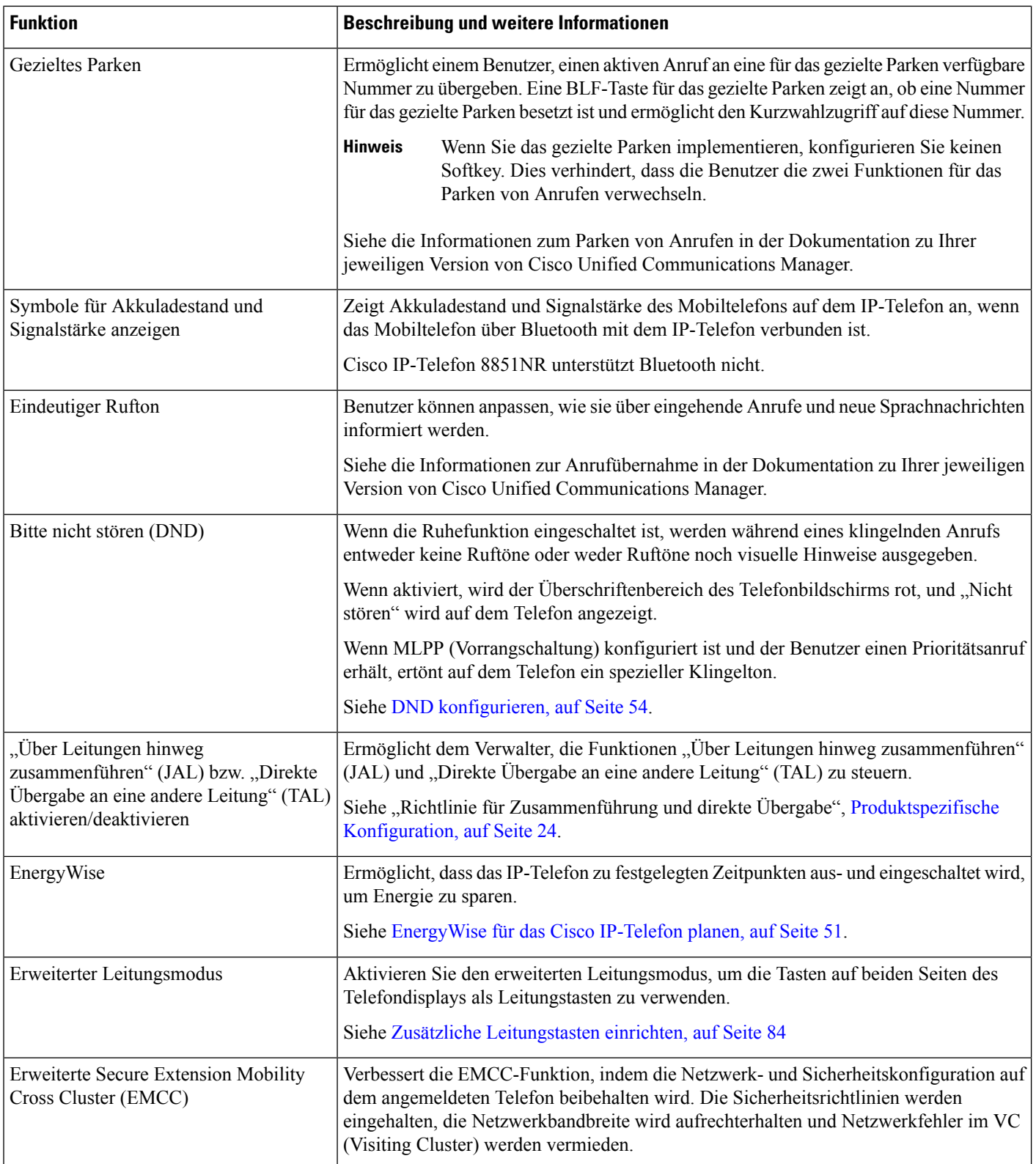

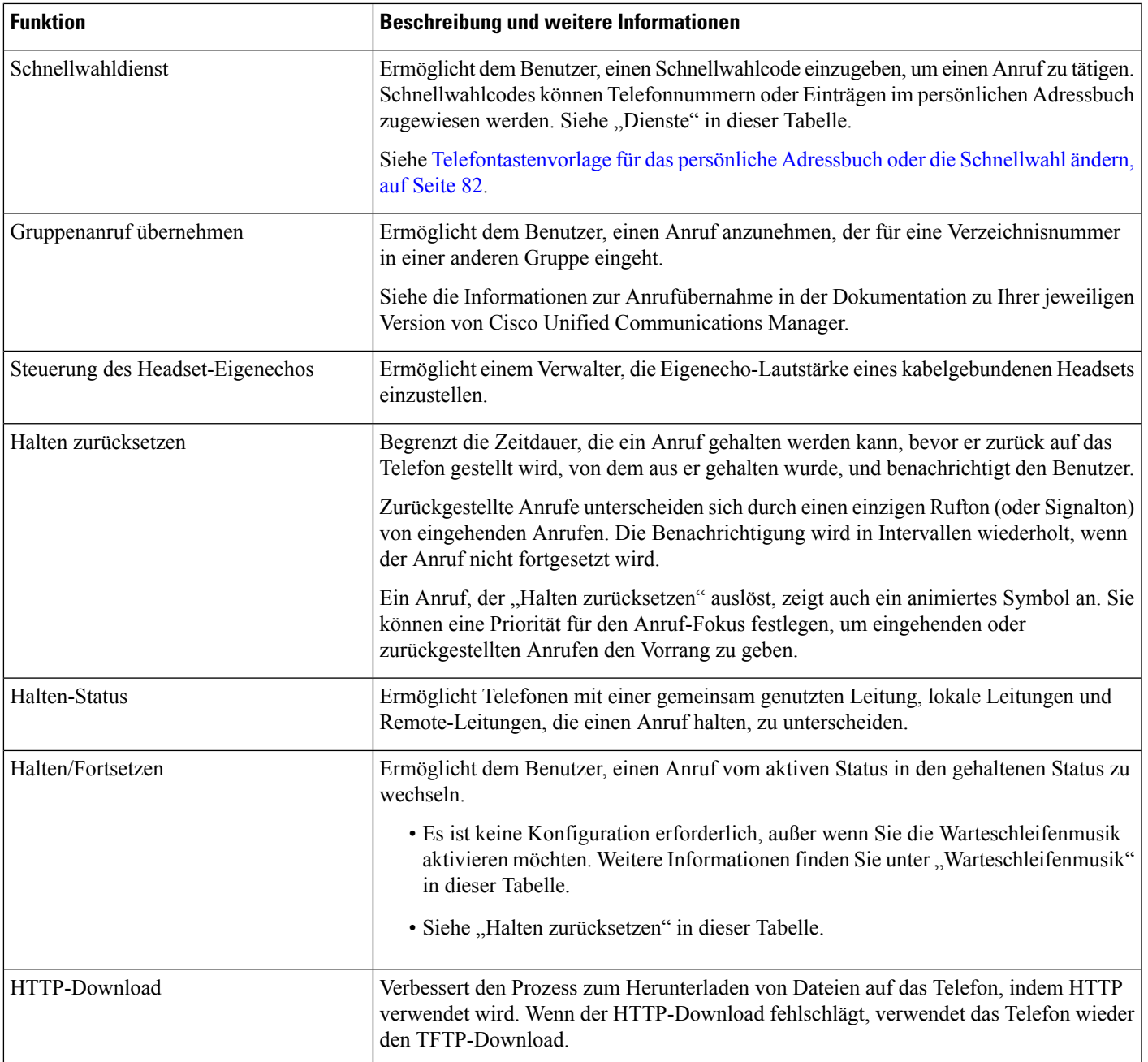

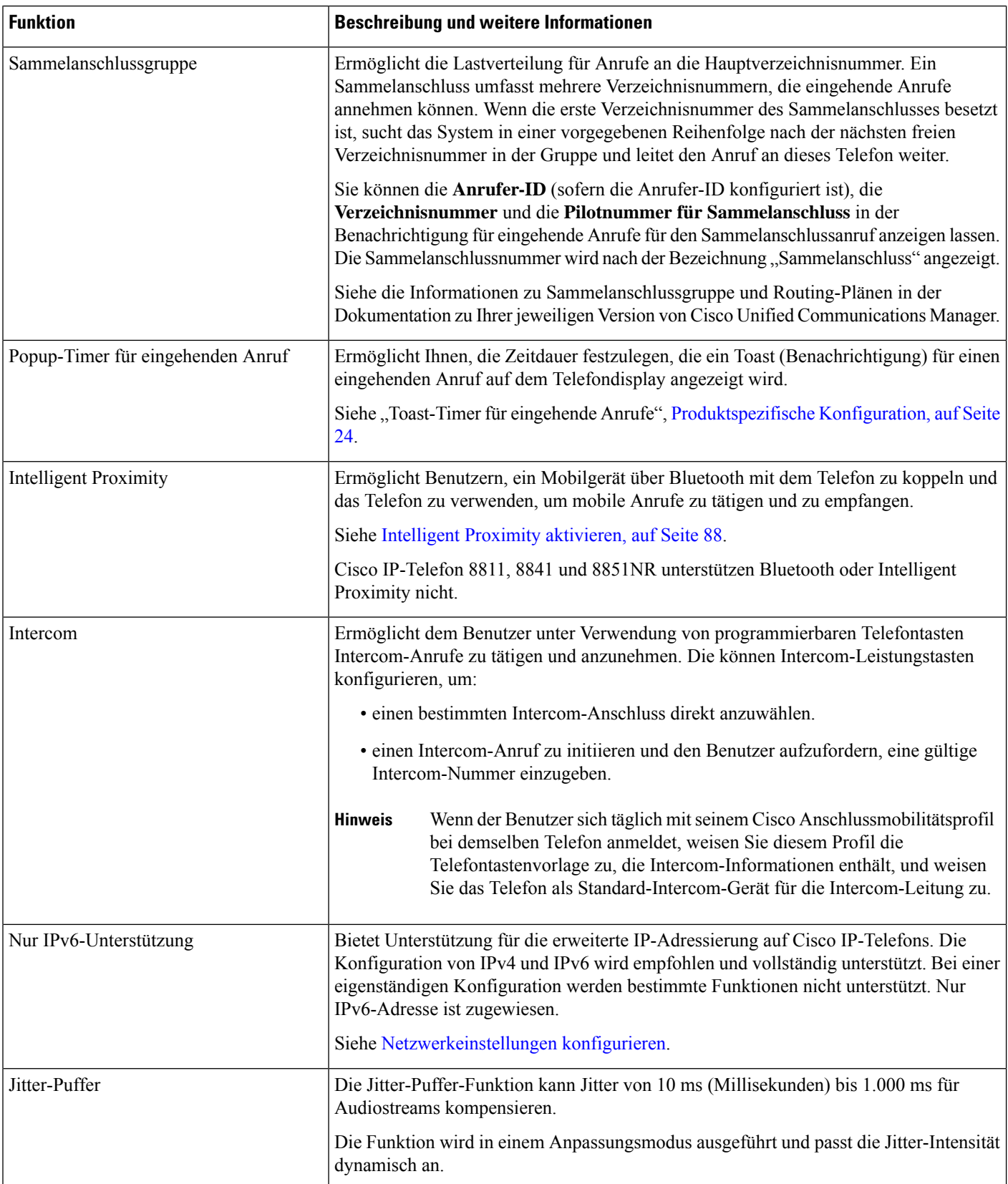

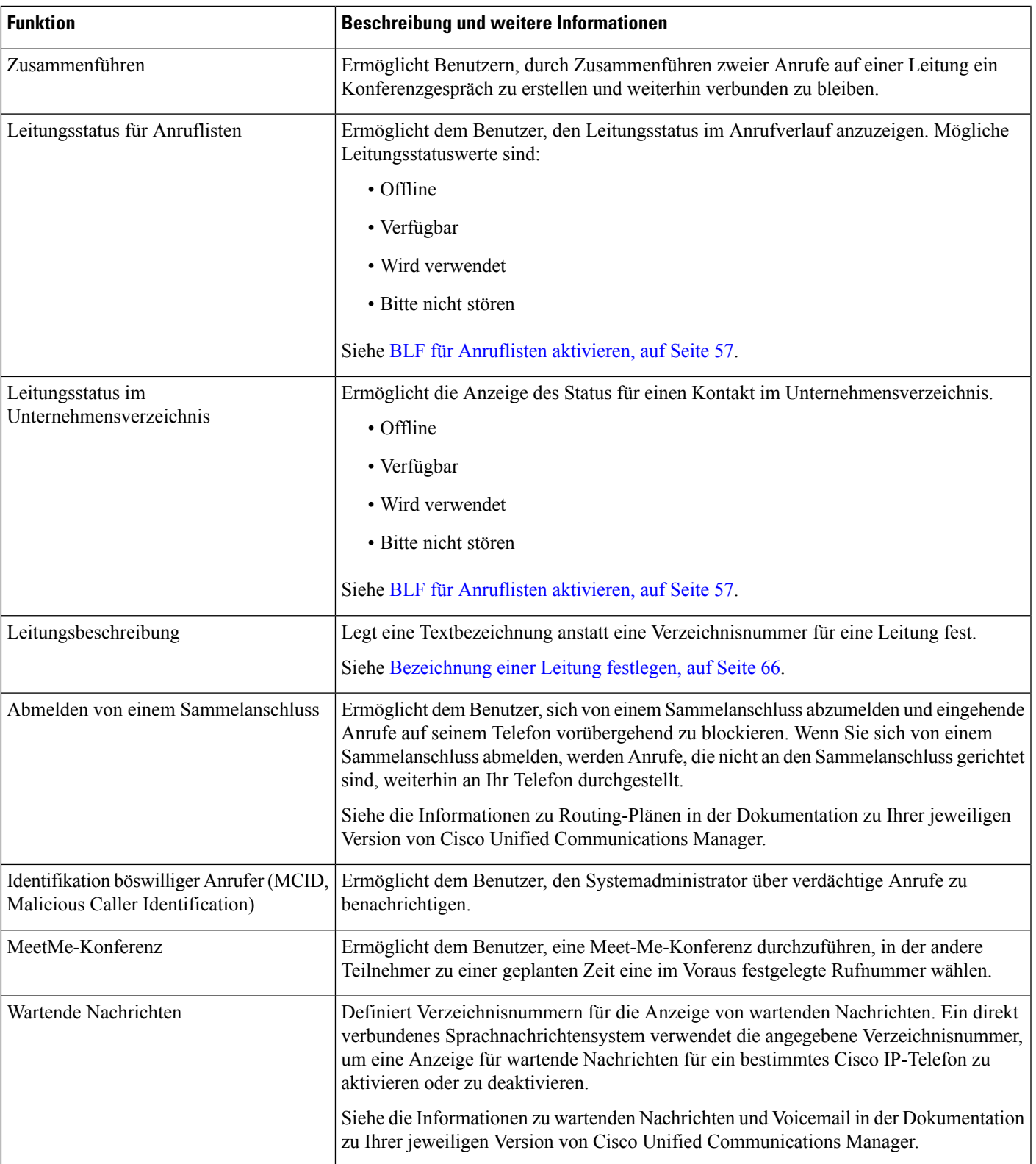

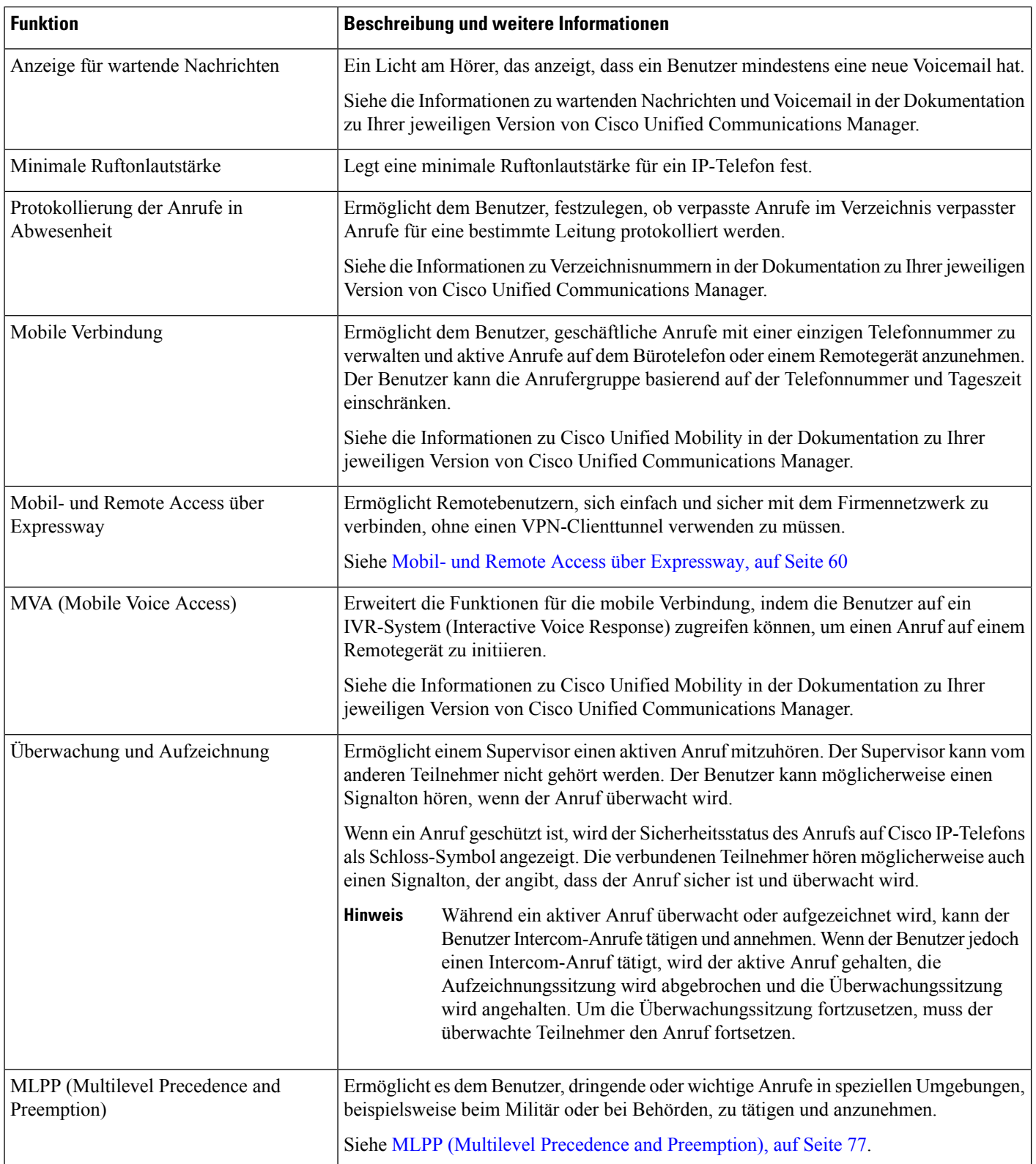

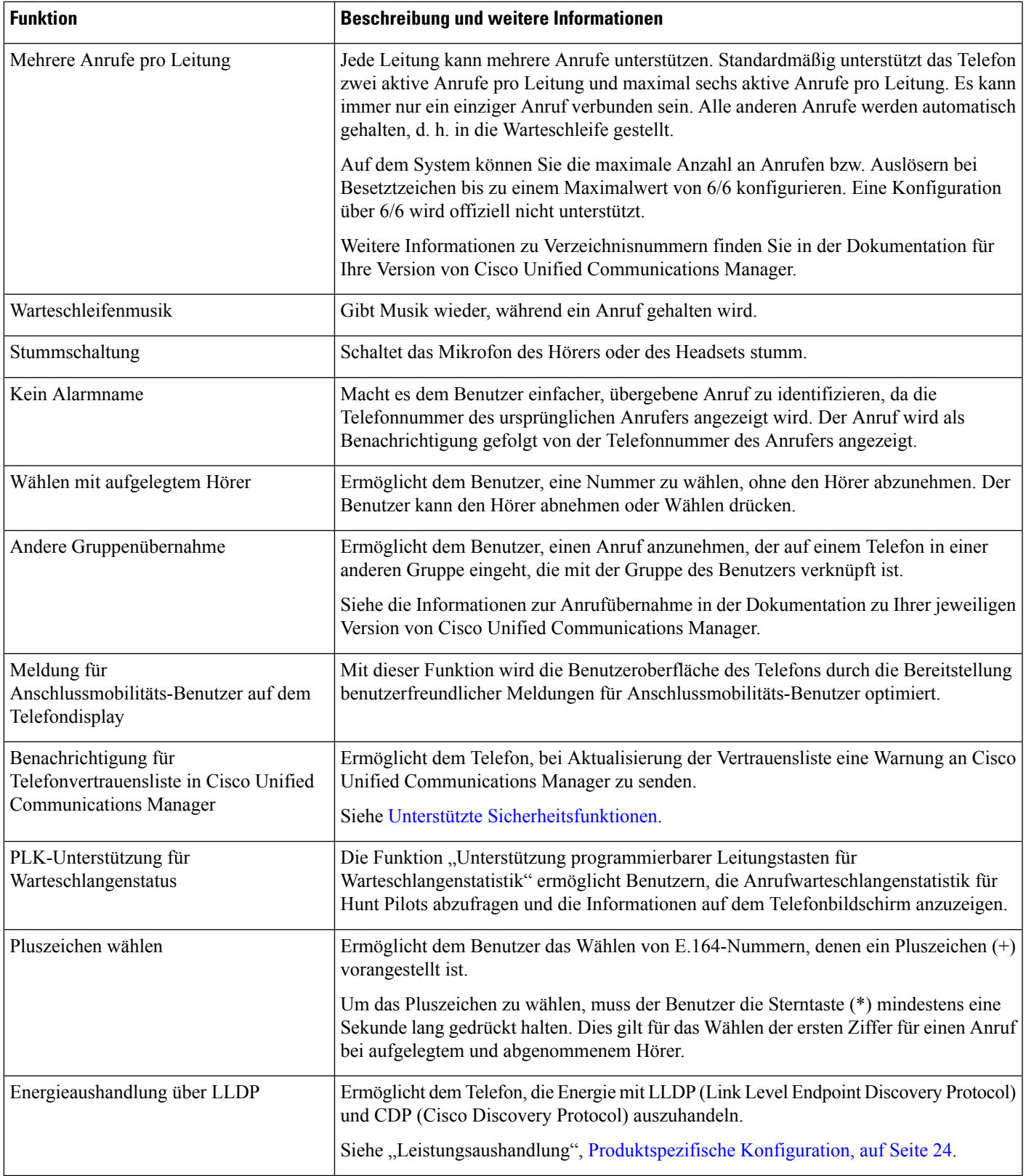

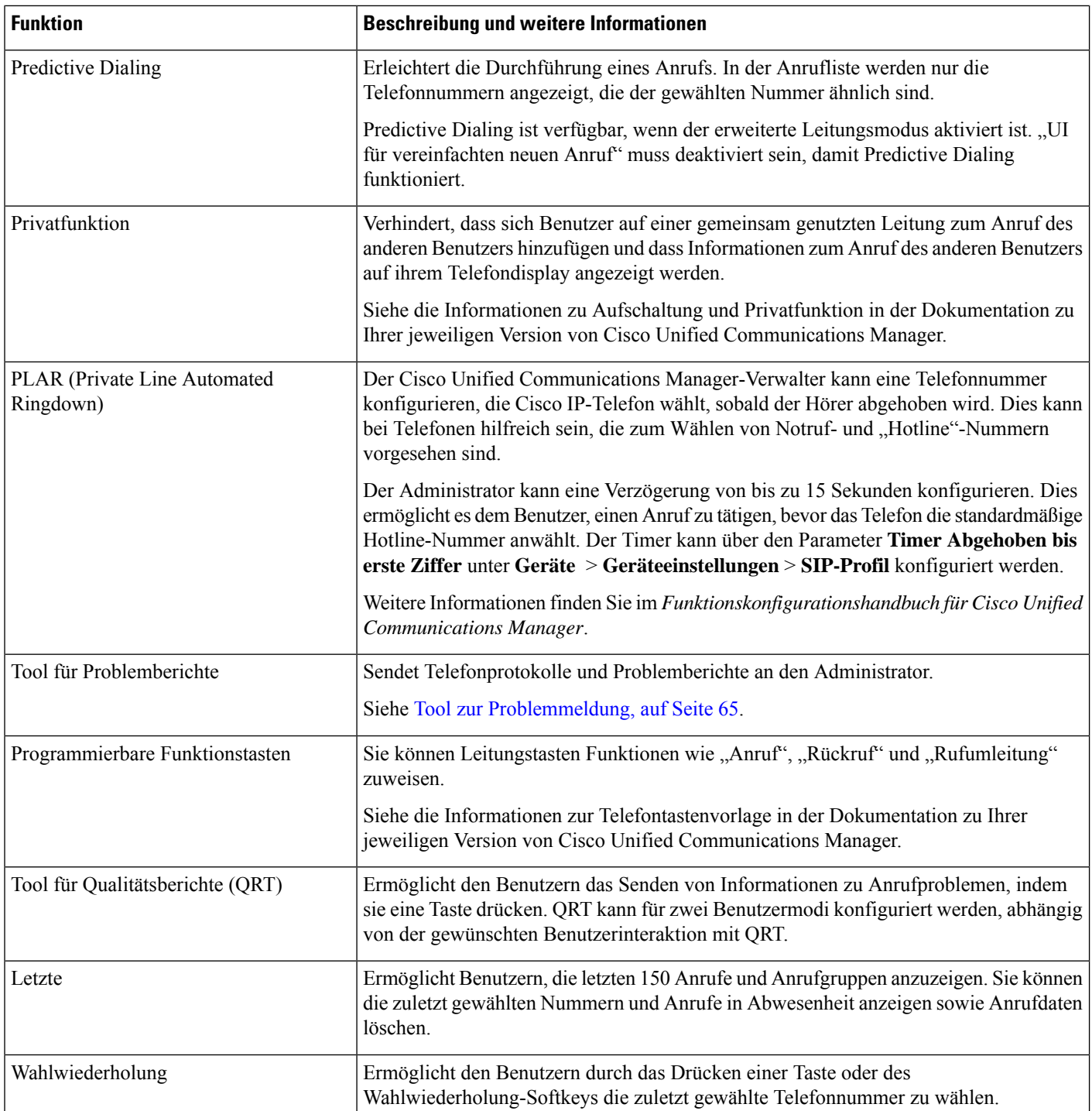

ı

 $\overline{\phantom{a}}$ 

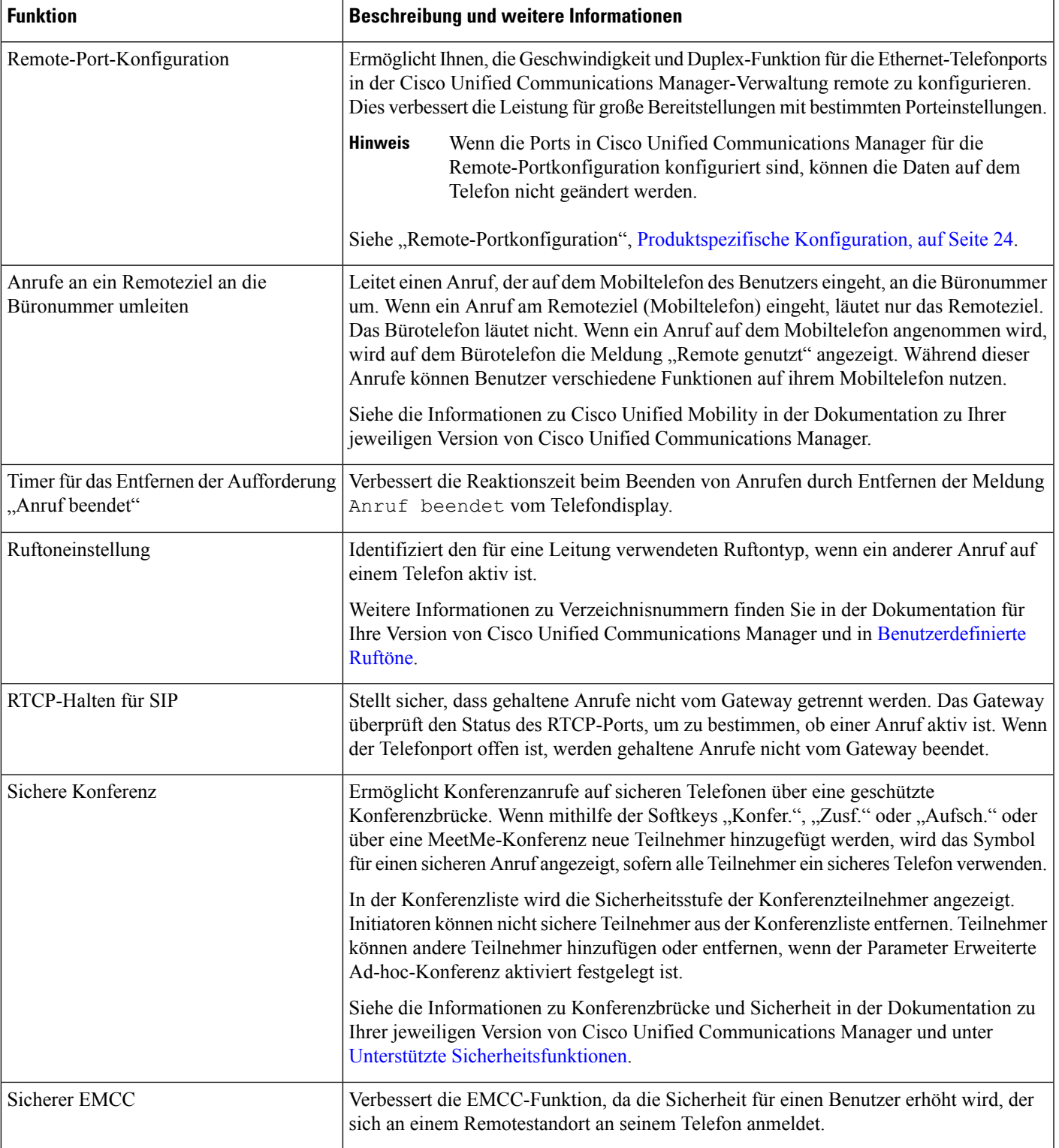

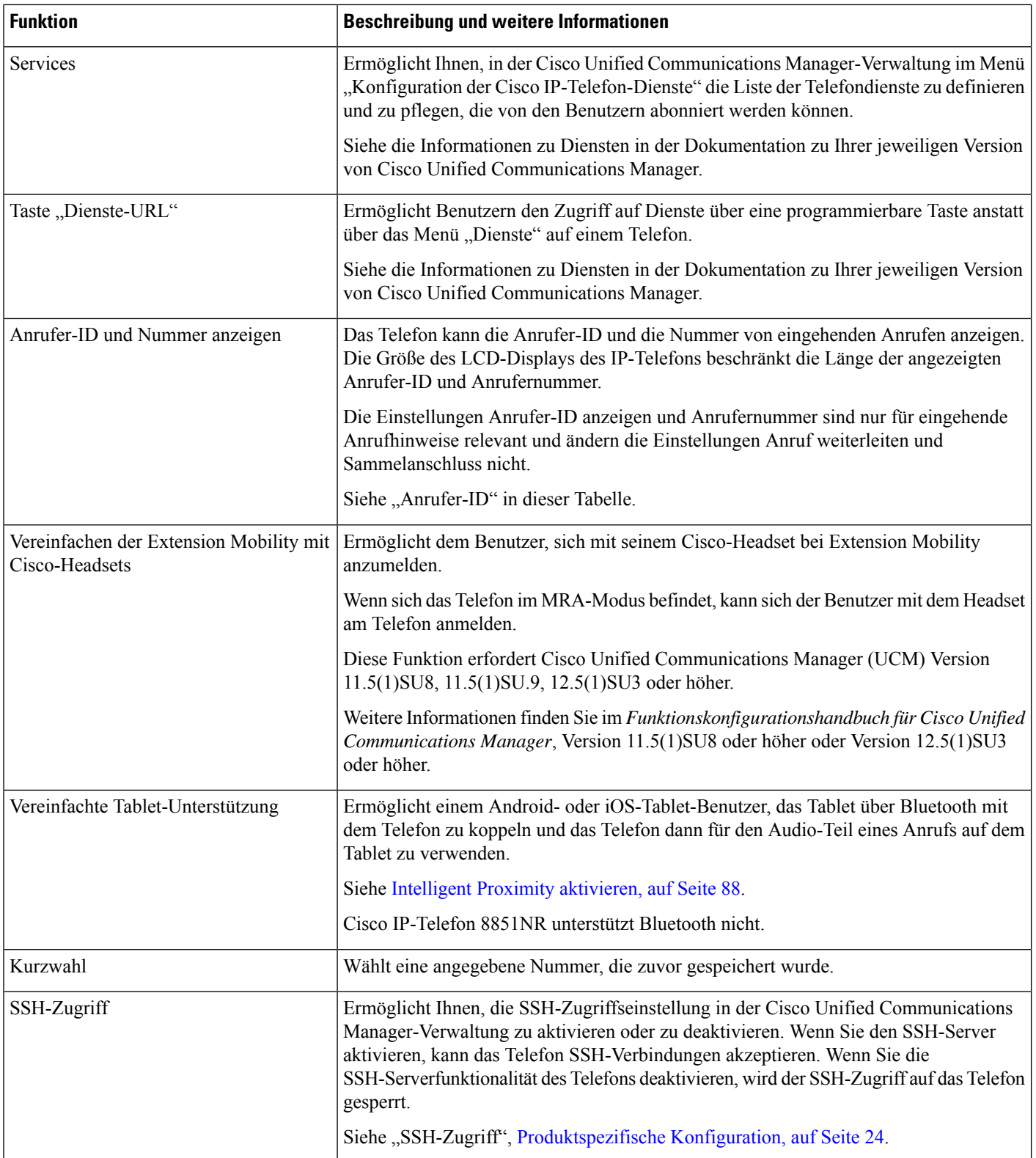

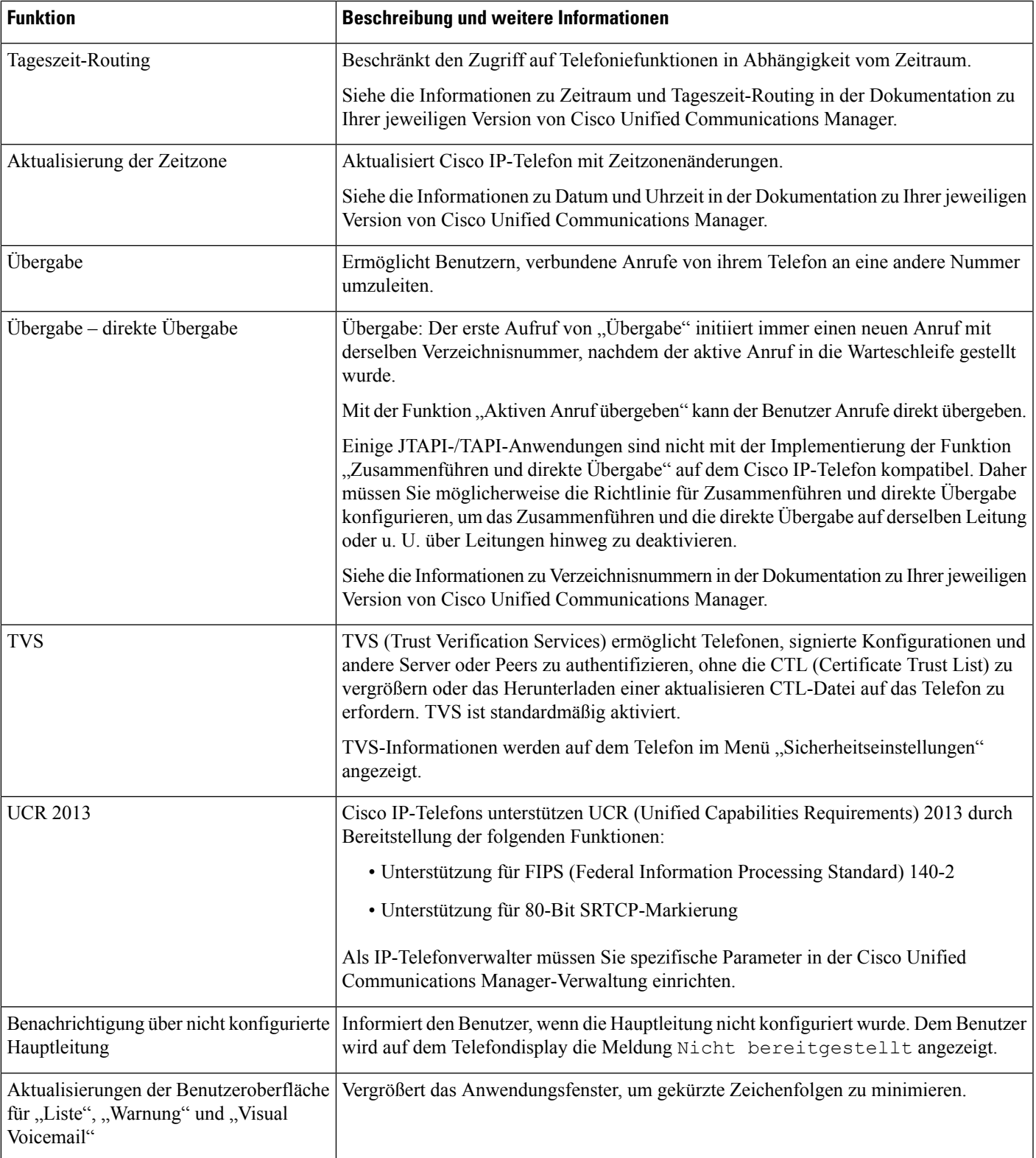

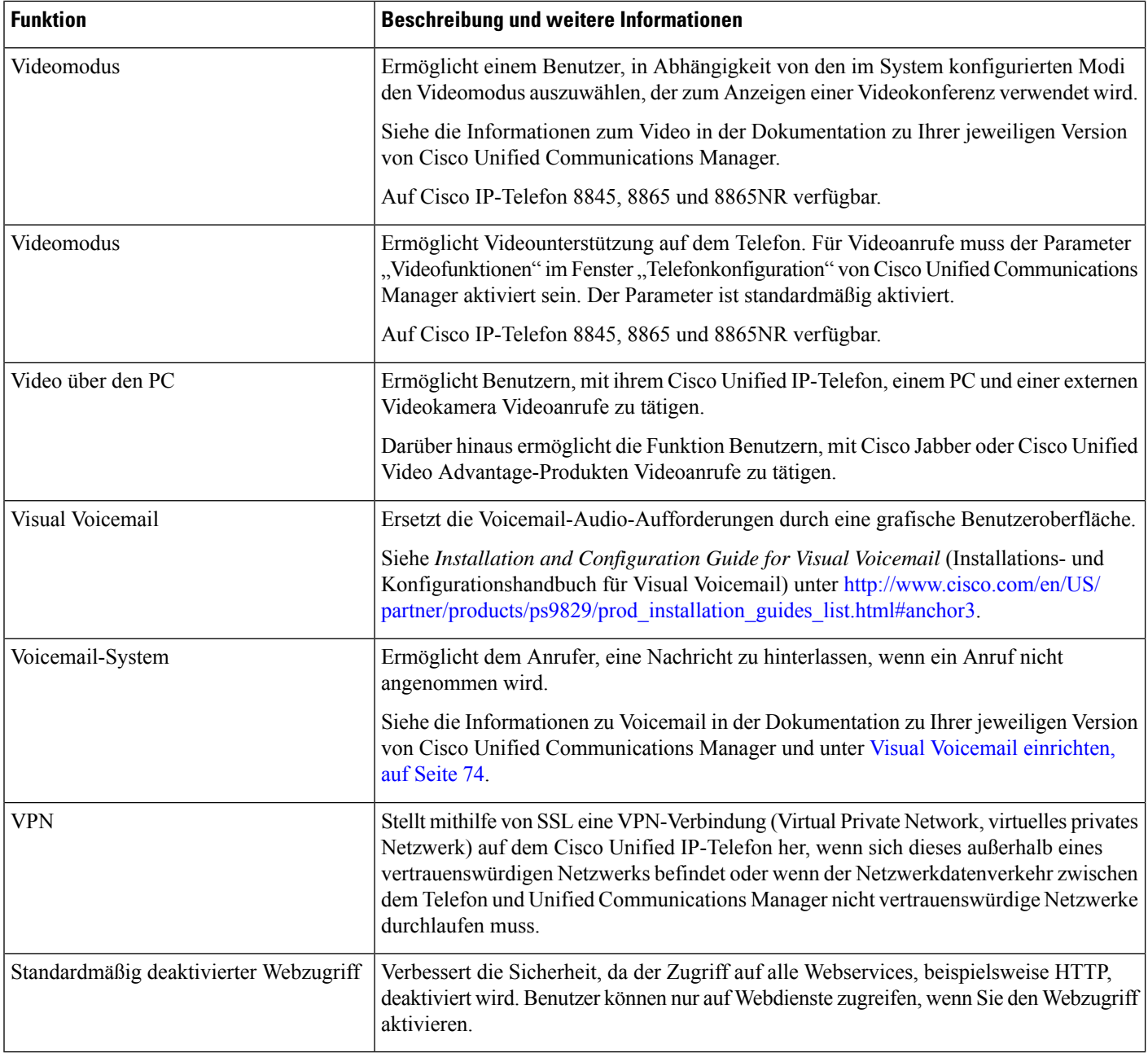

#### **Verwandte Themen**

Dokumentation Cisco Unified [Communications](P881_BK_C136782F_00_cisco-ip-phone-8800_series_preface1.pdf#nameddest=unique_8) Manager

# **Funktionstasten und Softkeys**

Die folgende Tabelle enthält Informationen zu den Funktionen, die auf Softkeys und Funktionstasten verfügbar sind und die Sie als programmierbare Funktionstasten konfigurieren müssen. Ein Eintrag "Unterstützt" in der Tabelle zeigt an, dass die Funktion für den entsprechenden Tastentyp oder Softkey unterstützt wird. Nur programmierbare Funktionstasten müssen in der Cisco IP-Telefon-Verwaltung konfiguriert werden.

Für Informationen zu programmierbaren Funktionstasten siehe Vorlagen für Telefontasten, auf Seite 79.

**Tabelle 1: Funktionen und entsprechende Tasten und Softkeys**

| <b>Funktionsname</b>                                      | <b>Spezielle</b><br><b>Funktionstaste</b> | Programmierbare<br><b>Funktionstaste</b> | <b>Softkey</b>    |
|-----------------------------------------------------------|-------------------------------------------|------------------------------------------|-------------------|
| Hinweisanrufe                                             | Nicht unterstützt                         | Unterstützt                              | Nicht unterstützt |
| Alle Anrufe                                               | Nicht unterstützt                         | Unterstützt                              | Nicht unterstützt |
| Anrufannahme                                              | Nicht unterstützt                         | Unterstützt                              | Unterstützt       |
| Konferenzaufschaltung                                     | Nicht unterstützt                         | Nicht unterstützt                        | Unterstützt       |
| Rückruf                                                   | Nicht unterstützt                         | Unterstützt                              | Unterstützt       |
| Rufumleitung Alle<br>Anrufe                               | Nicht unterstützt                         | Nicht unterstützt                        | Unterstützt       |
| Anruf parken                                              | Nicht unterstützt                         | Unterstützt                              | Unterstützt       |
| Anruf parken -<br>Leitungsstatus                          | Nicht unterstützt                         | Unterstützt                              | Nicht unterstützt |
| Anrufübernahme                                            | Nicht unterstützt                         | Unterstützt                              | Unterstützt       |
| Anruf übernehmen -<br>Leitungsstatus                      | Nicht unterstützt                         | Unterstützt                              | Nicht unterstützt |
| Konferenz                                                 | Unterstützt                               | Nicht unterstützt                        | Unterstützt       |
| Umleiten                                                  | Nicht unterstützt                         | Nicht unterstützt                        | Unterstützt       |
| Bitte nicht stören                                        | Nicht unterstützt                         | Unterstützt                              | Unterstützt       |
| Gruppenübernahme                                          | Nicht unterstützt                         | Unterstützt                              | Unterstützt       |
| Halten                                                    | Unterstützt                               | Nicht unterstützt                        | Unterstützt       |
| Sammelanschlussgruppen                                    | Nicht unterstützt                         | Unterstützt                              | Nicht unterstützt |
| Intercom                                                  | Nicht unterstützt                         | Unterstützt                              | Nicht unterstützt |
| Identifizierung<br>böswilliger Anrufer<br>(Fangschaltung) | Nicht unterstützt                         | Unterstützt                              | Unterstützt       |
| MeetMe                                                    | Nicht unterstützt                         | Unterstützt                              | Unterstützt       |
| Zusammenführen                                            | Nicht unterstützt                         | Nicht unterstützt                        | Unterstützt       |
| Mobile Verbindung<br>(Mobilität)                          | Nicht unterstützt                         | Unterstützt                              | Unterstützt       |
| Stummschaltung                                            | Unterstützt                               | Nicht unterstützt                        | Nicht unterstützt |

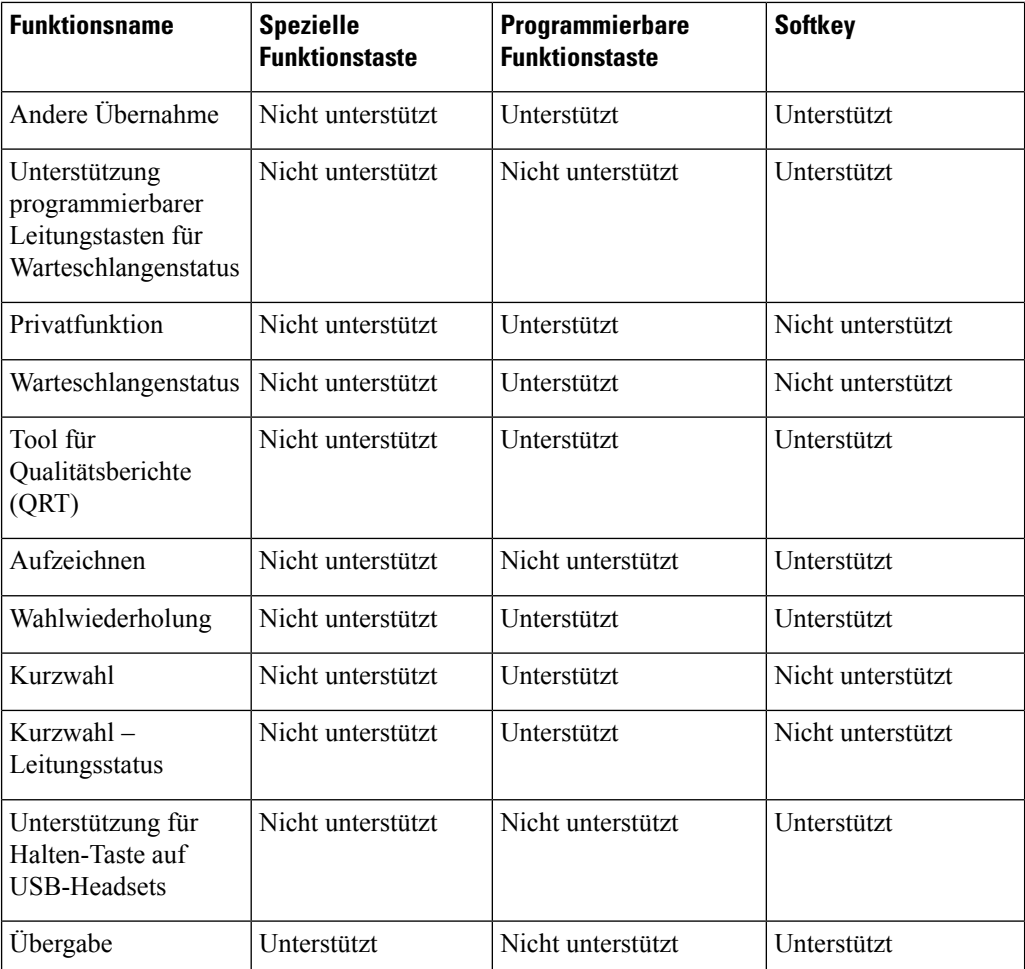

# **Telefonfunktion – Konfiguration**

Sie können Telefone so einrichten, dasssie entsprechend den Anforderungen der Benutzer über die benötigten Funktionen verfügen. Sie können Funktionen auf alle Telefone, auf eine Gruppe von Telefonen oder auf einzelne Telefone anwenden.

Wenn Sie Funktionen einrichten, werden im Fenster Cisco Unified Communications Manager-Verwaltung Informationen, die für alle Telefone gelten, sowie Informationen zum Telefonmodell angezeigt. Die Informationen, die speziell für das Telefonmodell gelten, befinden sich im Bereich "Produktspezifische Konfiguration – Layout" des Fensters.

Informationen zu den Feldern, die für alle Telefonmodelle gelten, finden Sie in der Cisco Unified Communications Manager-Dokumentation.

Wenn Sie ein Feld konfigurieren, ist das Fenster wichtig, in dem Sie das Feld konfigurieren, da für die Fenster eine Rangfolge gilt. Die Rangfolge lautet:

- **1.** Einzelne Telefone (höchste Priorität)
- **2.** Gruppe von Telefonen

**3.** Alle Telefone (niedrigste Priorität)

Beispiel: Wenn Sie möchten, dass eine bestimmte Benutzergruppe nicht auf die Telefon-Webseiten zugreifen kann, die übrigen Benutzer jedoch schon, können Sie Folgendes tun:

- **1.** Aktivieren Sie den Zugriff auf die Telefon-Webseiten für alle Benutzer.
- **2.** Deaktivieren Sie den Zugriff auf die Telefon-Webseiten für jeden einzelnen Benutzer, oder erstellen Sie eine Benutzergruppe, und deaktivieren Sie den Zugriff auf die Telefon-Webseiten für die Benutzergruppe.
- **3.** Wenn ein bestimmter Benutzer in der Benutzergruppe Zugriff auf die Telefon-Webseiten benötigt, können Sie den Zugriff für diesen speziellen Benutzer aktivieren.

### **Einrichten von Telefonfunktionen für alle Telefone**

#### **Prozedur**

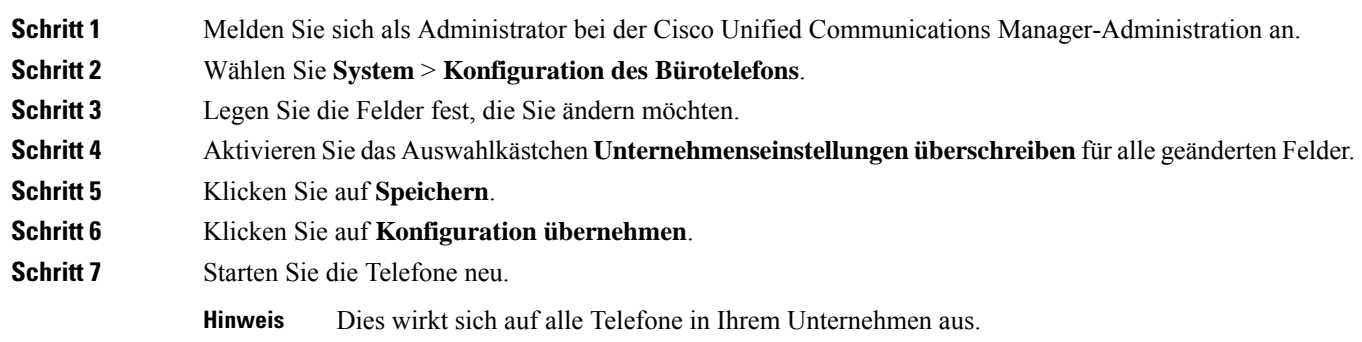

### **Einrichten von Telefonfunktionen für eine Telefongruppe**

#### **Prozedur**

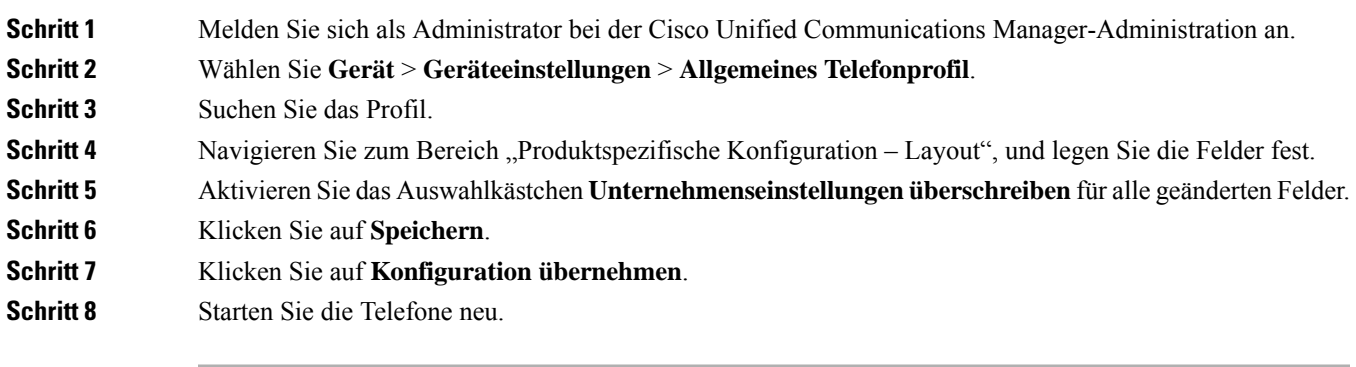

### **Einrichten von Telefonfunktionen für ein einzelnes Telefon**

### **Prozedur**

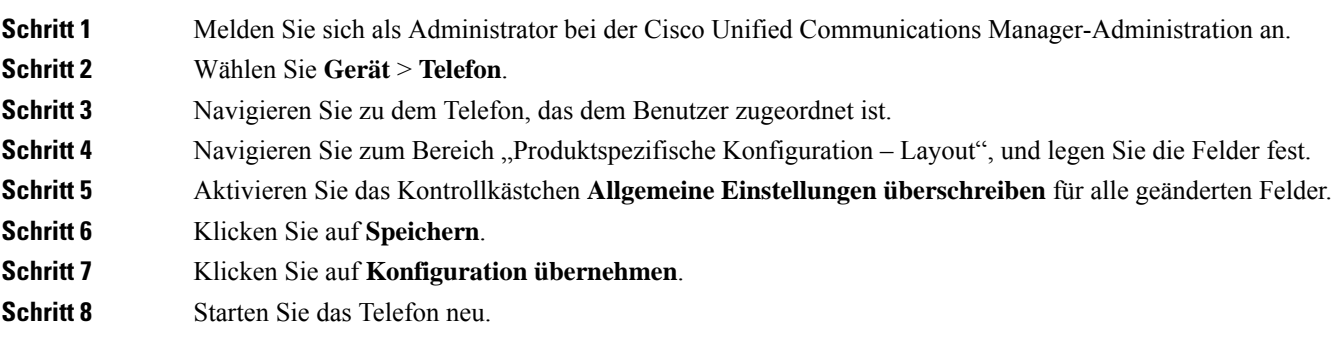

### **Produktspezifische Konfiguration**

In der folgenden Tabelle werden die Felder im Bereich "Produktspezifische Konfiguration – Layout" beschrieben.

**Tabelle 2: Felder im Bereich "Produktspezifische Konfiguration"**

| <b>Feldname</b>                              | Feldtyp                                   | <b>Standard</b>    | Beschreibung und Richtlinien für die Verwendung                                                                                                    |
|----------------------------------------------|-------------------------------------------|--------------------|----------------------------------------------------------------------------------------------------|
|                                              | oder<br>Auswahlmöglichkeiten              |                    |                                                                                                    |
| Lautsprecher<br>deaktivieren                 | Kontrollkästchen                          | Deaktiviert        | Die Lautsprecherfunktion des Telefons wird deaktiviert.                                                                                                    |
| Freisprechanlage und<br>Headset deaktivieren | Kontrollkästchen                          | <b>Deaktiviert</b> | Die Lautsprecherfunktion und das Headset des Telefons werden<br>deaktiviert.                                                                                                    |
| Hörer deaktivieren                           | Kontrollkästchen                          | Deaktiviert        | Die Hörerfunktion des Telefons wird deaktiviert.                                                                                                    |
| PC-Port                                      | Aktiviert<br>Deaktiviert                  | Aktiviert          | Legt fest, ob der PC-Port zum Verbinden eines Computers mit<br>dem LAN verwendet werden kann.                                                                                                    |
| Zugriff auf<br>Einstellungen                 | Deaktiviert<br>Aktiviert<br>Eingeschränkt | Aktiviert          | Aktiviert, deaktiviert oder schränkt den Zugriff auf die lokalen<br>Telefonkonfigurationseinstellungen in der App "Einstellungen"<br>ein.<br>• Deaktiviert – Im Menü "Einstellungen" werden keine<br>Optionen angezeigt.<br>• Aktiviert – Auf alle Einträge im Menü "Einstellungen"<br>kann zugegriffen werden.<br>• Eingeschränkt – Es kann nur auf das Menü<br>"Telefoneinstellungen" zugegriffen werden. |

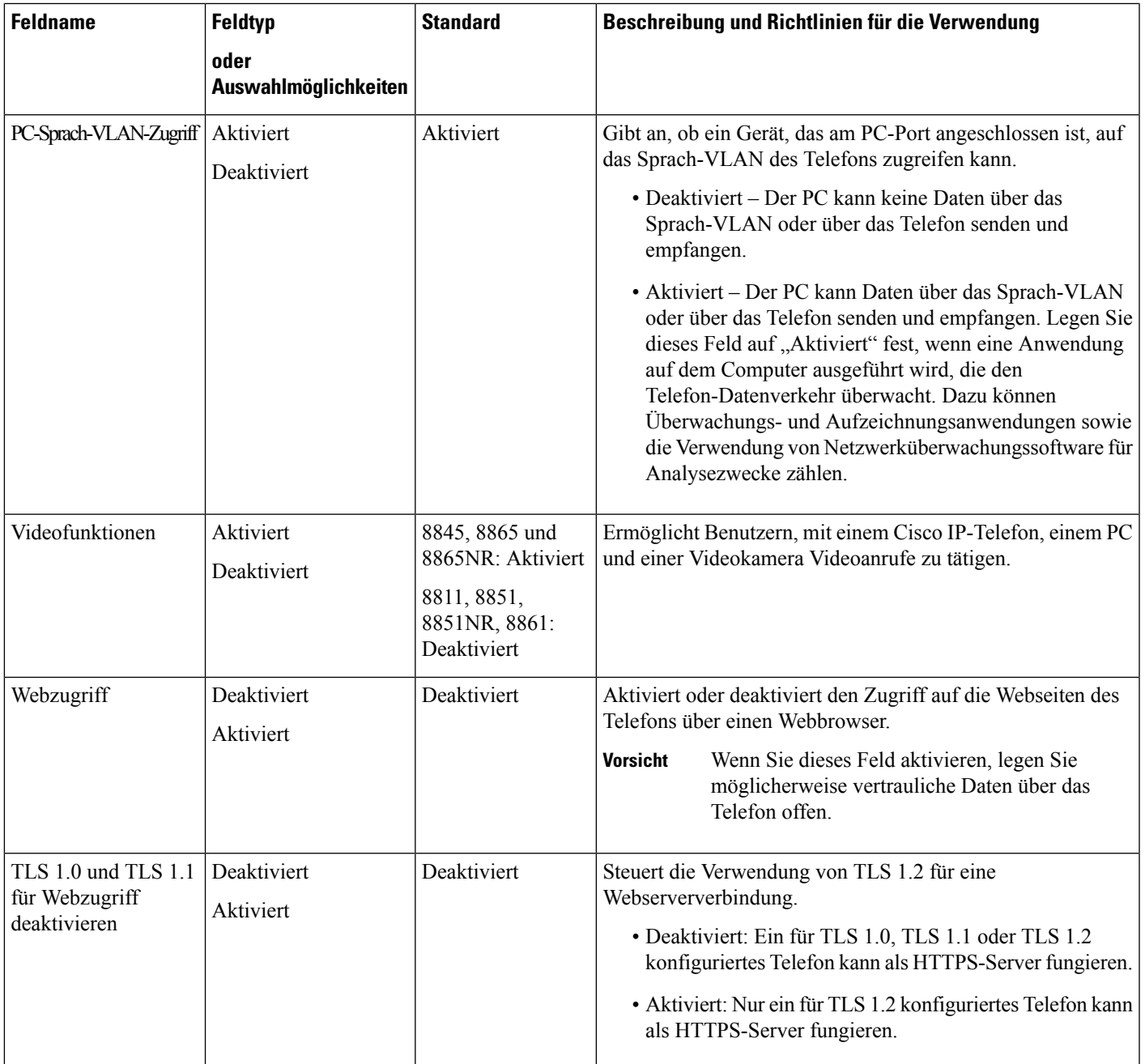

L

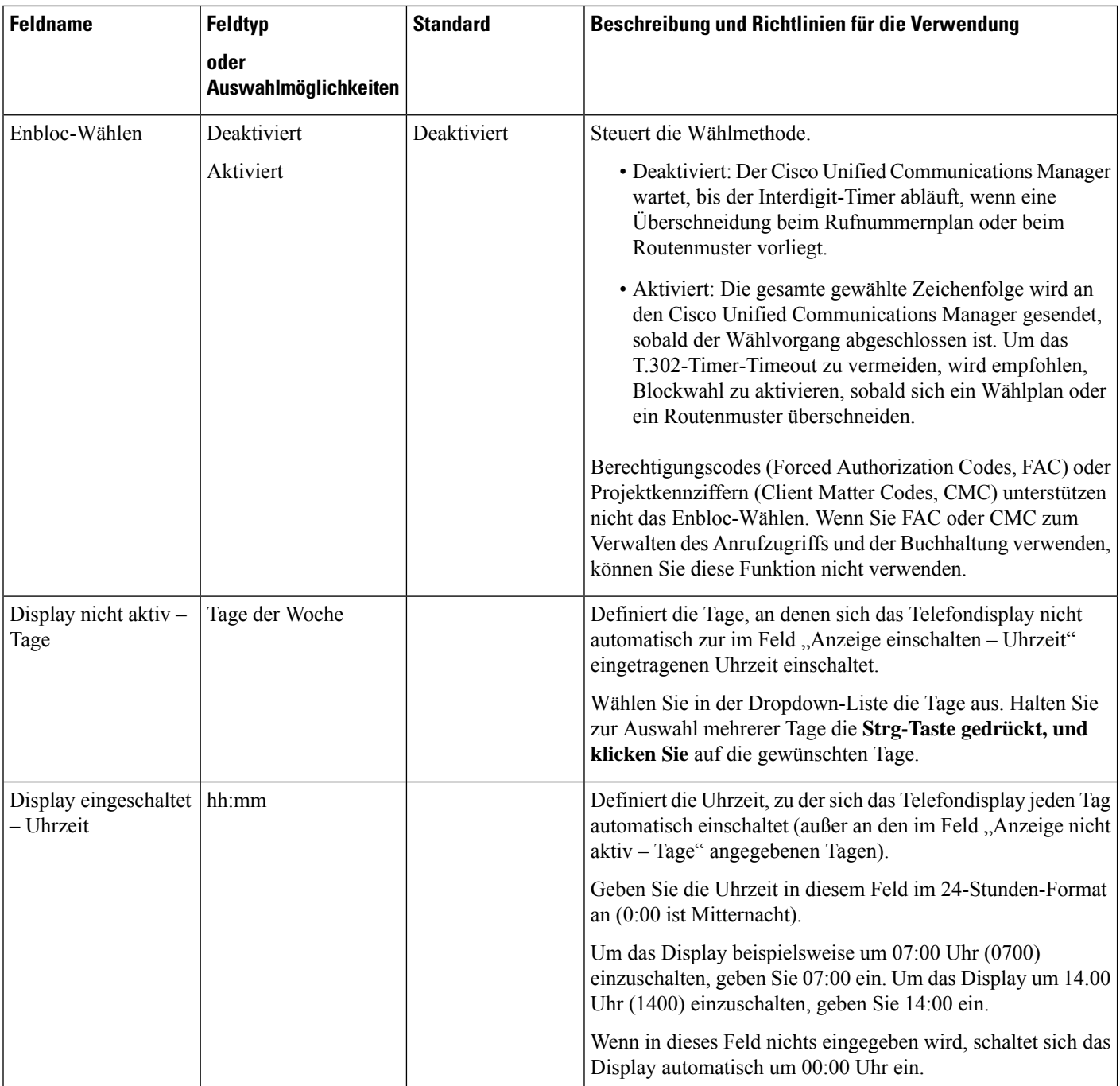

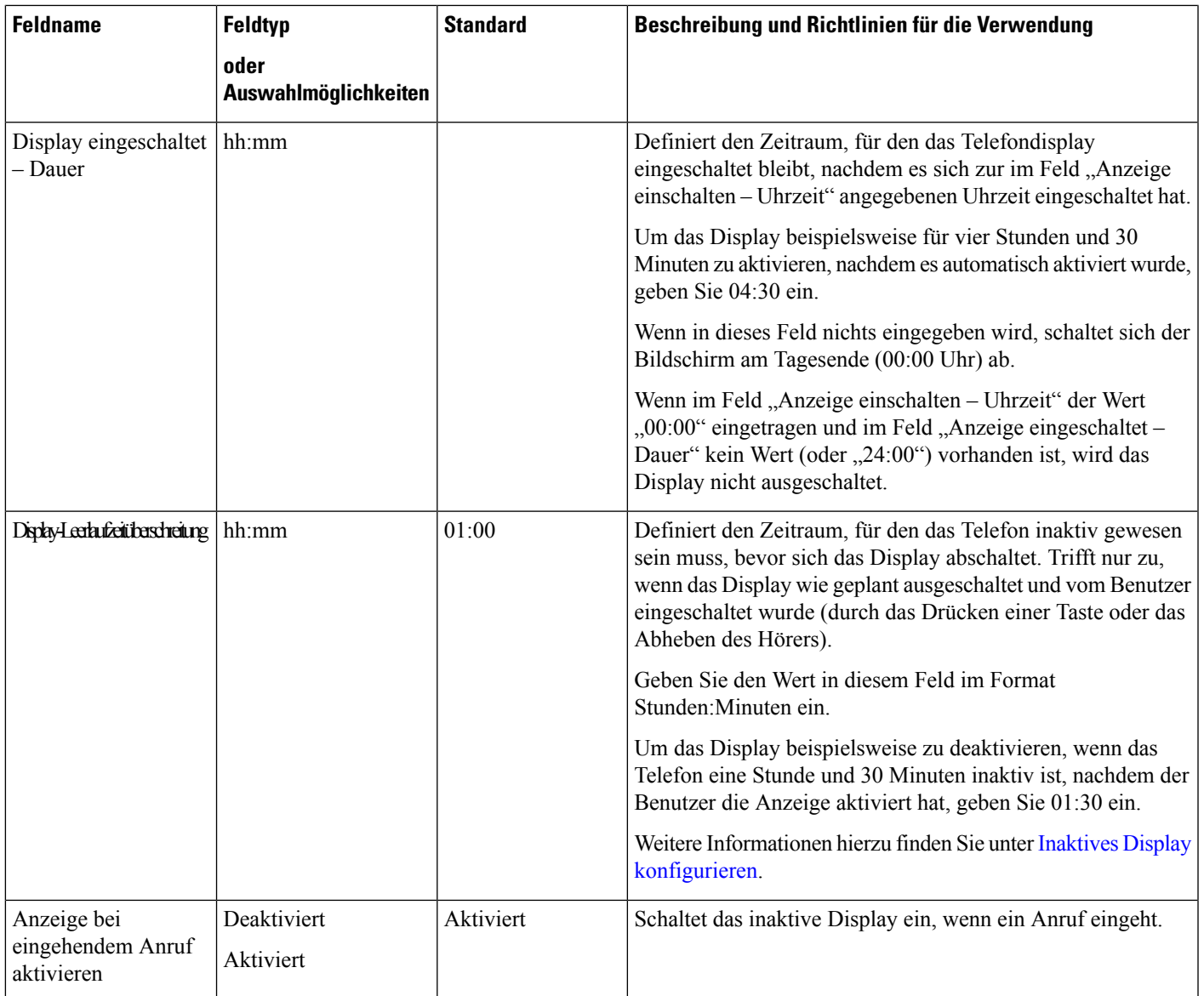

L

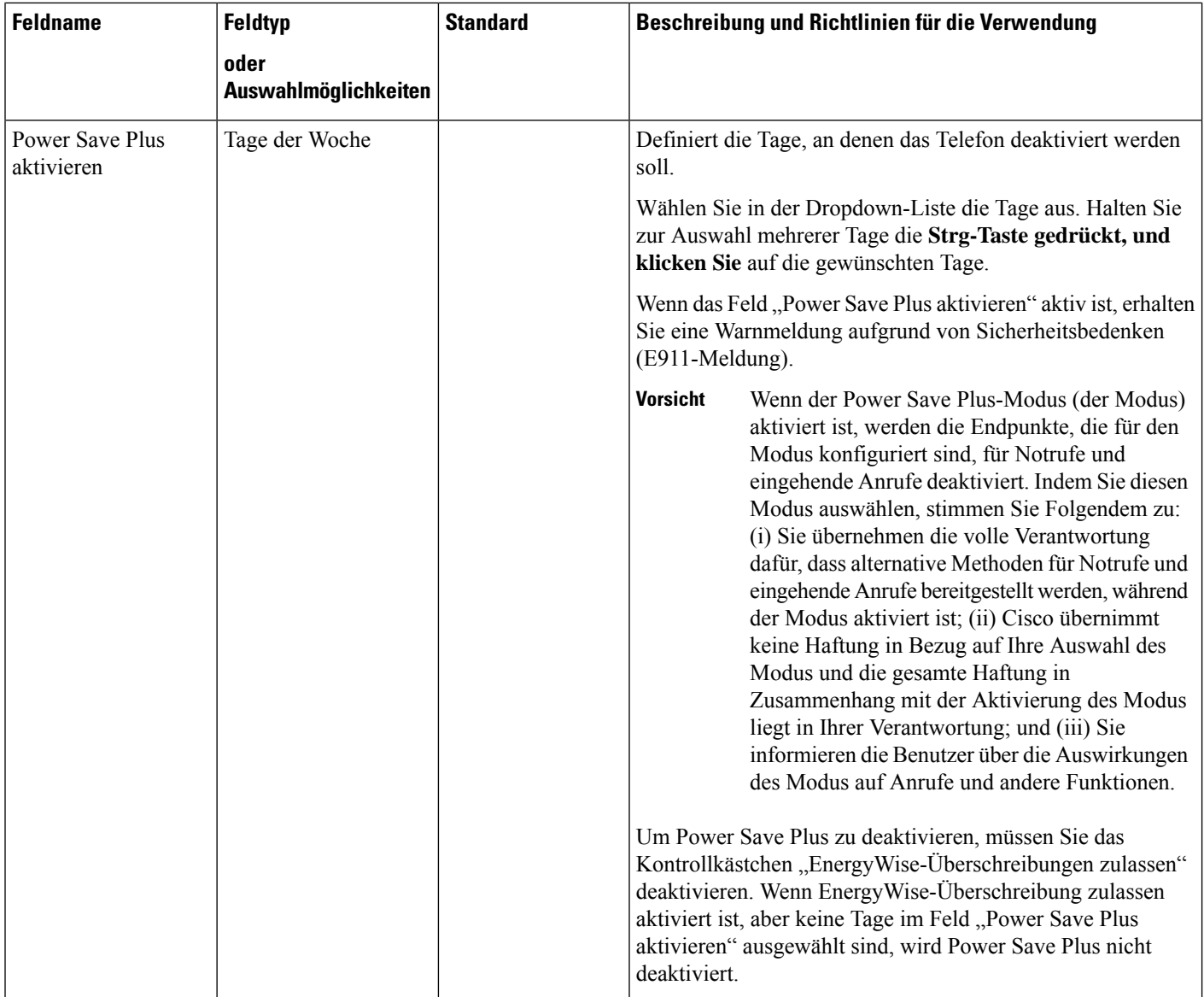

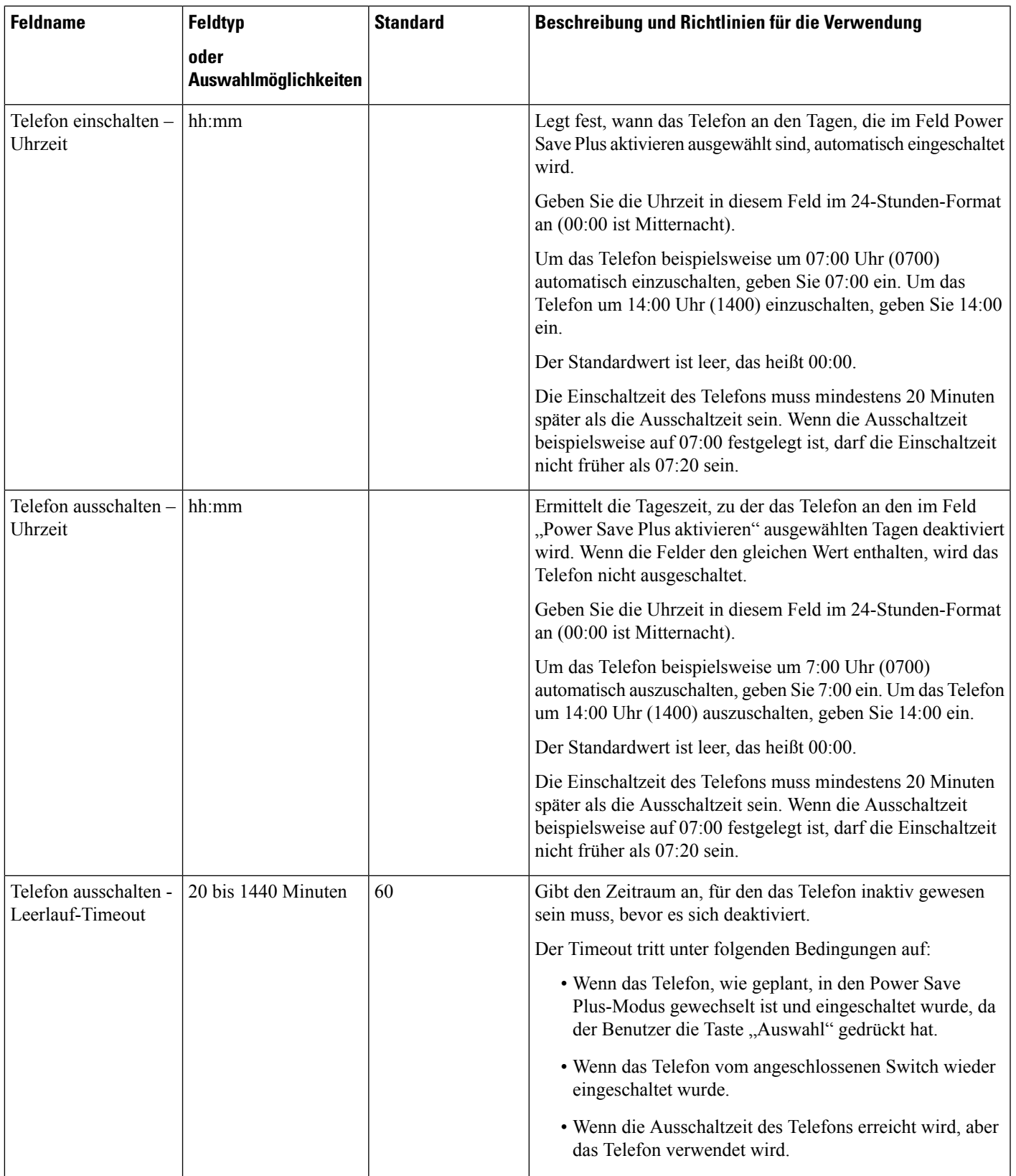

L

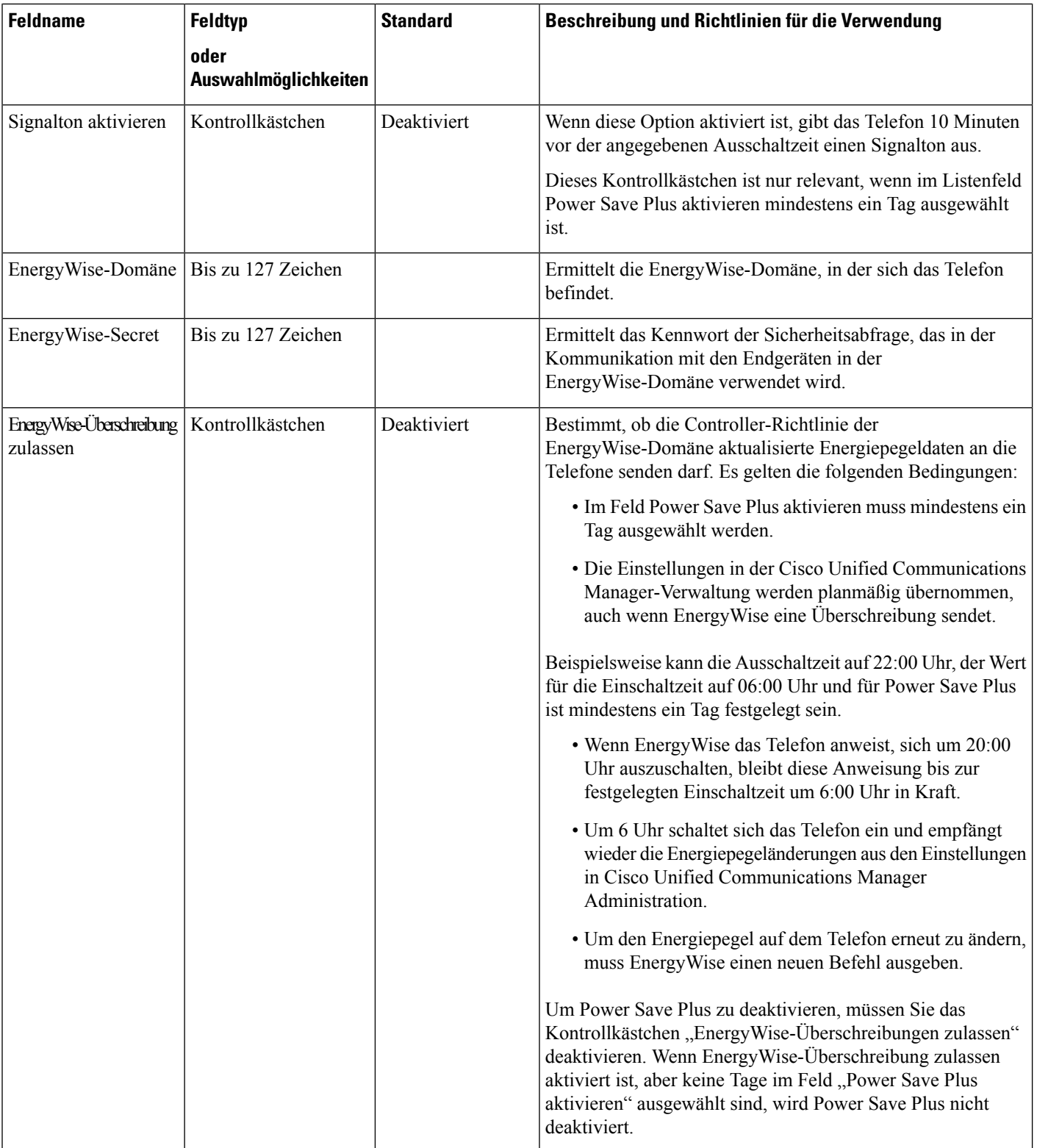

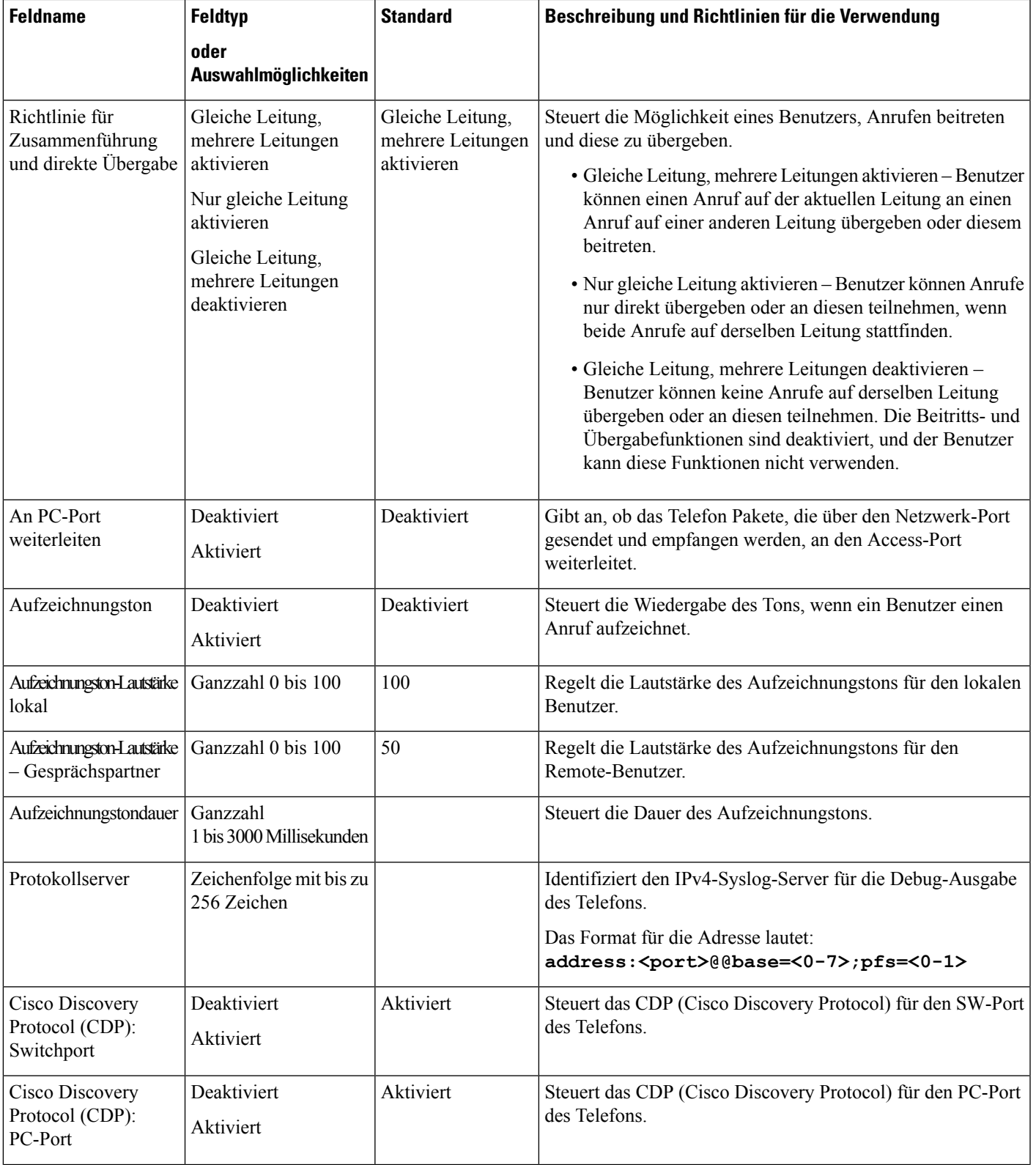

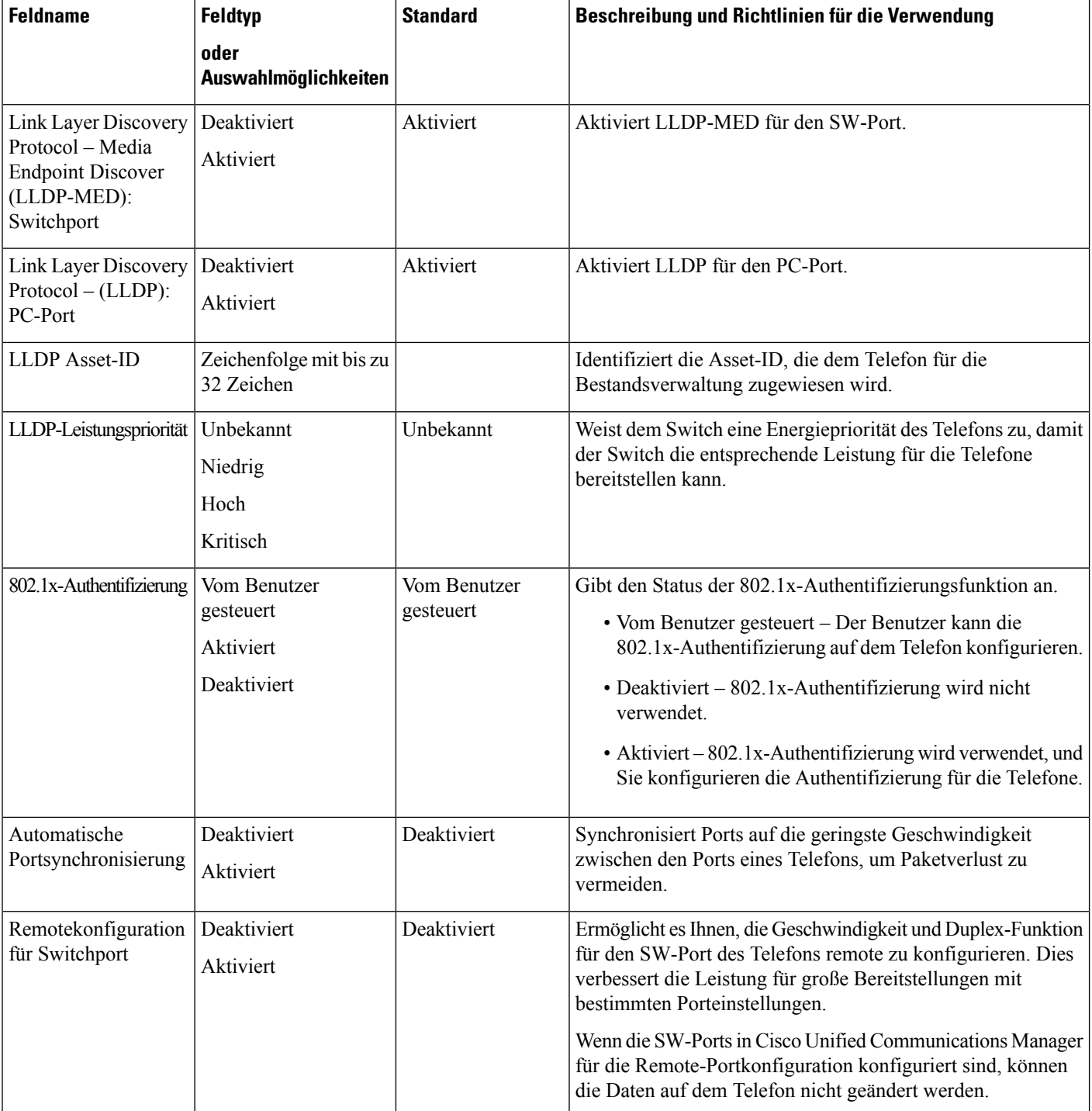

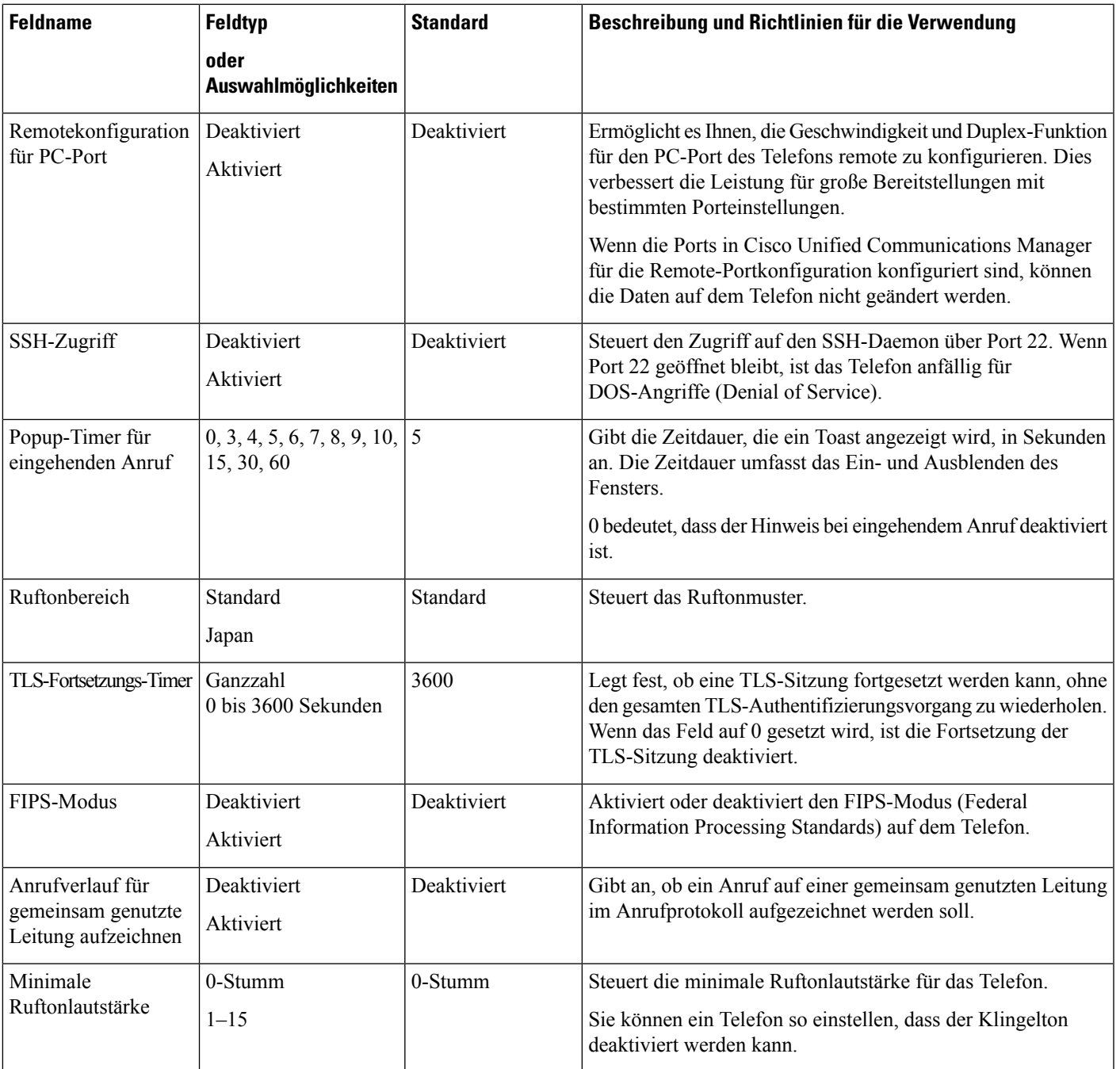

L

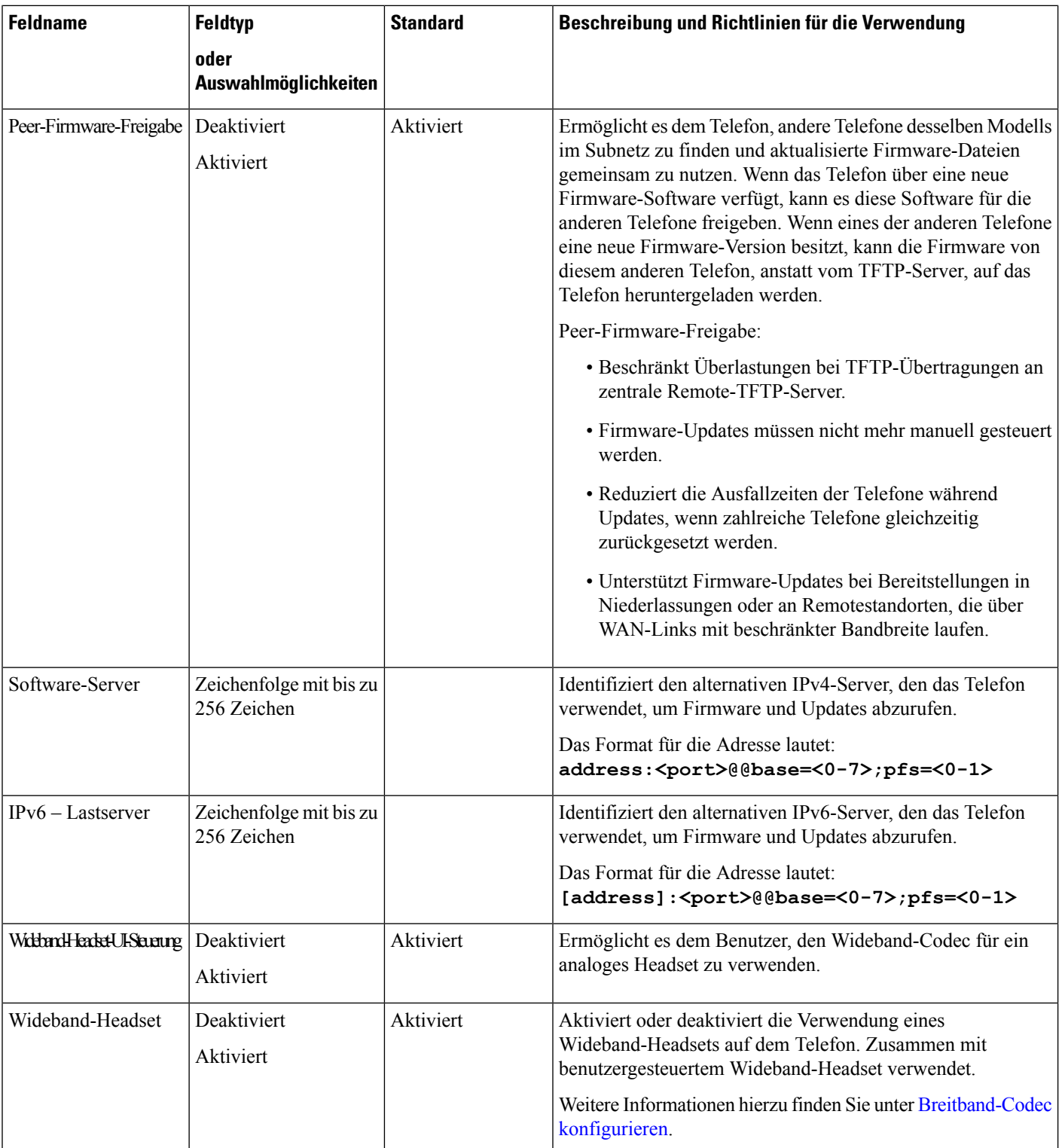

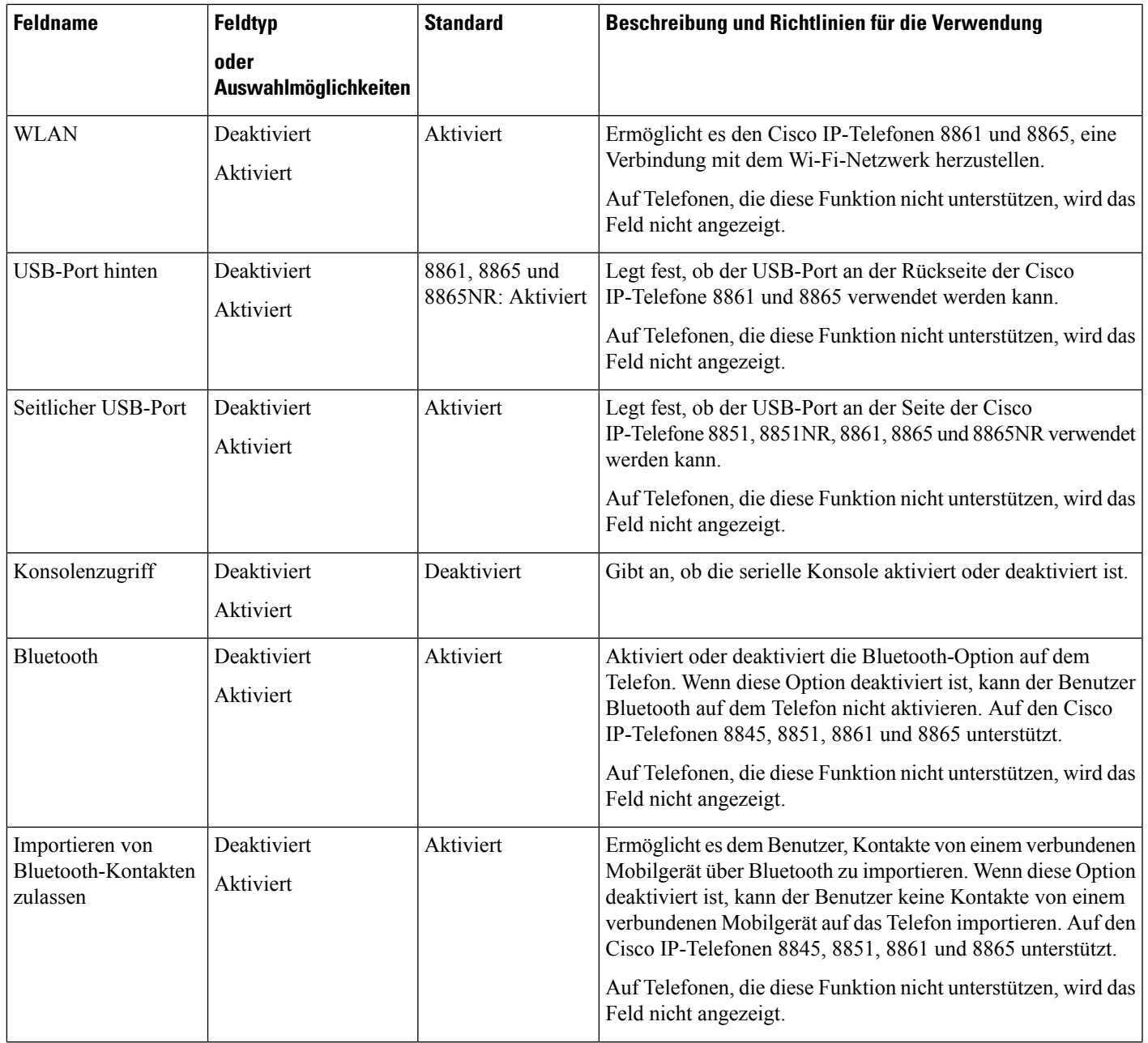

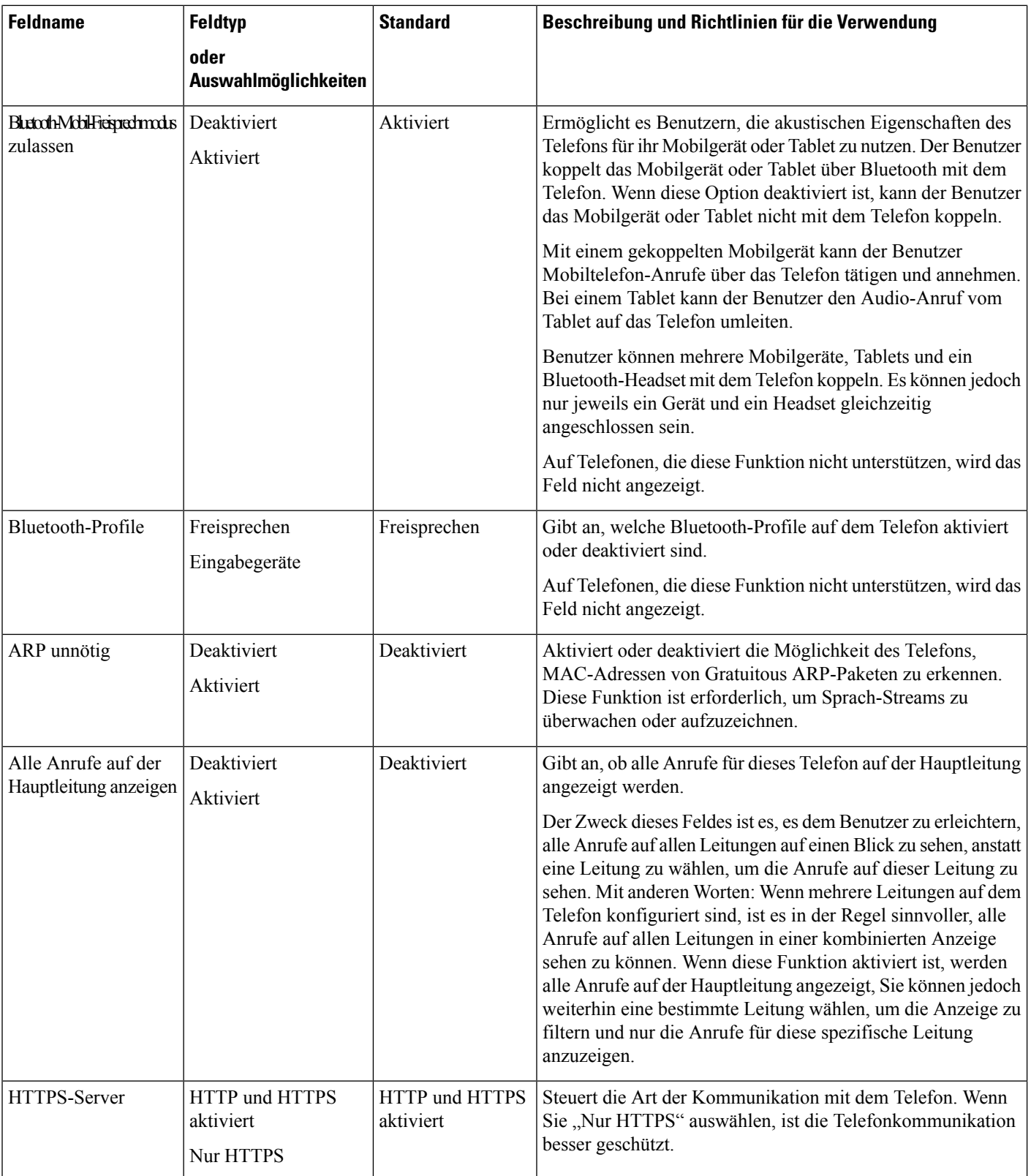
$\mathbf I$ 

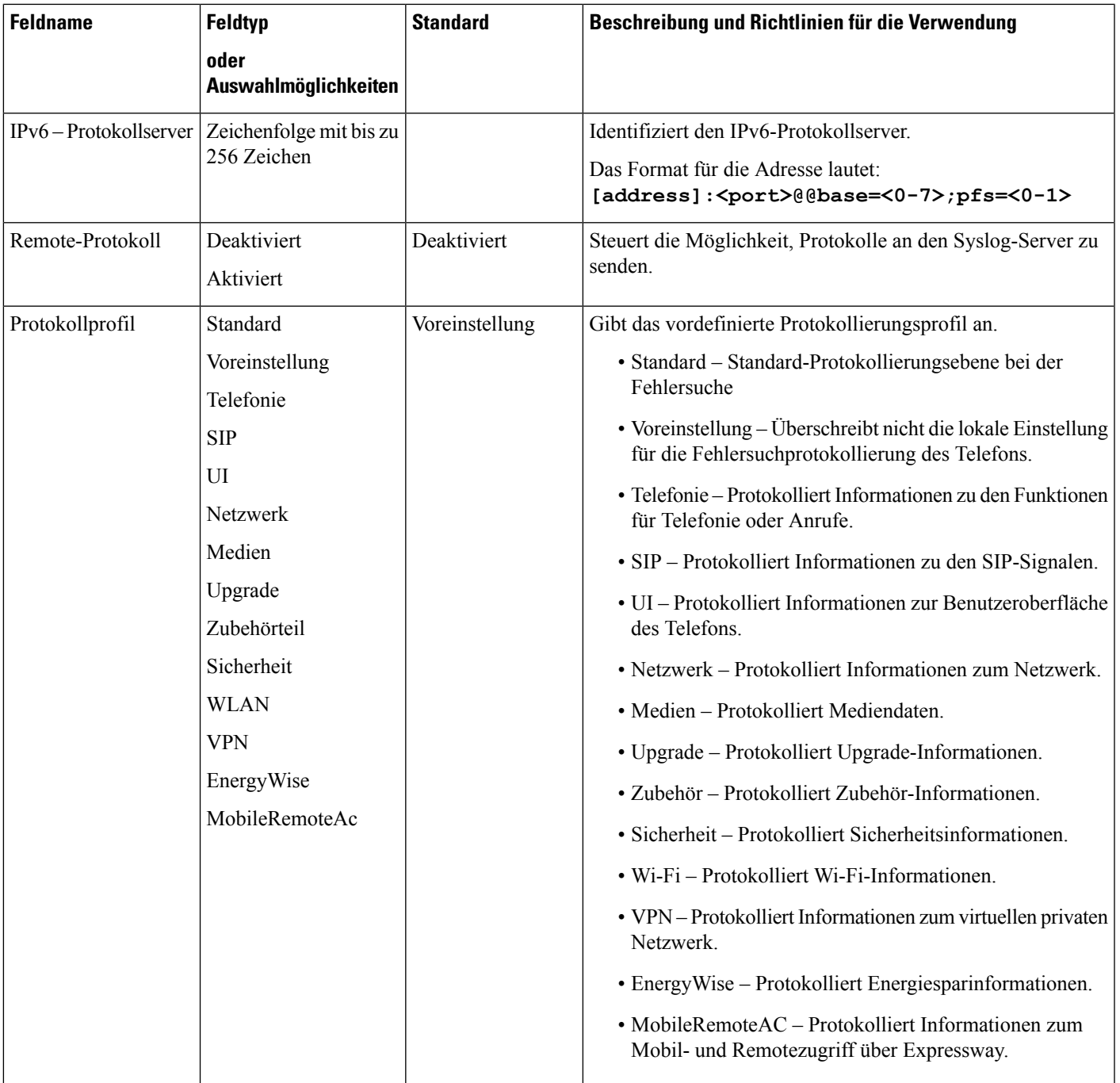

L

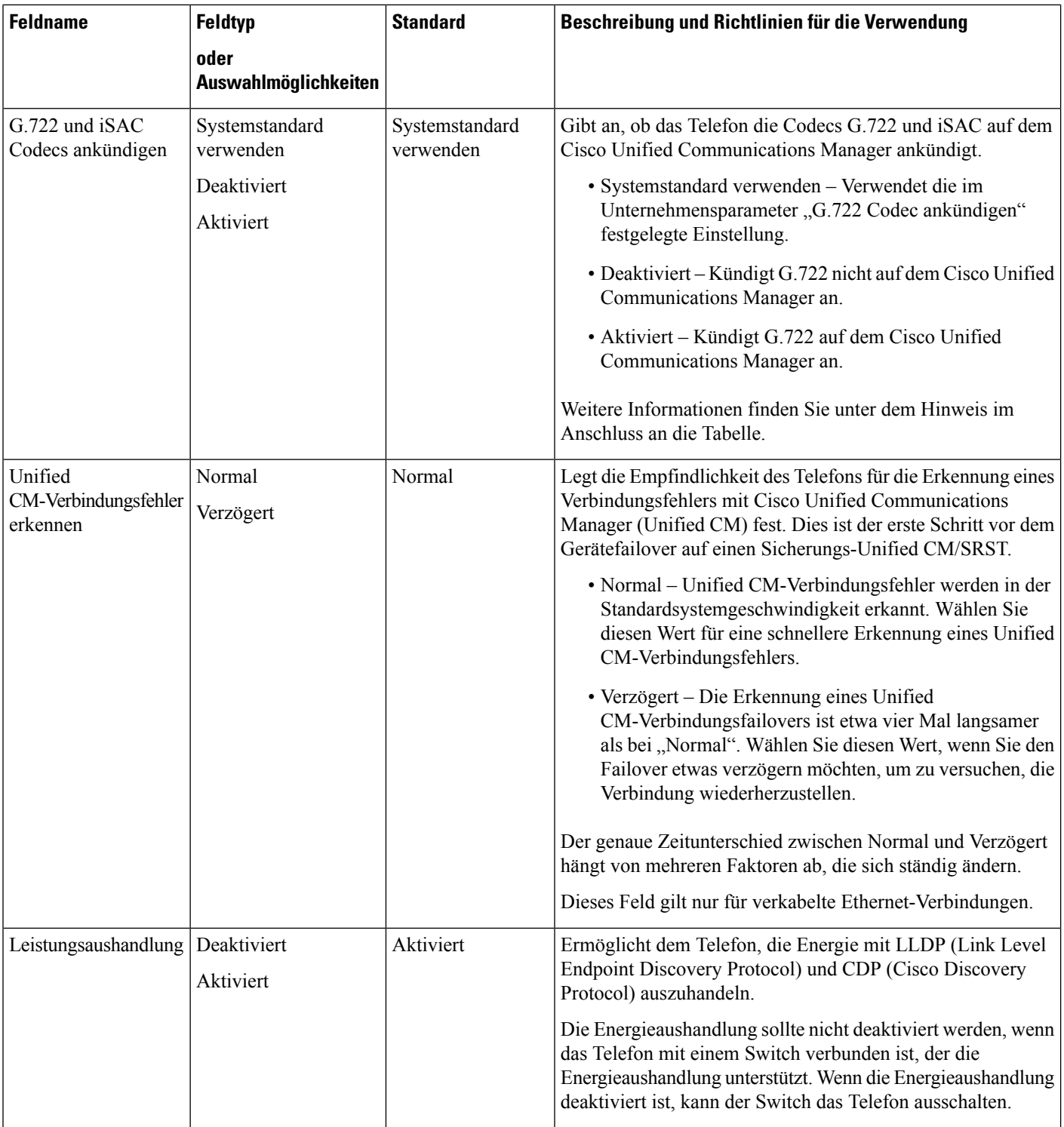

I

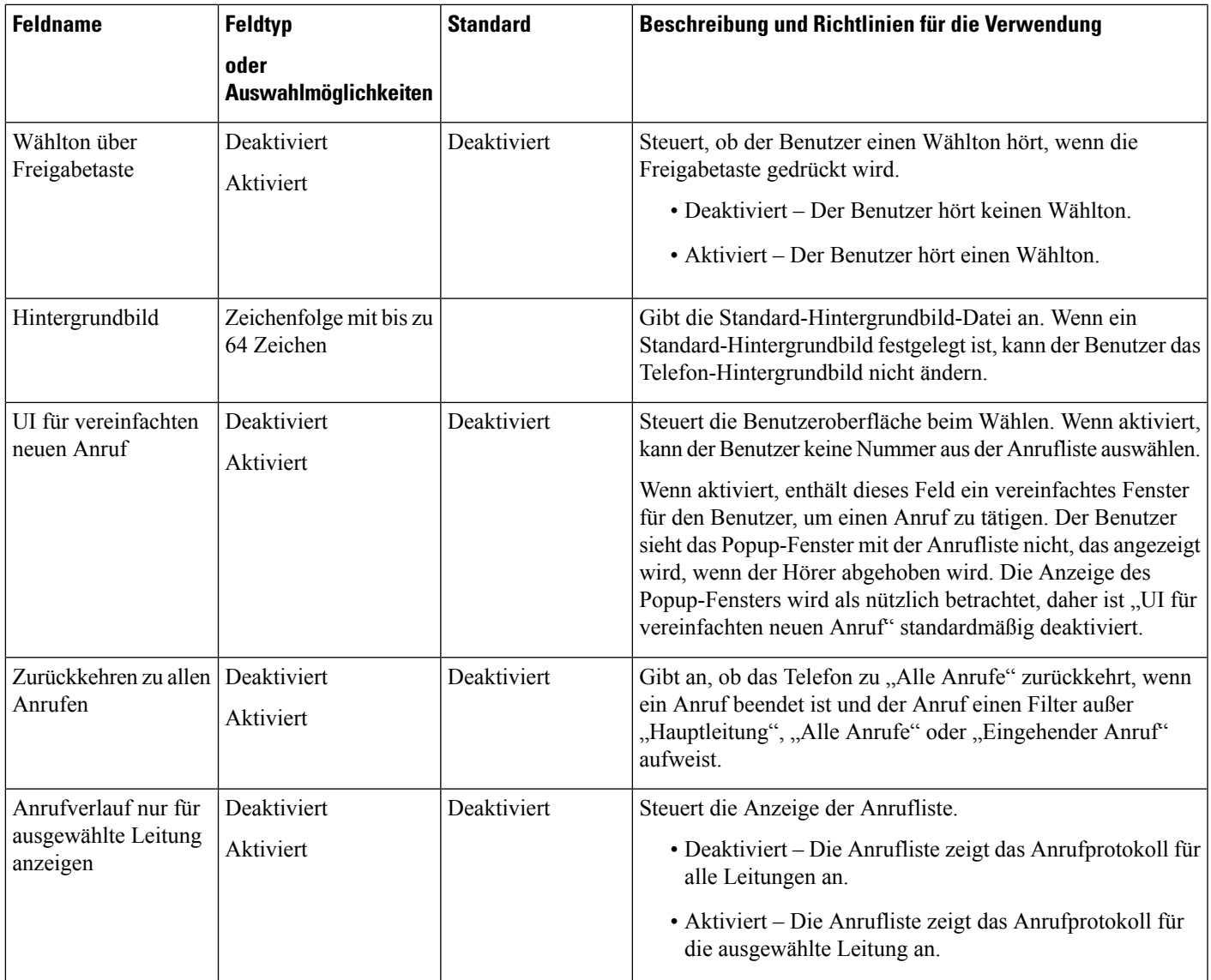

I

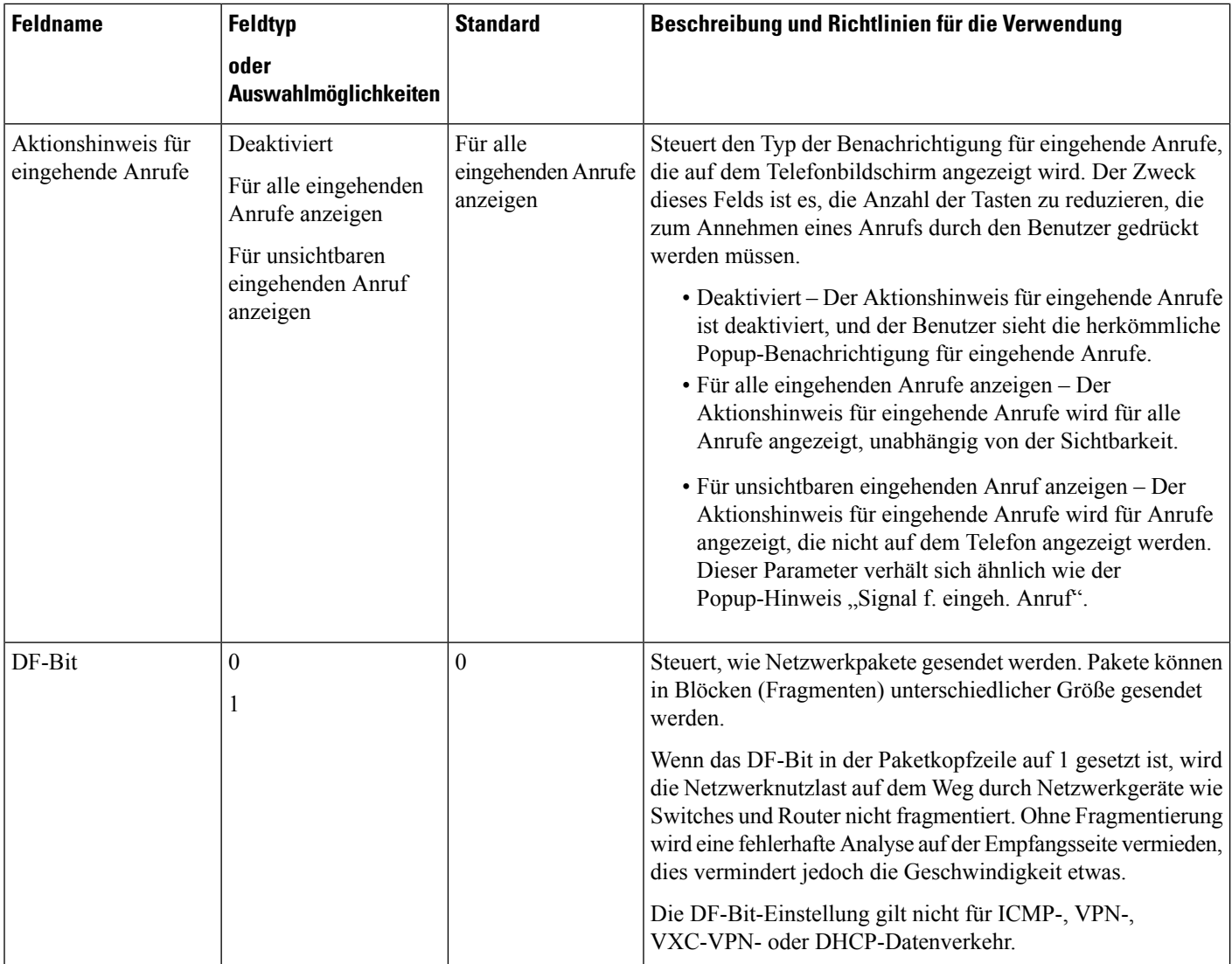

 $\mathbf I$ 

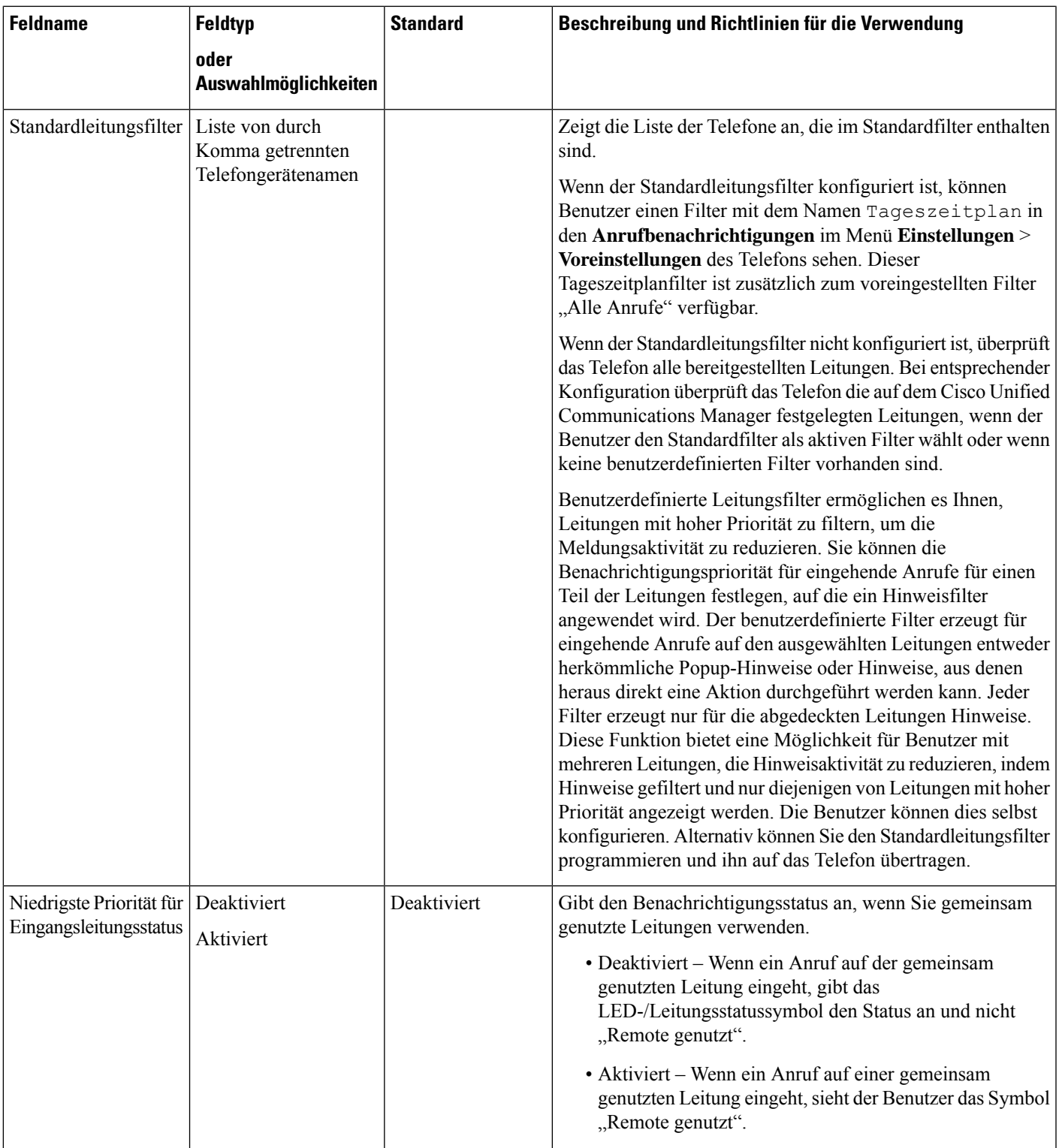

I

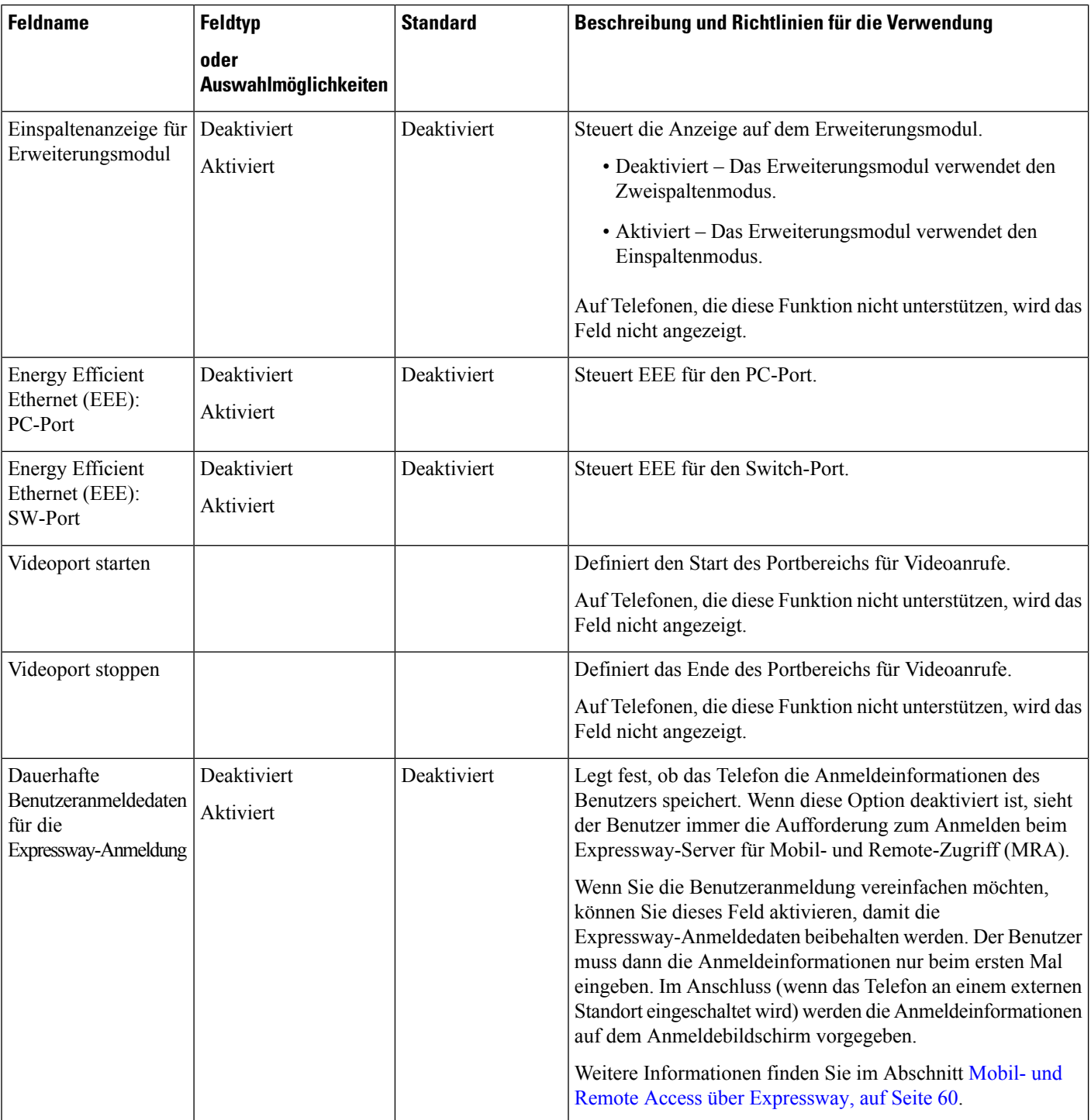

 $\mathbf I$ 

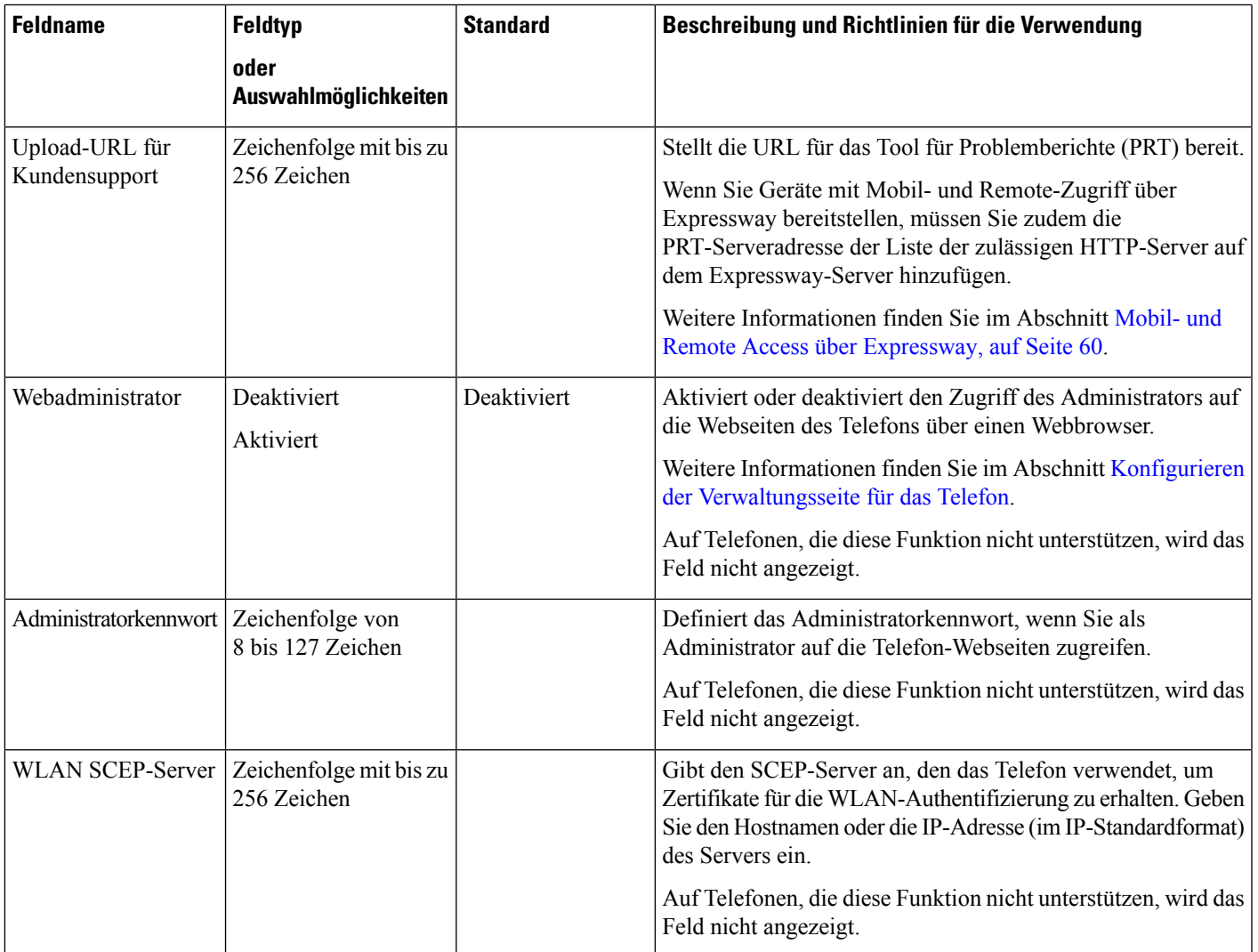

I

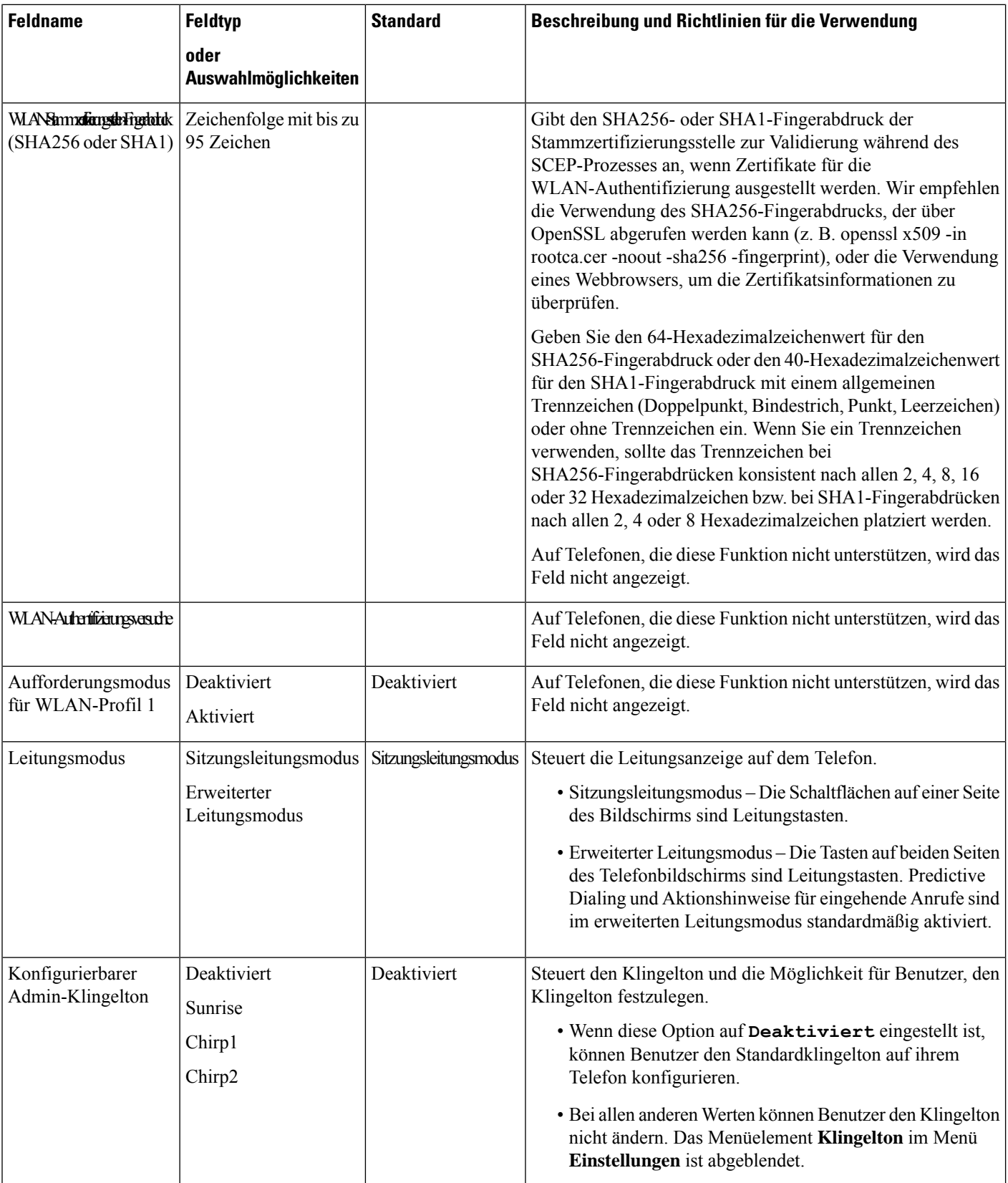

I

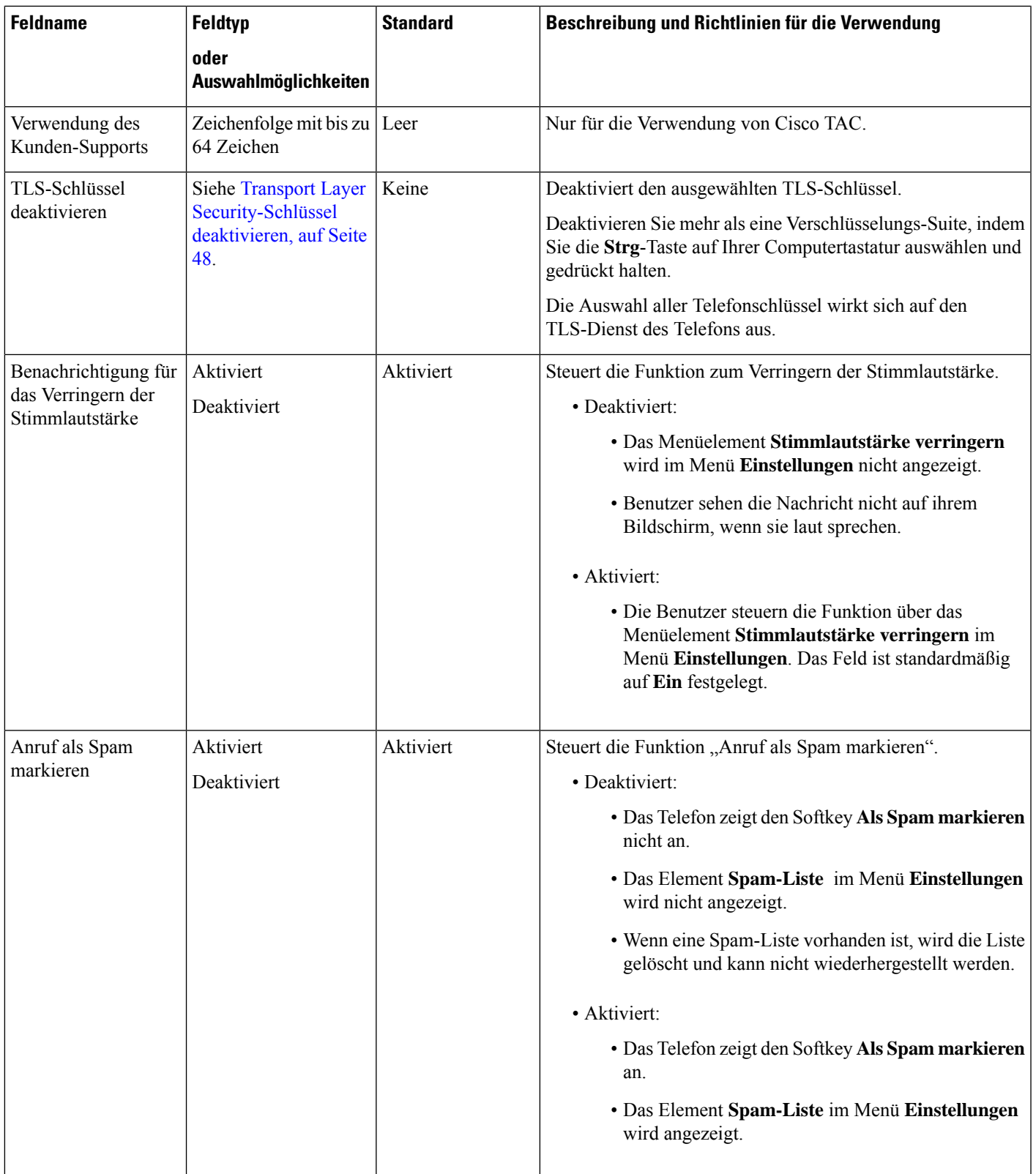

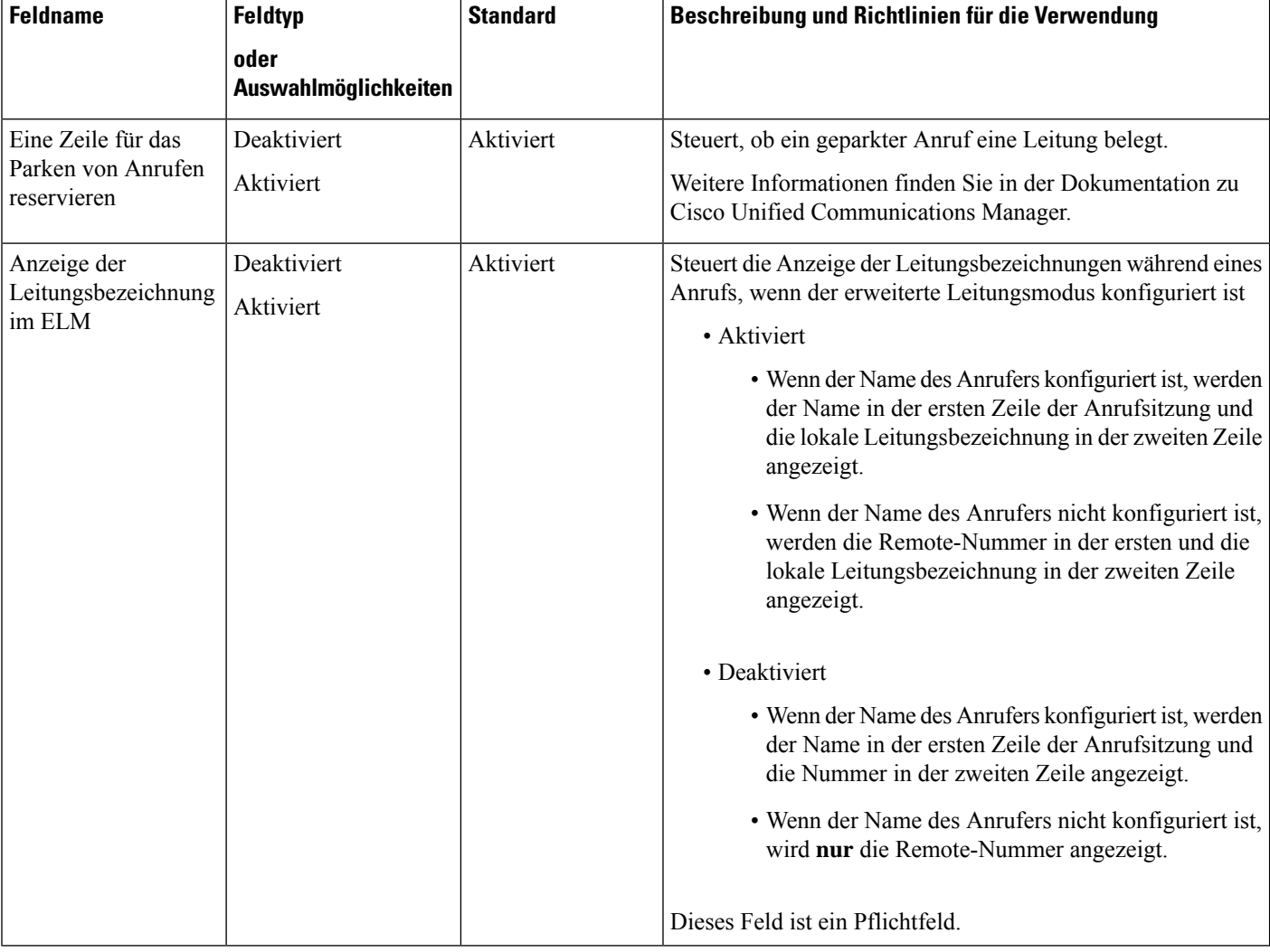

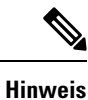

Die Codec-Aushandlung besteht aus zwei Schritten:

- **1.** Das Telefon kündigt den unterstützten Codec auf dem Cisco Unified Communications Manager an. Nicht alle Endgeräte unterstützen den gleichen Satz von Codecs.
- **2.** Wenn der Cisco Unified Communications Manager die Liste der unterstützten Codecs von allen Telefonen erhält, die am Anrufversuch beteiligt sind, wählt dieser einen allgemein unterstützten Codec basierend auf verschiedenen Faktoren aus, einschließlich der Regionskoppelungseinstellung.

# **Bewährte Verfahren für die Konfiguration von Funktionen**

Sie können die Telefonfunktionen entsprechend den Anforderungen der Benutzer konfigurieren. Wir haben allerdings einige Empfehlungen für bestimmte Situationen und Bereitstellungen, die Sie möglicherweise hilfreich finden.

### **Umgebungen mit hohem Anrufaufkommen**

In einer Umgebung mit hohem Anrufaufkommen wird empfohlen, einige Funktionen in einer bestimmten Weise zu konfigurieren.

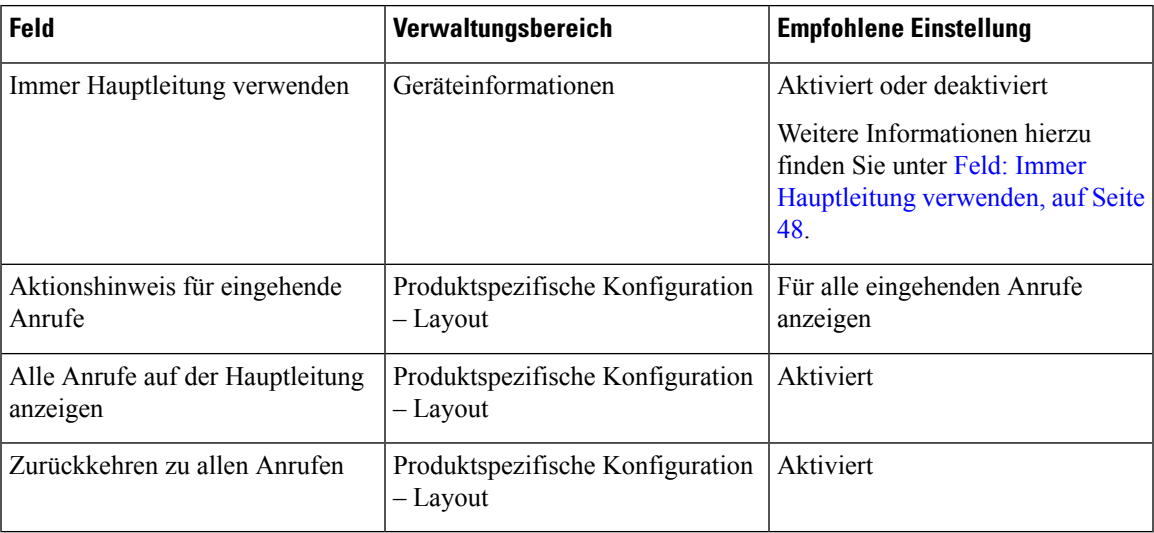

### **Umgebungen mit mehreren Leitungen**

In einer Umgebung mit mehreren Leitungen wird empfohlen, einige Funktionen in einer bestimmten Weise zu konfigurieren.

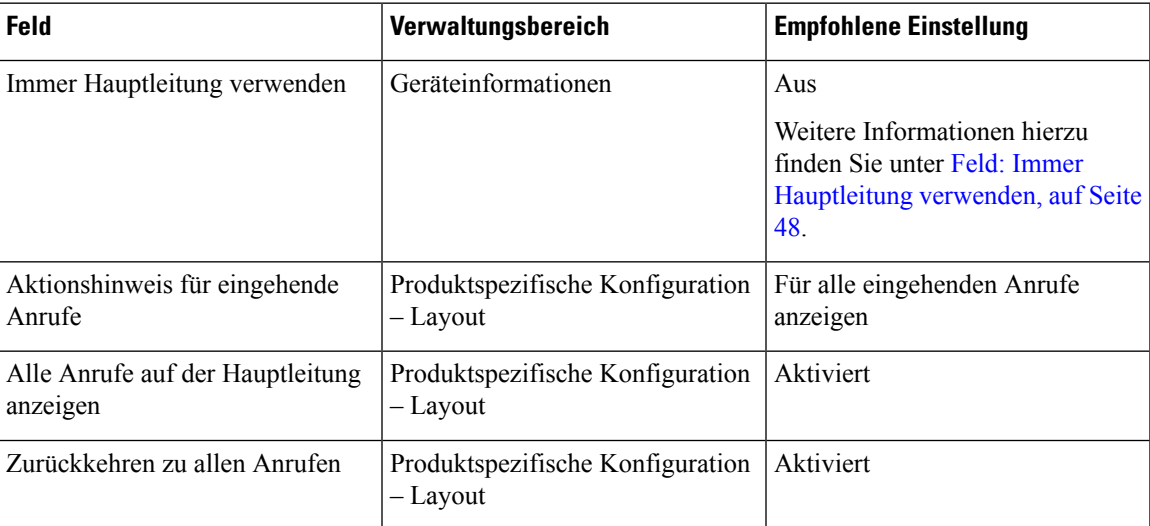

### **Umgebung mit Sitzungsleitungsmodus**

Der erweiterte Leitungsmodusist das bevorzugte Tool für die meisten Anrufumgebungen. Wenn der erweiterte Leitungsmodus jedoch nicht Ihre Anforderungen erfüllt, können Sie auch den Sitzungsleitungsmodus verwenden.

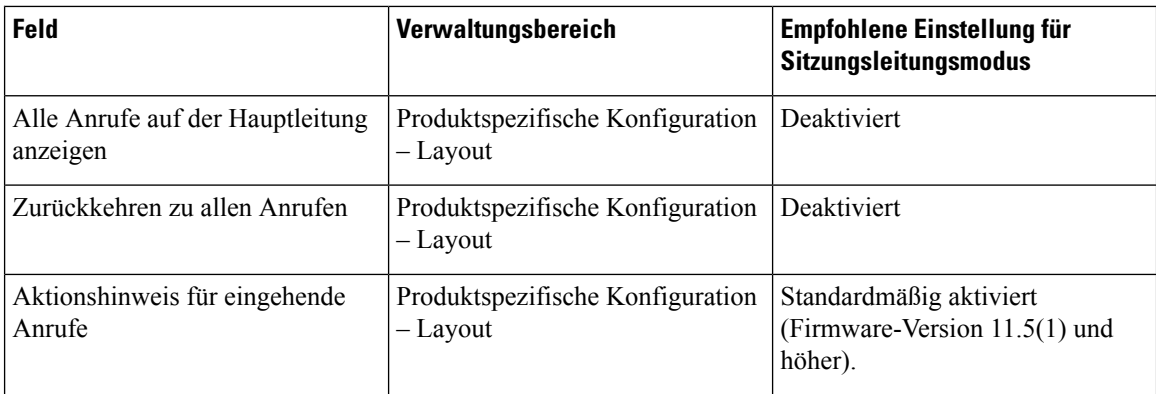

#### **Verwandte Themen**

Zusätzliche Leitungstasten einrichten, auf Seite 84 Im erweiterten Leitungsmodus verfügbare Funktionen, auf Seite 84

### **Feld: Immer Hauptleitung verwenden**

Dieses Feld gibt an, ob die Hauptleitung auf einem IP-Telefon gewählt wird, wenn ein Benutzer den Hörer abnimmt. Wenn dieser Parameter auf "True" festgelegt ist und bei einem Telefon der Hörer abgenommen wird, wird die Hauptleitung gewählt und wird zur aktiven Leitung. Auch wenn ein Anruf auf der zweiten Leitung des Benutzers eingeht und beim Telefon der Hörer abgenommen wird, wird nur die Hauptleitung aktiv geschaltet. Der eingehende Anruf auf der zweiten Leitung wird nicht angenommen. In diesem Fall muss der Benutzer die zweite Leitung wählen, um den Anruf anzunehmen. Standardmäßig ist der Wert auf "False" festgelegt.

Der Zweck des Feldes "Immer Hauptleitung verwenden" ist ähnlich wie die Kombination aus "Alle Anrufe auf der Hauptleitung anzeigen" und "Zurückkehren zu allen Anrufen", wenn beide Funktionen aktiviert sind. Der Hauptunterschied besteht jedoch darin, dass eingehende Anrufe nicht auf der zweiten Leitung angenommen werden, wenn "Immer Hauptleitung verwenden" aktiviert ist. Nur auf der Hauptleitung ist der Wählton zu hören. Es gibt bestimmte Umgebungen mit hohem Anrufaufkommen, in denen dies das gewünschte Verhalten ist. Im Allgemeinen ist es von Vorteil, dieses Feld deaktiviert zu lassen, wenn Sie nicht in einer Umgebung mit hohem Anrufaufkommen arbeiten, in der diese Funktion benötigt wird.

## **Transport Layer Security-Schlüssel deaktivieren**

Sie können die Transport Layer Security-(TLS-)Schüssel mit dem Parameter **TLS-Schlüssel deaktivieren** deaktivieren. So können Sie Ihre Sicherheit für bekannte Schwachstellen anpassen und Ihr Netzwerk an die Unternehmensrichtlinien für Verschlüsselungen ausrichten.

"Keine" ist die Standardeinstellung.

Deaktivieren Sie mehr als eine Verschlüsselungs-Suite, indem Sie die **Strg**-Taste auf Ihrer Computertastatur auswählen und gedrückt halten. Die Auswahl aller Telefonschlüssel wirktsich auf den TLS-Dienst des Telefons aus. Ihre Auswahlmöglichkeiten sind:

- Kein
- TLS\_RSA\_WITH\_3DES\_EDE\_CBC\_SHA
- TLS\_RSA\_WITH\_AES\_128\_CBC\_SHA
- TLS\_RSA\_WITH\_AES\_256\_CBC\_SHA
- TLS\_ECDHE\_RSA\_WITH\_AES\_128\_GCM\_SHA256
- TLS\_ECDHE\_ECDSA\_WITH\_AES\_128\_GCM\_SHA256
- TLS\_ECDHE\_RSA\_WITH\_AES\_256\_GCM\_SHA384
- TLS\_ECDHE\_ECDSA\_WITH\_AES\_256\_GCM\_SHA384

Weitere Informationen zur Telefonsicherheit finden Sie im *Whitepaper zum Sicherheitsüberblick über die Cisco IP-Telefon 7800- und 8800-Serie*[\(https://www.cisco.com/c/en/us/products/collaboration-endpoints/](https://www.cisco.com/c/en/us/products/collaboration-endpoints/unified-ip-phone-8800-series/white-paper-listing.html) [unified-ip-phone-8800-series/white-paper-listing.html](https://www.cisco.com/c/en/us/products/collaboration-endpoints/unified-ip-phone-8800-series/white-paper-listing.html)).

## **Anrufverlauf für gemeinsam genutzte Leitung aktivieren**

Ermöglicht Ihnen, die Aktivitäten auf der gemeinsam genutzten Leitung im Anrufverlauf anzuzeigen. Diese Funktion:

- Protokolliert Anrufe in Abwesenheit auf der gemeinsam genutzten Leitung.
- Protokolliert alle auf der gemeinsam genutzten Leitung angenommenen und getätigten Anrufe.

#### **Vorbereitungen**

Deaktivieren Sie die Privatfunktion, bevor Sie den Anrufverlauf für gemeinsam genutzte Leitungen aktivieren. Andernfalls werden im Anrufverlauf nicht die Anrufe angezeigt, die andere Benutzer annehmen.

#### **Prozedur**

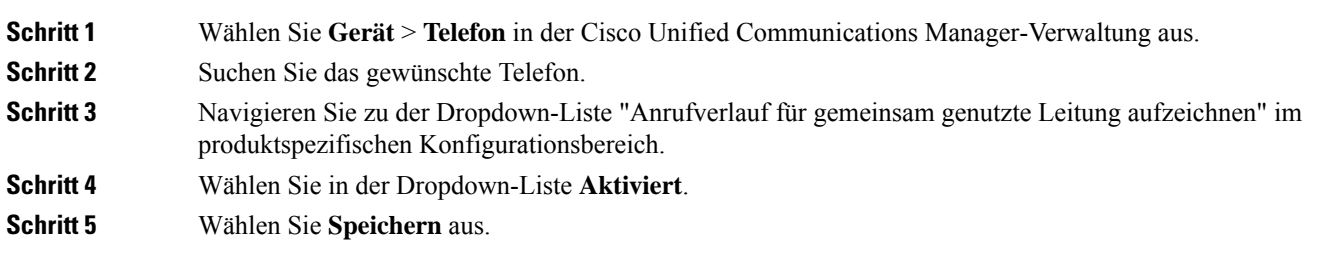

## **Energiesparmodus für Cisco IP-Telefon planen**

Um Energie zu sparen und die Langlebigkeit des Telefondisplays sicherzustellen, können Sie das Display deaktivieren, wenn es nicht benötigt wird.

Sie können die Einstellungen in der Cisco Unified Communications Manager-Verwaltung konfigurieren, um das Display an einigen Tagen zu einem festgelegten Zeitpunkt oder den ganzen Tag zu deaktivieren. Beispielsweise können Sie das Display an Wochentagen nach Geschäftsschluss und an Samstagen und Sonntagen ausschalten.

Mit den folgenden Aktionen können Sie das Display jederzeit einschalten:

• Drücken Sie die eine beliebige Taste auf dem Telefon.

Das Telefon schaltet das Display ein und führt die der Taste zugeordnete Aktion aus.

• Nehmen Sie den Hörer ab.

Wenn Sie das Display einschalten, bleibt es aktiviert, bis das Telefon für eine festgelegte Zeitdauer inaktiv ist.

Weitere Informationen hierzu finden Sie unter Produktspezifische Konfiguration, auf Seite 24

#### **Prozedur**

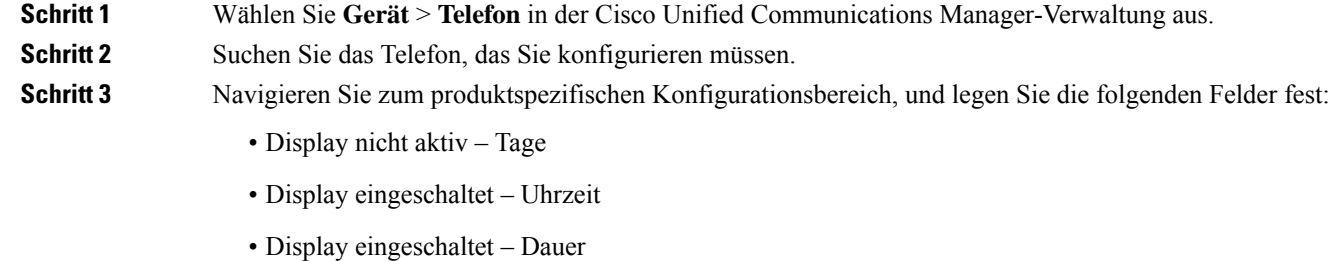

• Display-Leerlaufzeitüberschreitung

#### **Tabelle 3: Konfigurationsfelder für den Energiesparmodus**

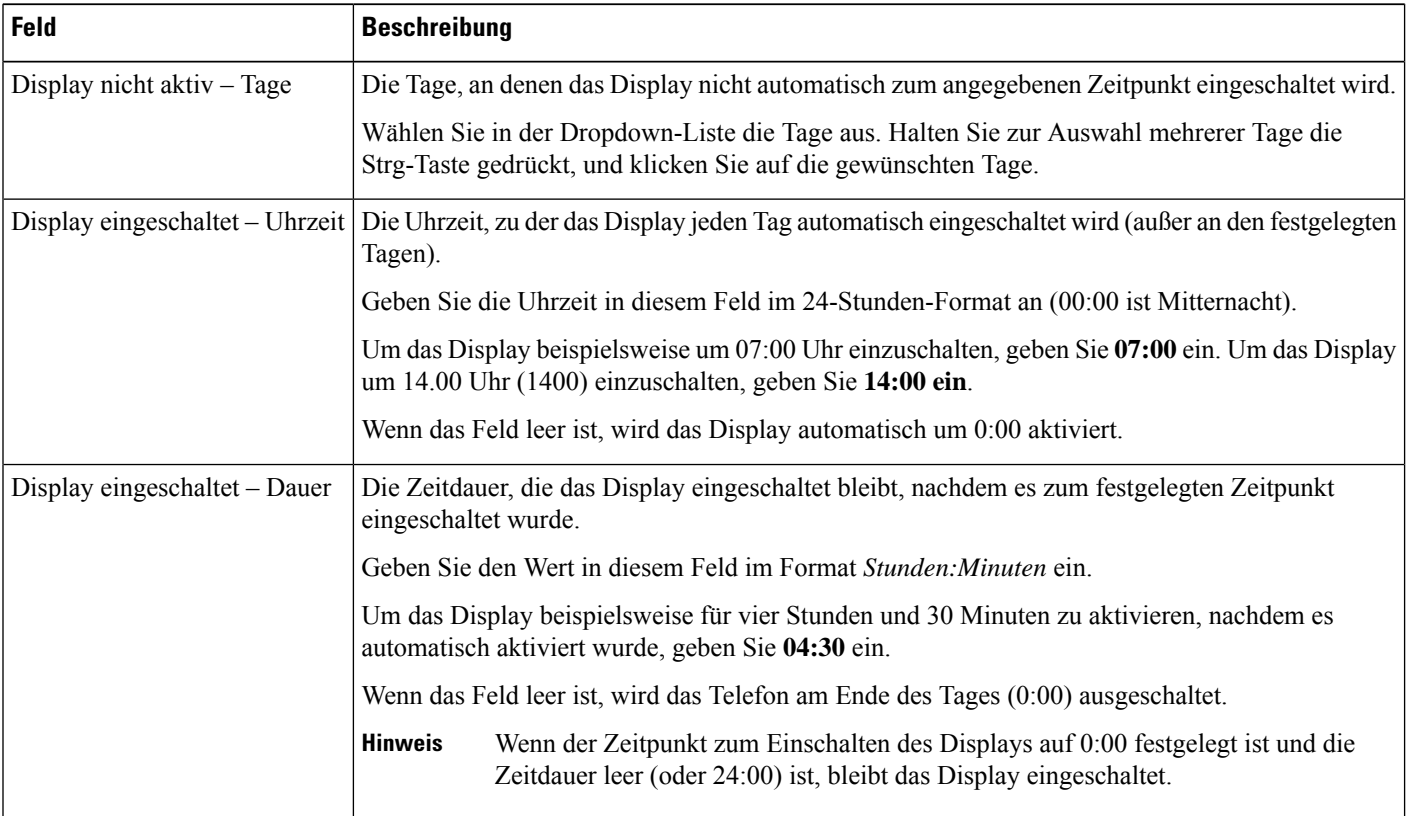

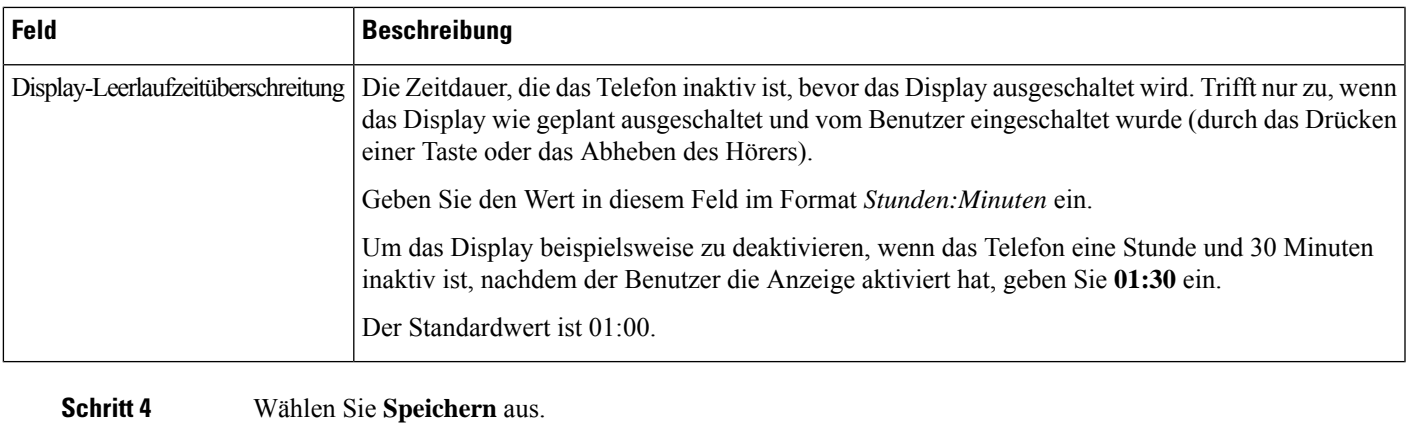

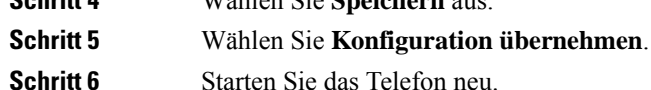

## **EnergyWise für das Cisco IP-Telefon planen**

Um den Stromverbrauch zu reduzieren, konfigurieren Sie das Telefon so, dass es ausgeschaltet und eingeschaltet wird, wenn das System einen EnergyWise-Controller umfasst.

Konfigurieren Sie die Einstellungen in der Cisco Unified Communications Manager-Verwaltung, um EnergyWise zu aktivieren und das Aus- und Einschalten des Telefons festzulegen. Diese Parameter sind eng mit den Parametern für die Konfiguration des Telefondisplays verknüpft.

Wenn EnergyWise aktiviert und der Zeitpunkt für das Ausschalten festgelegt ist, sendet das Telefon eine Anforderung an den Switch, damit es zum konfigurierten Zeitpunkt aktiviert wird. Der Switch akzeptiert oder lehnt die Anforderung ab. Wenn der Switch die Anforderung ablehnt oder nicht antwortet, wird das Telefon nicht ausgeschaltet. Wenn der Switch die Anforderung akzeptiert, wird das inaktive Telefon ausgeschaltet und der Stromverbrauch wird auf einen angegebenen Pegel reduziert. Ein aktives Telefon legt einen Leerlauf-Timer fest und schaltet sich aus, nachdem der Timer abgelaufen ist.

Um das Telefon zu aktivieren, drücken Sie Auswählen. Zum Zeitpunkt der geplanten Aktivierung stellt das System die Stromzufuhr an das Telefon wieder her, um es zu aktivieren.

Weitere Informationen hierzu finden Sie unter Produktspezifische Konfiguration, auf Seite 24

### **Prozedur**

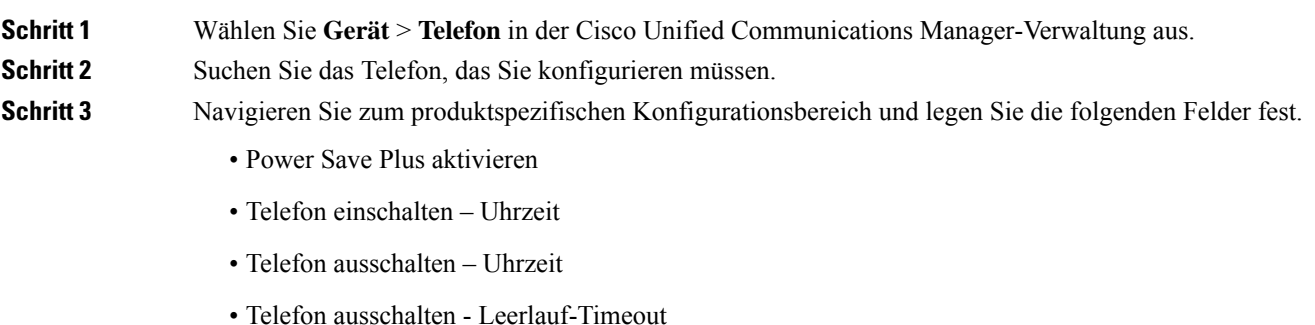

- Signalton aktivieren
- EnergyWise-Domäne
- EnergyWise-Secret
- EnergyWise-Überschreibung zulassen

### **Tabelle 4: EnergyWise-Konfigurationsfelder**

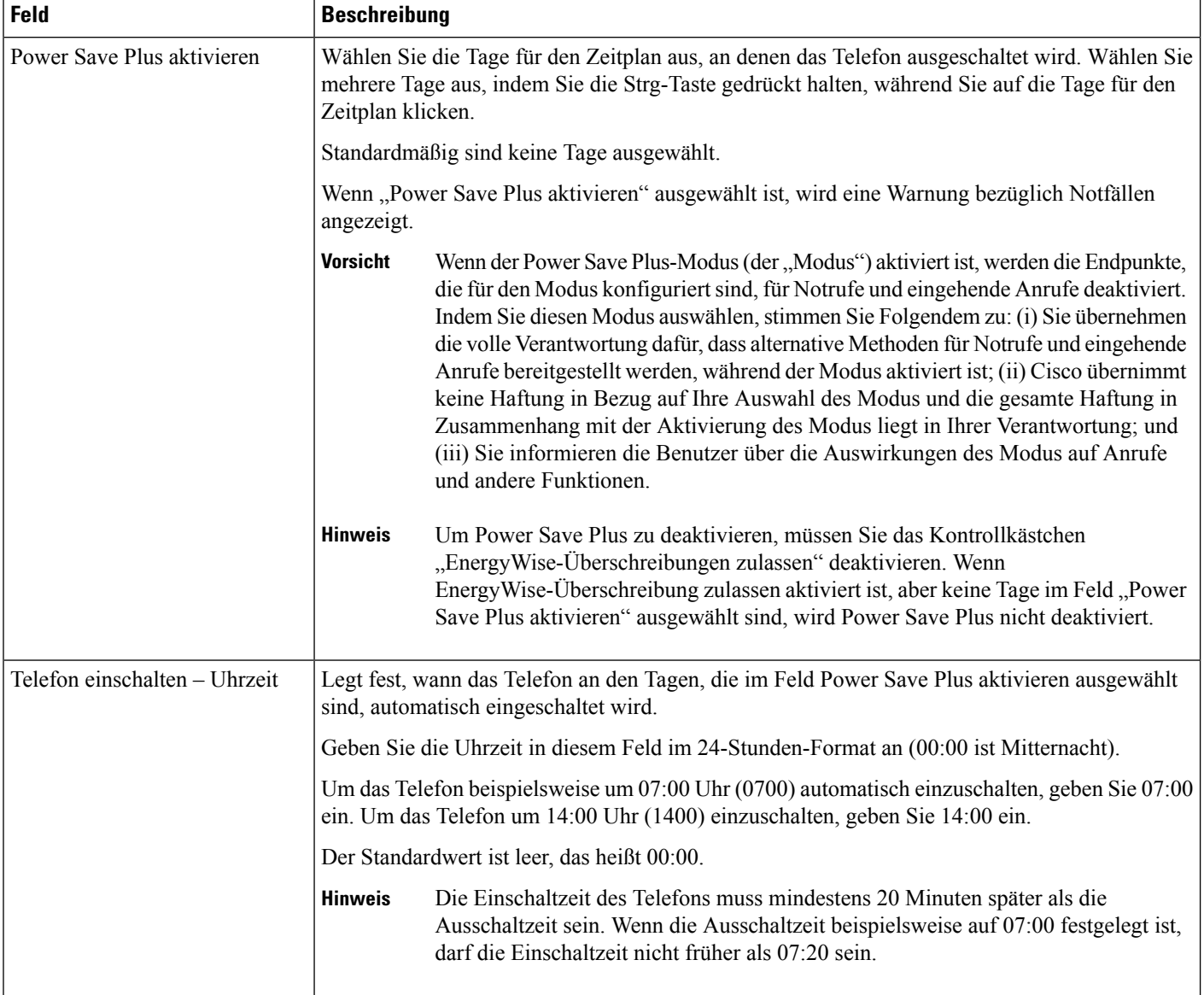

 $\mathbf I$ 

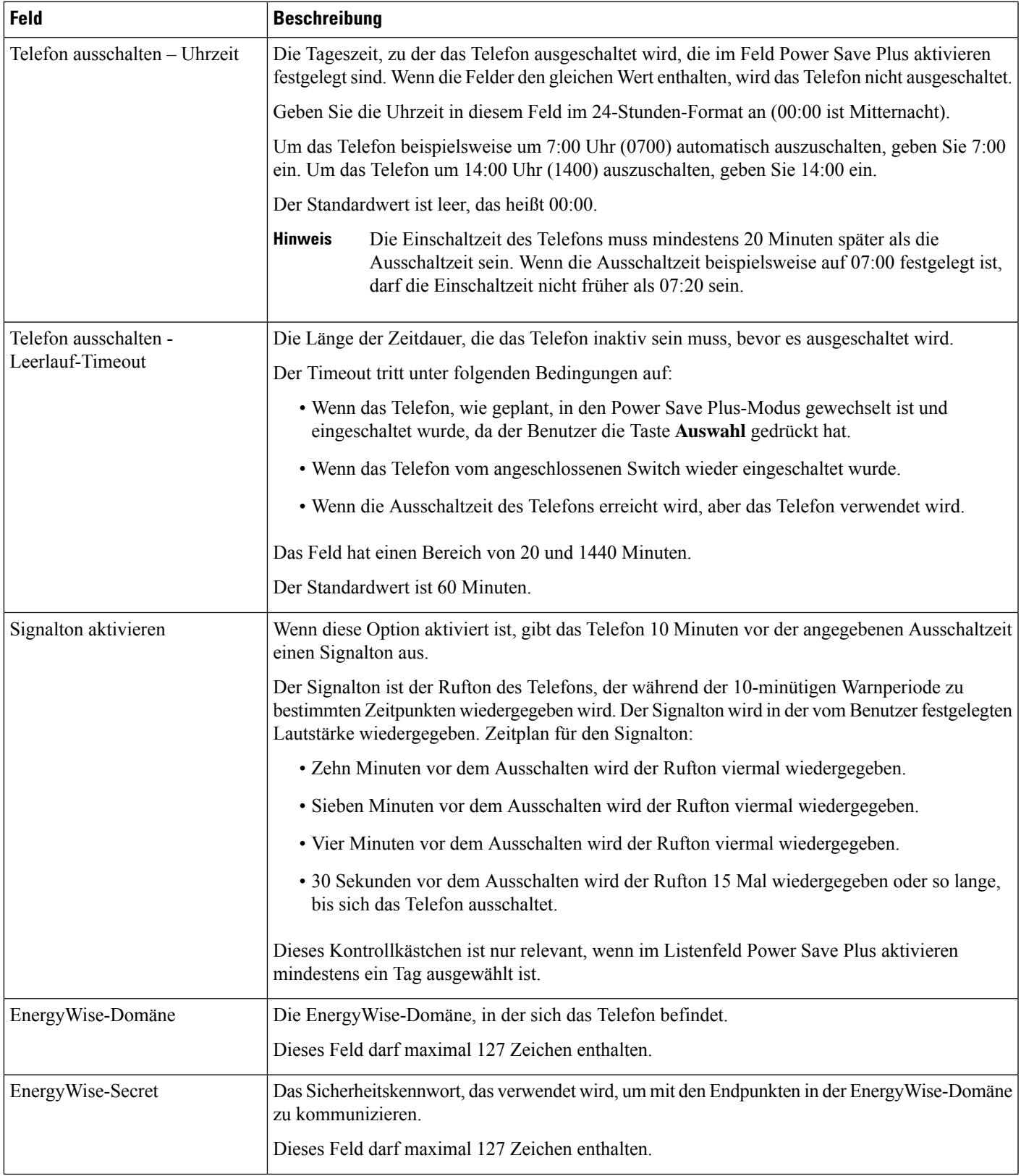

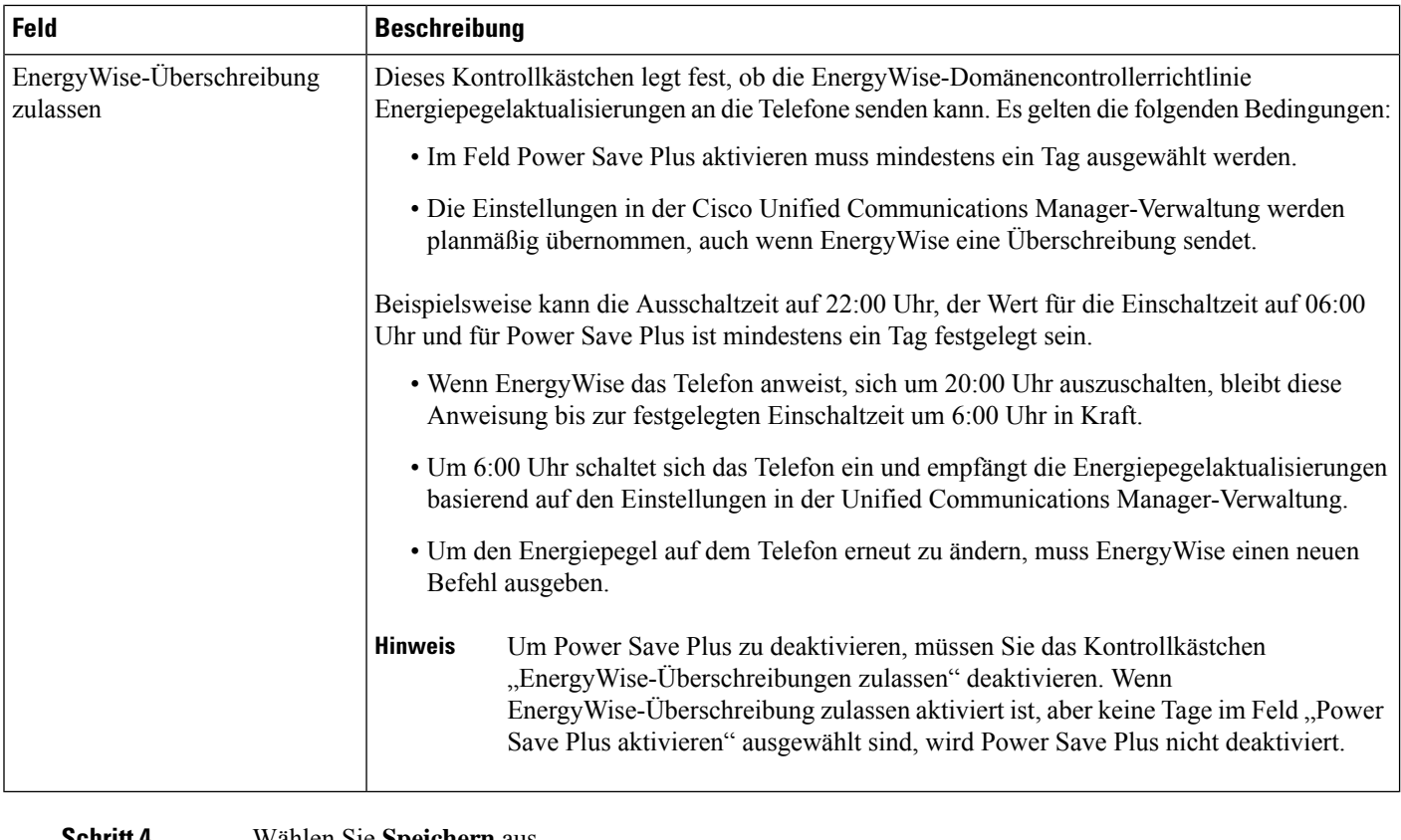

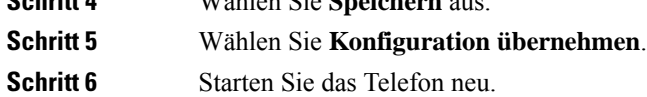

# **DND konfigurieren**

Wenn "Nicht stören" (Ruhefunktion) aktiviert ist, ertönt bei einem eingehenden Anruf kein Rufton, oder es erfolgt keine hörbare bzw. visuelle Benachrichtigung.

Wenn "Nicht stören" (Ruhefunktion) aktiviert ist, ändert sich die Farbe des Überschriftenbereichs des Telefonbildschirms, und Nicht stören wird angezeigt.

Sie können das Telefon mit einer Telefontastenvorlage konfigurieren, in der DND eine ausgewählte Funktion ist.

Weitere Informationen zu DND finden Sie in der Dokumentation für Ihre Version von Cisco Unified Communications Manager.

### **Prozedur**

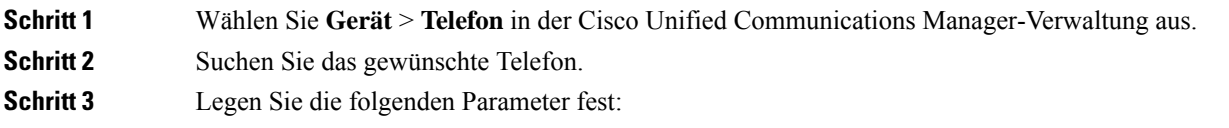

- DND: Mit diesem Kontrollkästchen können Sie DND auf dem Telefon aktivieren.
- DND-Option: Rufton aus, Anruf ablehnen oder Allgemeine Telefonprofileinstellungen verwenden.

Wählen Sie nicht "Anrufzurückweisung", wenn Sie möchten, dass Prioritätsanrufe (MLPP) an dieses Telefon gehen, wenn "Nicht stören" (Ruhefunktion) eingeschaltet ist.

- DND-Benachrichtigung für eingehenden Anruf: WählenSie den Typ der Benachrichtigung für eingehende Anrufe aus, wenn DND aktiviert ist.
- Dieser Parameter befindet sich in den Fenstern "Allgemeines Telefonprofil" und "Telefonkonfiguration". Der Wert im Fenster "Telefonkonfiguration" hat Vorrang. **Hinweis**

**Schritt 4** Wählen Sie **Speichern** aus.

#### **Verwandte Themen**

Dokumentation Cisco Unified [Communications](P881_BK_C136782F_00_cisco-ip-phone-8800_series_preface1.pdf#nameddest=unique_8) Manager

# **Mitarbeiterbegrüßung aktivieren**

Über die Funktion Mitarbeiterbegrüßung kann ein Mitarbeiter eine aufgezeichnete Begrüßung erstellen oder aktualisieren, die zu Beginn eines Anrufs, beispielsweise bei einem Kundenanruf, abgespielt wird, bevor der Mitarbeiter das Gespräch mit dem Kunden beginnt. Der Mitarbeiter kann eine oder mehrere Begrüßungen aufzeichnen sowie Begrüßungen erstellen und aktualisieren.

Bei einem Kundenanruf hören sowohl der Mitarbeiter als auch der Anrufer die aufgezeichnete Begrüßung. Der Mitarbeiter kann bis zum Ende der Begrüßung stumm bleiben oder den Anruf annehmen, während die Begrüßung abgespielt wird.

Alle für das Telefon unterstützten Codecs werden auch für Anrufe mit Mitarbeiterbegrüßungen unterstützt.

Weitere Informationen zum Aufschalten und zur Privatfunktion finden Sie in der Dokumentation für Ihre Version von Cisco Unified Communications Manager.

#### **Prozedur**

- **Schritt 1** Wählen Sie **Gerät** > **Telefon** in der Cisco Unified Communications Manager-Verwaltung aus.
- **Schritt 2** Klicken Sie auf das IP-Telefon, das Sie konfigurieren müssen.
- **Schritt 3** Navigieren Sie zu den Geräteinformationen und legen Sie **Integrierte Brücke** auf Ein oder Standard fest.
- **Schritt 4** Wählen Sie **Speichern** aus.
- **Schritt 5** Überprüfen Sie die Einstellung der Brücke:
	- a) Wählen Sie **System** > **Serviceparameter** aus.
	- b) Wählen Sie den entsprechenden Server und Service aus.
	- c) Navigieren Sie zum Bereich Clusterweite Parameter (Gerät Telefon) und legen Sie **Integrierte Brücke** auf Ein fest.
	- d) Wählen Sie **Speichern** aus.

#### **Verwandte Themen**

Dokumentation Cisco Unified [Communications](P881_BK_C136782F_00_cisco-ip-phone-8800_series_preface1.pdf#nameddest=unique_8) Manager

# **Überwachung und Aufzeichnung konfigurieren**

Die Funktion Überwachung und Aufzeichnung ermöglicht einem Supervisor, einen aktiven Anruf zu überwachen. Keiner der Teilnehmer kann den Supervisor hören. Der Benutzer kann möglicherweise einen Signalton hören, wenn der Anruf überwacht wird.

Wenn ein Anruf sicher ist, wird ein Schloss-Symbol angezeigt. Die Teilnehmer können möglicherweise einen Signalton hören, der angibt, dass der Anruf überwacht wird. Die verbundenen Teilnehmer hören möglicherweise auch einen Signalton, der angibt, dass der Anruf sicher ist und überwacht wird.

Während ein aktiver Anruf überwacht oder aufgezeichnet wird, kann der Benutzer Intercom-Anrufe tätigen und annehmen. Wenn der Benutzer jedoch einen Intercom-Anruf tätigt, wird der aktive Anruf gehalten. Diese Aktion verursacht, dass die Aufzeichnungssitzung abgebrochen und die Überwachungssitzung angehalten wird. Um die Überwachungssitzung fortzusetzen, muss die überwachte Person den Anruf fortsetzen.

Weitere Informationen zur Überwachung und Aufzeichnung finden Sie in der Dokumentation für Ihre Version von Cisco Unified Communications Manager.

Das folgende Verfahren fügt einen Benutzer zu den überwachenden Standardbenutzergruppen hinzu.

#### **Vorbereitungen**

Cisco Unified Communications Manager muss konfiguriert werden, um die Überwachung und Aufzeichnung zu unterstützen.

### **Prozedur**

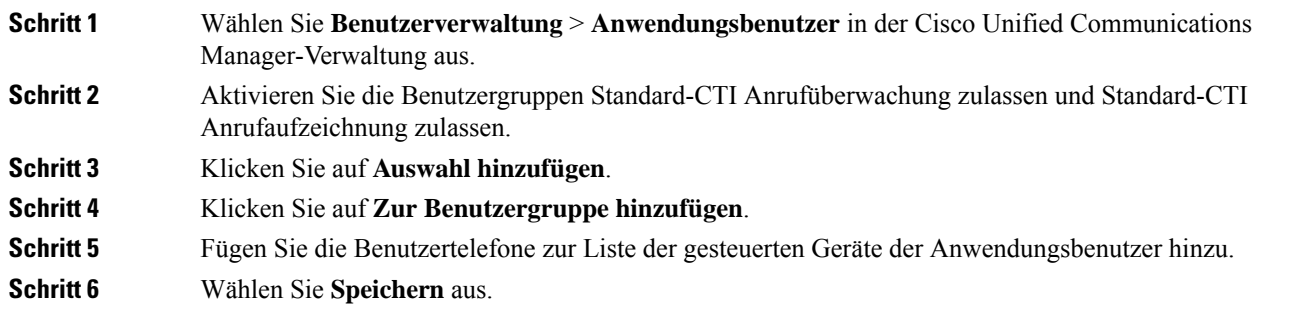

#### **Verwandte Themen**

Dokumentation Cisco Unified [Communications](P881_BK_C136782F_00_cisco-ip-phone-8800_series_preface1.pdf#nameddest=unique_8) Manager

# **Benachrichtigung für Rufumleitung einrichten**

Sie können die Einstellungen für die Anrufweiterleitung steuern.

#### **Prozedur**

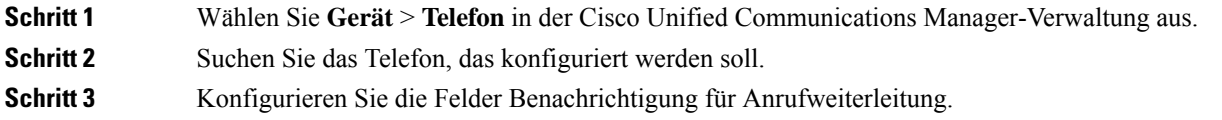

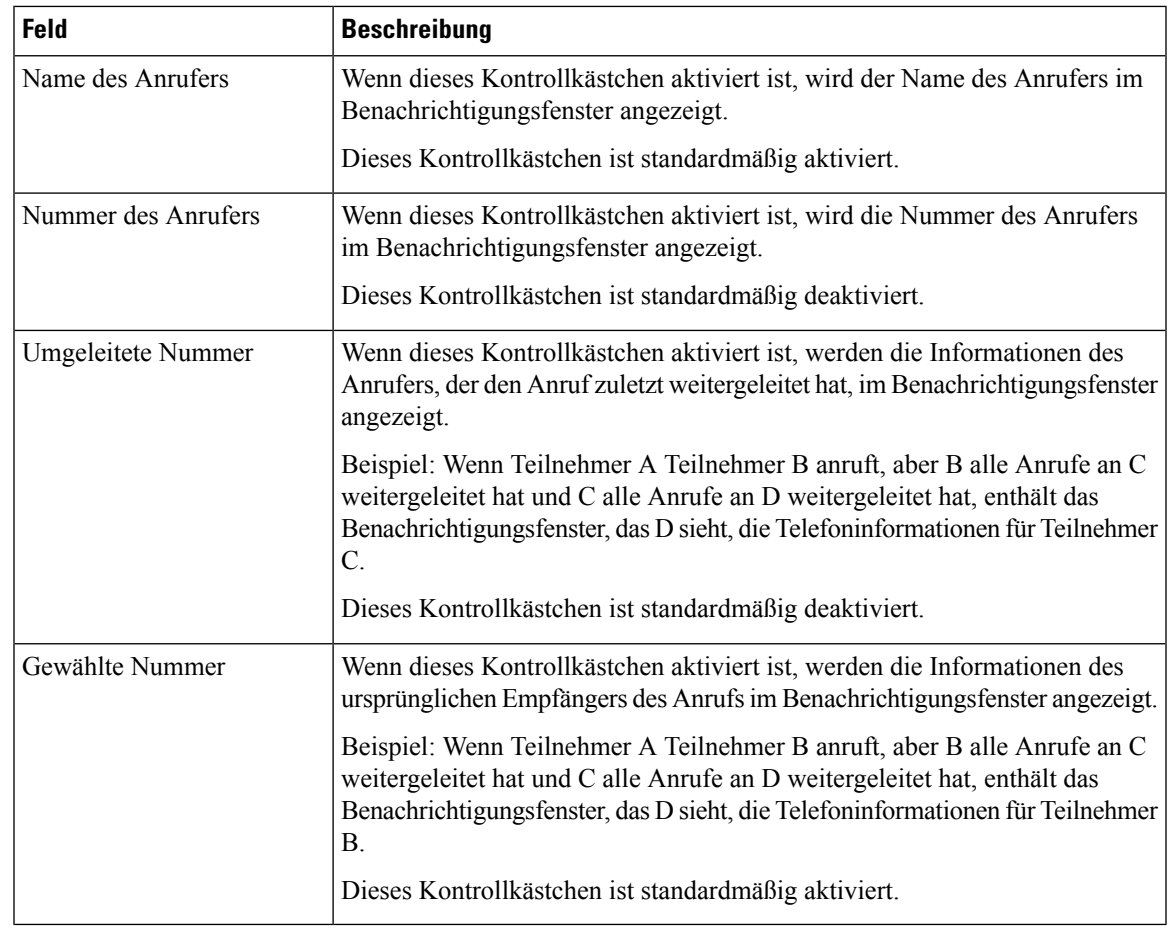

**Schritt 4** Wählen Sie **Speichern** aus.

# **BLF für Anruflisten aktivieren**

Das Feld BLF für Anruflisten steuert auch den Leitungsstatur für die Firmenverzeichnisfunktion.

### **Prozedur**

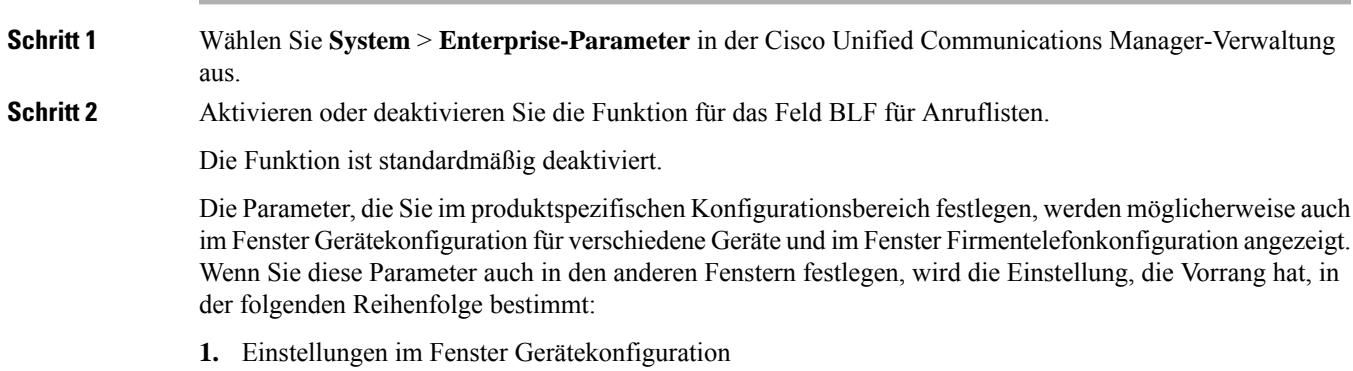

- **2.** Einstellungen im Fenster Allgemeines Telefonprofil
- **3.** Einstellungen im Fenster Firmentelefonkonfiguration

```
Schritt 3 Wählen Sie Speichern aus.
```
# **Energy Efficient Ethernet für Switch-Port und PC-Port einrichten**

IEEE 802.3az Energy Efficient Ethernet (EEE) ist eine Erweiterung des IEEE 802.3-Standards, der eine Methode zum Verringern des Energieverbrauchs bietet, ohne dass dabei die unverzichtbare Funktion von Netzwerkschnittstellen beeinträchtigt wird. Mit dem konfigurierbaren EEE können Administratoren EEE-Funktionen für den PC-Port und den Switch-Port steuern.

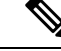

**Hinweis**

Administratoren müssen sich vergewissern, dass auf allen entsprechenden USM-Seiten das Kontrollkästchen "Überschreiben" aktiviert ist; andernfalls funktioniert EEE nicht.

Der Administrator steuert die EEE-Funktionen mit den folgenden beiden Parametern:

- **Energy Efficient Ethernet**: PC-Port: Hiermit wird die nahtlose Verbindung mit PCs hergestellt. Der Administrator kann die Funktion durch Auswahl der Optionen "Aktiviert" und "Deaktiviert" steuern.
- **Energy Efficient Ethernet**: Switch-Port: Hiermit wird eine nahtlose Verbindung hergestellt.

Für weitere Informationen sieheProduktspezifische Konfiguration, auf Seite 24

### **Prozedur**

**Schritt 1** Wählen Sie in der Cisco Unified Communications Manager-Verwaltung eines der folgenden Fenster aus:

- **Gerät** > **Telefon**
- **Gerät** > **Geräteeinstellungen** > **Allgemeines Telefonprofil**
- **System** > **Firmentelefonkonfigurationen**

Wenn Sie die Parameter in mehreren Fenstern konfigurieren, müssen Sie folgende Reihenfolge einhalten:

- **1. Gerät** > **Telefon**
- **2. Gerät** > **Geräteeinstellungen** > **Allgemeines Telefonprofil**
- **3. System** > **Firmentelefonkonfigurationen**
- **Schritt 2** Falls erforderlich, suchen Sie das Telefon.
- **Schritt 3** Legen Sie die Felder **Energieeffizientes Ethernet: PC-Port** und **Energieeffizientes Ethernet: Switch-Port** fest.
	- Energy Efficient Ethernet: PC-Port
	- Energieeffizientes Ethernet: Switch-Port

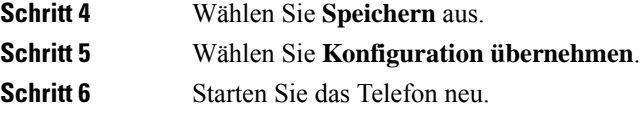

# **RTP/sRTP-Portbereich konfigurieren**

Die Portwerte für RTP (Real-Time Transport Protocol) und sRTP (secure Real-Time Transport Protocol) werden im SIP-Profil konfiguriert. Die RTP- und sRTP-Portwerte liegen im Bereich von 2048 bis 65535 mit einem Standardbereich von 16384 bis 32764. Einige Portwerte im RTP- und sRTP-Portbereich sind für andere Telefondienste bestimmt. Sie können diese Ports nicht für RTP und sRTP konfigurieren.

Weitere Informationen zum SIP-Profil finden Sie in der Dokumentation für Ihre Version von Cisco Unified Communications Manager.

### **Prozedur**

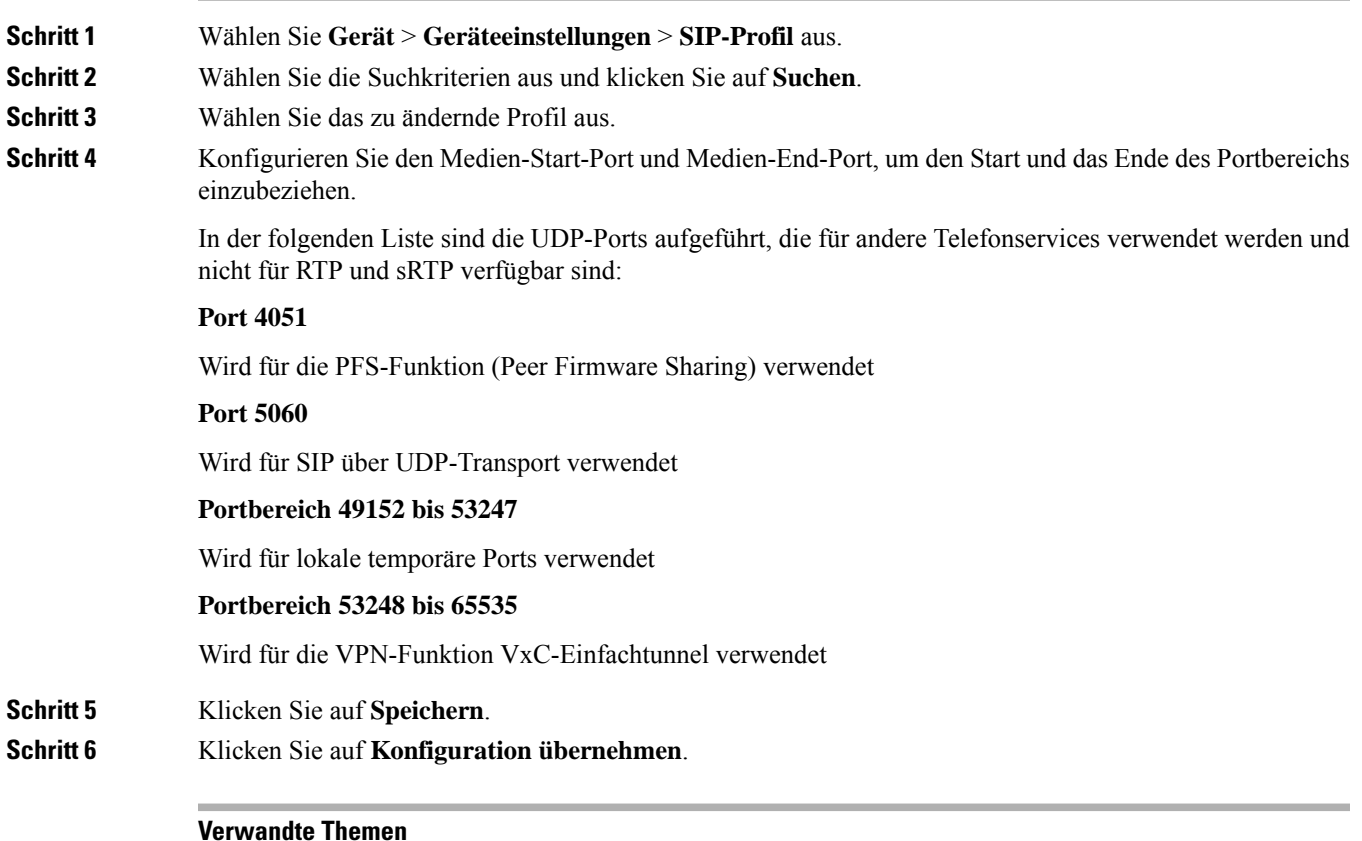

Dokumentation Cisco Unified [Communications](P881_BK_C136782F_00_cisco-ip-phone-8800_series_preface1.pdf#nameddest=unique_8) Manager

## **Mobil- und Remote Access über Expressway**

Mobil- und Remote Access über Expressway(MRA) ermöglicht Remotebenutzern, sich einfach und sicher mit dem Firmennetzwerk zu verbinden, ohne einen VPN-Clienttunnel verwenden zu müssen. Expressway verwendet TLS (Transport Layer Security), um den Netzwerkverkehr zu schützen. Damit ein Telefon ein Expressway-Zertifikat authentifizieren und eine TLS-Sitzung einrichten kann, muss das Expressway-Zertifikat von einer öffentlichen Zertifizierungsstelle, der die Telefon-Firmware vertraut, signiert sein. Es ist nicht möglich, andere CA-Zertifikate auf Telefonen für die Authentifizierung eines Expressway-Zertifikats zu installieren oder anderen Zertifikaten zu vertrauen.

Die Liste der CA-Zertifikate, die in der Telefon-Firmware eingebettet sind, ist unter <http://www.cisco.com/c/en/us/support/collaboration-endpoints/unified-ip-phone-8800-series/products-technical-reference-list.html> verfügbar.

Mobil- und Remote Access über Expressway (MRA) funktioniert mit Cisco Expressway. Sie sollten mit der Cisco Expressway-Dokumentation vertrautsein, einschließlich dem *Cisco Expressway Administratorhandbuch* und dem *Cisco Expressway Standardkonfiguration, Bereitstellungshandbuch*. Sie erhalten die Cisco Expressway-Dokumentation unter

<http://www.cisco.com/c/en/us/support/unified-communications/expressway-series/tsd-products-support-series-home.html>.

Für Mobil- und Remote Access über Expressway-Benutzer wird nur das IPv4-Protokoll unterstützt.

Weitere Informationen zur Verwendung von Mobil- und Remote Access über Expressway finden Sie unter:

- *Cisco Preferred Architecture für Enterprise Collaboration, Design-Übersicht*
- *Cisco Preferred Architecture für Enterprise Collaboration, CVD*
- *Unified Communications Mobil- und Remotezugriff über Cisco VCS, Bereitstellungshandbuch*
- *Cisco TelePresence Video Communication Server (VCS), Konfigurationshandbücher*
- *Mobil- und Remote-Zugriff über Cisco Expressway – Bereitstellungshandbuch*

Während der Telefonregistrierung synchronisiert das Telefon das angezeigte Datum und die Uhrzeit mit dem NTP-Server (Network Time Protocol). Mit MRA wird das DHCP-Optionstag 42 verwendet, um die IP-Adressen der NTP-Server zu ermitteln, die für die Datum- und Zeitsynchronisierung vorgesehen sind. Wenn das DHCP-Optionstag 42 nicht in den Konfigurationsinformationen gefunden wird, sucht das Telefon nach dem Tag 0.tandberg.pool.ntp.org, um die NTP-Server zu identifizieren.

Nach der Registrierung verwendet das Telefon die Informationen in der SIP-Nachricht, um das Datum und die Uhrzeit, die angezeigt werden, zu synchronisieren, außer wenn ein NTP-Server in der Cisco Unified Communications Manager-Telefonkonfiguration konfiguriert ist.

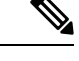

**Hinweis**

Wenn für das Telefonsicherheitsprofil die Einstellung Verschlüsselte TFTP-Konfiguration aktiviert ist, können Sie das Telefon nicht mit Mobil- und Remotezugriff verwenden. Die MRA-Lösung unterstützt keine Geräteinteraktion mit CAPF (Certificate Authority Proxy Function).

Mobil- und Remote Access über Expressway unterstützt den erweiterten Leitungsmodus.

Der SIP-OAuth-Modus wird für MRA unterstützt. In diesem Modus können Sie OAuth-Zugriffstoken für die Authentifizierung in sicheren Umgebungen verwenden.

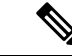

Für SIP-OAuth im MRA-Modus (Mobile and Remote Access) verwenden Sie bei der Bereitstellung des Telefons nur Onboarding des Aktivierungscodes mit mobilem und Remote-Zugriff. Die Aktivierung mit einem Benutzernamen und einem Kennwort wird nicht unterstützt. **Hinweis**

Der SIP-OAuth-Modus erfordert Expressway x 14.0(1) und höher oder Cisco Unified Communications Manager 14.0(1) und höher.

Weitere Informationen zum SIP-OAuth-Modus finden Sie im *Funktionskonfigurationshandbuch für Cisco Unified Communications Manager*, Version 14.0(1) oder höher.

### **Bereitstellungsszenarien**

In den folgenden Abschnitten sind verschiedene Bereitstellungsszenarien für Mobil- und Remote Access über Expressway aufgeführt.

#### **Innerhalb des Unternehmens meldet sich der Benutzer am Unternehmensnetzwerk an.**

Melden Sie sich nach der Bereitstellung von Mobil- und Remote Access über Expressway am Unternehmensnetzwerk an, wenn Sie vor Ort sind. Das Telefon erkennt das Netzwerk und führt eine Registrierung bei Cisco Unified Communications Manager durch.

### **Außerhalb des Unternehmens meldet sich der Benutzer am Unternehmensnetzwerk an**

Wenn Sie sich nicht im Büro befinden, erkennt das Telefon, dass es sich im nicht lokalen Modus befindet. Das Mobil- und Remote Access über Expressway-Anmeldefenster wird angezeigt und Sie stellen eine Verbindung zum Unternehmensnetzwerk her.

Beachten Sie Folgendes:

- Sie müssen über gültige Daten für Servicedomäne, Benutzername und Kennwort verfügen, um eine Verbindung mit dem Netzwerk herzustellen.
- Setzen Sie den Servicemodus zurück, um die Einstellung für "Alternativer TFTP-Server" zu löschen, eheSie versuchen, auf das Unternehmensnetzwerk zuzugreifen. Dadurch werden die Werte der Einstellung "Alternativer TFTP-Server" gelöscht, sodass das Telefon das externe Netzwerk erkennt und verhindert, dass das Gerät eine VPN-Verbindung herstellt. Überspringen Sie diesen Schritt aus, wenn ein Telefon zum ersten Mal bereitgestellt wird.
- Wenn Sie die DHCP-Option 150 oder 66 auf dem Netzwerkrouter aktiviert haben, können Sie sich unter Umständen nicht beim Unternehmensnetzwerk anmelden. Setzen Sie Ihren Servicemodus zurück, um in den MRA-Modus zu wechseln.

#### **Außerhalb des Unternehmens meldet sich der Benutzer mit VPN am Unternehmensnetzwerk an**

Außerhalb des Unternehmens melden Sie sich nach der Bereitstellung von Mobil- und Remote Access über Expressway mit VPN beim Unternehmensnetzwerk an.

Führen Sie ein standardmäßiges Zurücksetzen durch, um Ihre Telefonkonfigurationen zurückzusetzen, wenn bei Ihrem Telefon ein Fehler auftritt.

Sie müssen die Alternativ-TFTP-Einstellung konfigurieren (**Administratoreinstellungen** > **Netzwerkeinstellungen** > **IPv4**, Feld **Alternativer TFTP-Server 1**).

#### **Verwandte Themen**

[Standardmäßiges](P881_BK_C136782F_00_cisco-ip-phone-8800_series_chapter13.pdf#nameddest=unique_124) Zurücksetzen

### **Medienpfade und Interactive Connectivity Establishment**

Sie können Interactive Connectivity Establishment (ICE) bereitstellen, um die Zuverlässigkeit von Mobilund Remote Access-Anrufen (MRA) zu verbessern, die eine Firewall oder eine Network Address Translation (NAT) überschreiten. ICE ist eine optionale Bereitstellung, bei der Serial Tunneling- und Traversal Using Relays around NAT-Dienste verwendet werden, um den optimalen Medienpfad für einen Anruf auszuwählen.

Sekundärer Turn-Server und Turn-Server-Failover werden nicht unterstützt.

Weitere Informationen zu MRA und ICE finden Sie im *Systemkonfigurationshandbuch für Cisco Unified Communications Manager, Version 12.0(1)* oder höher. Zusätzliche Informationen finden Sie auch in der Internet Engineering Task Force-(IETF-)Anforderung für Kommentardokumente:

- *Traversal Using Relays around NAT (TURN): Relais-Erweiterungen für Session Traversal Utilities for NAT (STUN)*(RFC 5766)
- *Interactive Connectivity Establishment (ICE): Ein Protokoll für Network Address Translator (NAT) Traversal für Angebots-/Antwort-Protokolle* (RFC 5245)

### **Verfügbare Telefonfunktionen für Mobil- und Remote Access über Expressway**

Mobil- und Remote Access über Expressway ermöglicht den sicheren Zugriff auf Services für die Zusammenarbeit für Mobil- und Remotebenutzer. Um die Netzwerksicherheit aufrechtzuerhalten, ist der Zugriff auf einige Telefonfunktionen jedoch eingeschränkt.

In der folgenden Liste sind die Telefonfunktionen für Mobil- und Remote Access über Expressway aufgelistet.

#### **Tabelle 5: Unterstützte Funktionen und Mobil- und Remote Access über Expressway**

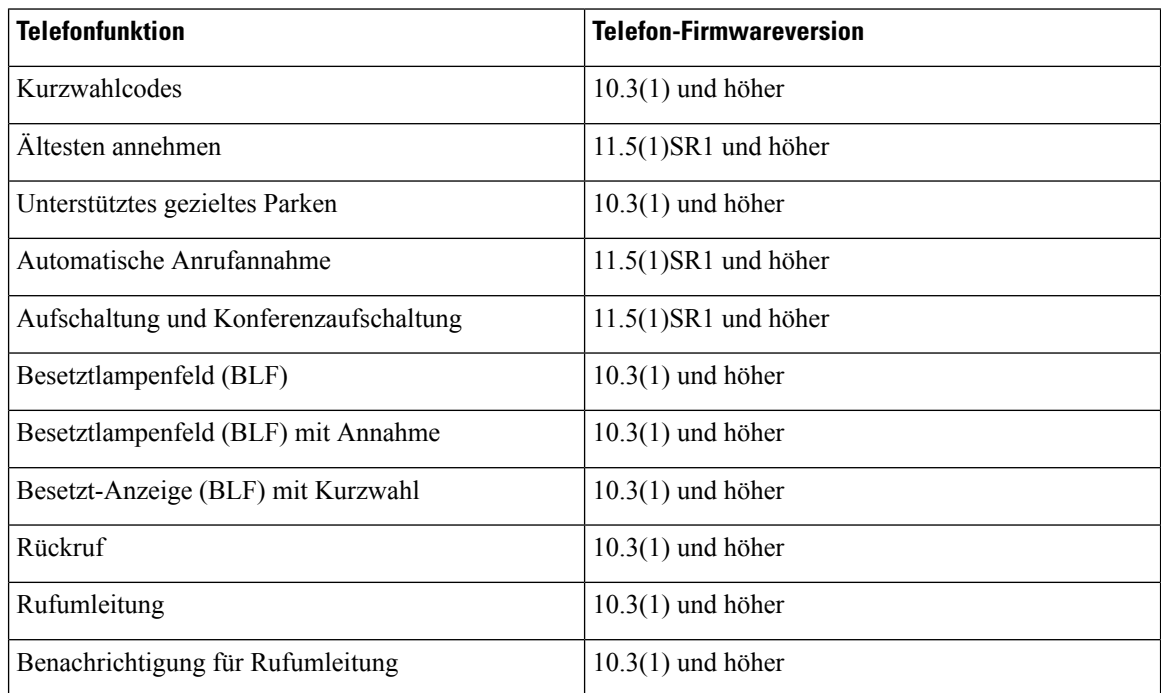

I

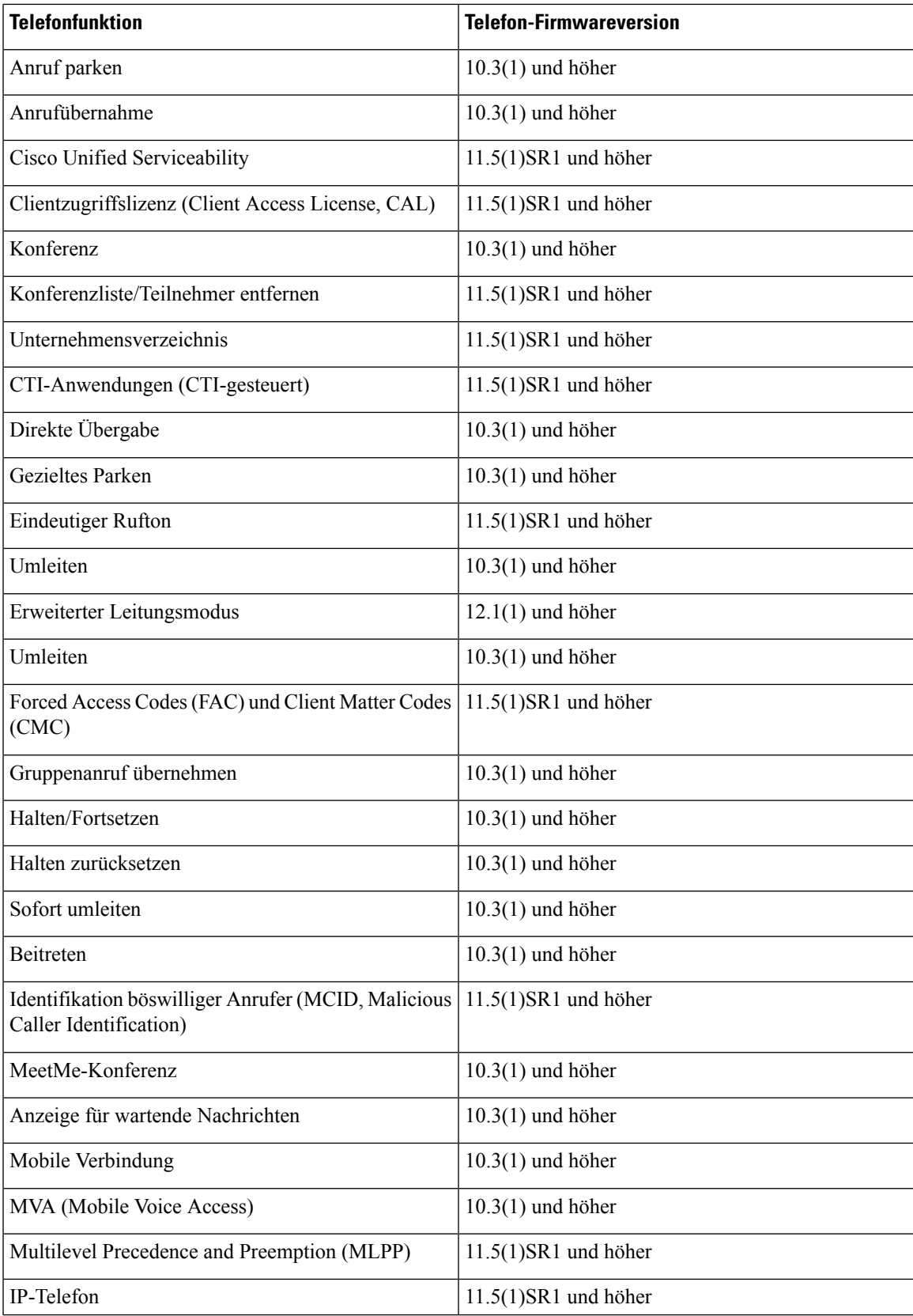

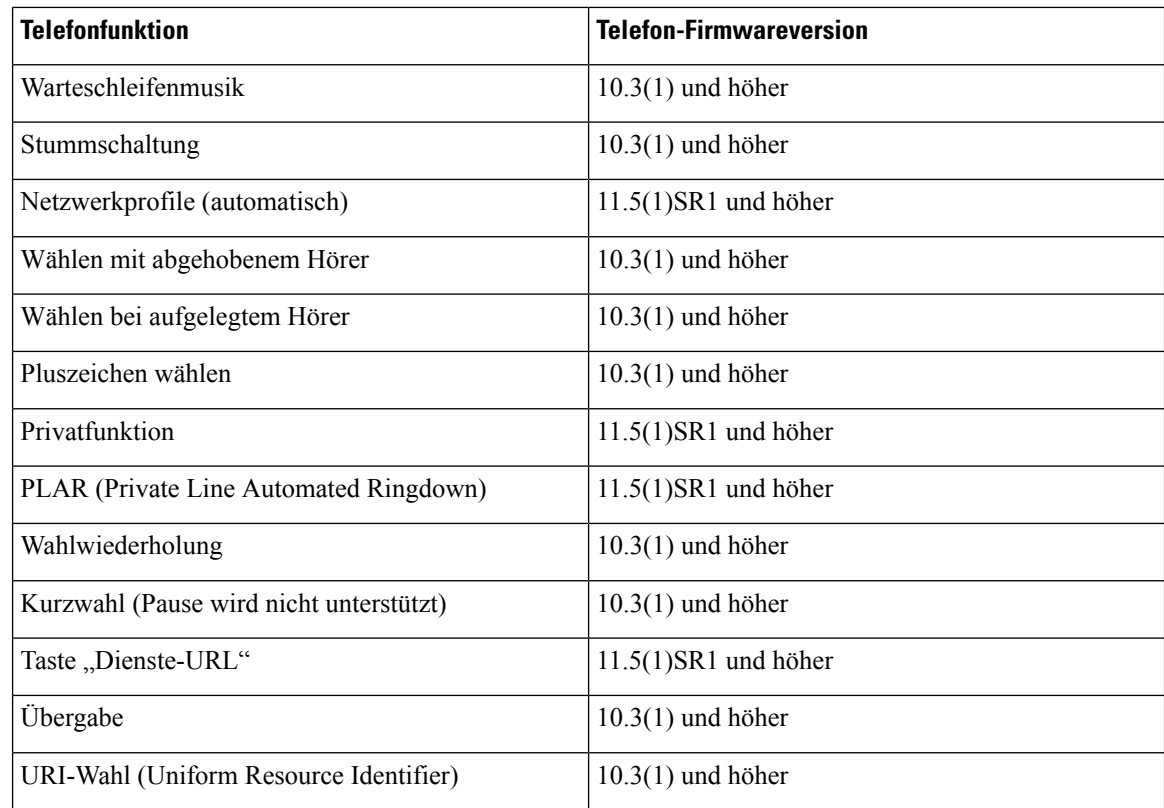

### **Permanente Benutzerinformationen für die Expressway-Anmeldung konfigurieren**

Bei der Anmeldung eines Benutzers am Netzwerk mit Mobil- und Remote Access über Expressway wird der Benutzer aufgefordert, eine Servicedomäne, einen Benutzernamen und ein Kennwort anzugeben. Wenn Sie den Parameter "Dauerhafte Anmeldeinformationen für Expressway-Anmeldung" aktivieren, werden die Anmeldeinformationen für Benutzer gespeichert, sodass die Benutzer diese Informationen nicht erneut eingeben müssen. Dieser Parameter ist standardmäßig deaktiviert.

Sie können Anmeldeinformationen so konfigurieren, dass sie für ein einzelnes Telefon, eine Gruppe von Telefonen oder alle Telefone beibehalten werden.

#### **Verwandte Themen**

Telefonfunktion – Konfiguration, auf Seite 22 Produktspezifische Konfiguration, auf Seite 24

### **QR-Code für die MRA-Anmeldung generieren**

Benutzer, deren Telefon mit einer Kamera ausgestattet ist, können einen QR-Code scannen, um sich bei MRA anzumelden und müssen nicht manuell die Servicedomäne und ihren Benutzernamen eingeben.

#### **Prozedur**

**Schritt 1** Generieren Sie mit einem QR-Code-Generator einen QR-Code mit der Servicedomäne oder mit der Servicedomäne und dem Benutzernamen, die durch ein Komma voneinander getrennt sind. Beispiel: mra.beispiel.com oder mra.beispiel.com,benutzername.

**Schritt 2** Drucken Sie den QR-Code aus, und übergeben Sie ihn dem Benutzer.

## **Tool zur Problemmeldung**

Die Benutzer senden Problemberichte mit dem Tool für Problemberichte (PRT).

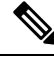

```
Hinweis
```
Die PRT-Protokolle werden vom Cisco TAC für die Problembehandlung benötigt. Die Protokolle werden gelöscht, wenn Sie das Telefon neu starten. Erfassen Sie die Protokolle, bevor Sie die Telefone neu starten.

Um einen Problembericht zu erstellen, greifen die Benutzer auf das Tool für Problemberichte zu und geben das Datum und die Uhrzeit sowie eine Beschreibung des Problems ein.

Wenn der PRT-Upload fehlschlägt, können Sie über die URL

**http://<phone-ip-address>/FS/<prt-file-name>** auf diePRT-Datei für das Telefon zugreifen. Die URL wird in folgenden Fällen auf dem Telefon angezeigt:

- Wenn sich das Telefon im Standardwerksstatus befindet. Die URL ist eine Stunde lang aktiv. Nach einer Stunde sollte der Benutzer versuchen, die Telefonprotokolle erneut zu senden.
- Wenn eine Konfigurationsdatei auf das Telefon heruntergeladen wurde und das Anrufsteuerungssystem den Webzugriff auf das Telefon zulässt.

Sie müssen eineServeradresse zum Feld **Upload-URL für Kundensupport** in Cisco Unified Communications Manager hinzufügen.

Wenn Sie Geräte mit Mobil- und Remote Access über Expressway bereitstellen, müssen Sie die PRT-Serveradresse zur Zulassungsliste des HTTP-Servers auf dem Expressway-Server hinzufügen.

### **Eine Upload-URL für den Kundensupport konfigurieren**

Um PRT-Dateien zu empfangen, benötigen Sie einen Server mit einem Upload-Skript. PRT verwendet eine HTTP POST-Methode mit den folgenden Parametern im Upload (mehrteilige MIME-Codierung):

- devicename (Beispiel: "SEP001122334455")
- serialno (Beispiel: "FCH12345ABC")
- username (der in Cisco Unified Communications Manager konfigurierte Benutzername, der Gerätebesitzer)
- prt file (Beispiel: "probrep-20141021-162840.tar.gz")

Im Folgenden finden Sie ein Beispielskript. Dieses Skript dient nur zu Referenzzwecken. Cisco bietet keinen Support für ein Upload-Skript, das auf dem Server eines Kunden installiert ist.

<?php

```
// NOTE: you may need to edit your php.ini file to allow larger
// size file uploads to work.
// Modify the setting for upload max filesize
// I used: upload max filesize = 20M
// Retrieve the name of the uploaded file
$filename = basename($_FILES['prt_file']['name']);
```

```
// Get rid of quotes around the device name, serial number and username if they exist
$devicename = $_POST['devicename'];
$devicename = t\sin($devicename, "')''";$serialno = $_POST['serialno'];
$serialno = trim($serialno, "'\"");
$username = $_POST['username'];
$username = trim ($username, "!\n"");// where to put the file
$fullfilename = "/var/prtuploads/".$filename;
// If the file upload is unsuccessful, return a 500 error and
// inform the user to try again
if(!move_uploaded_file($_FILES['prt_file']['tmp_name'], $fullfilename)) {
        header("HTTP/1.0 500 Internal Server Error");
        die("Error: You must select a file to upload.");
}
?>
```
**Hinweis** Die Telefone unterstützen nur HTTP-URLs.

#### **Prozedur**

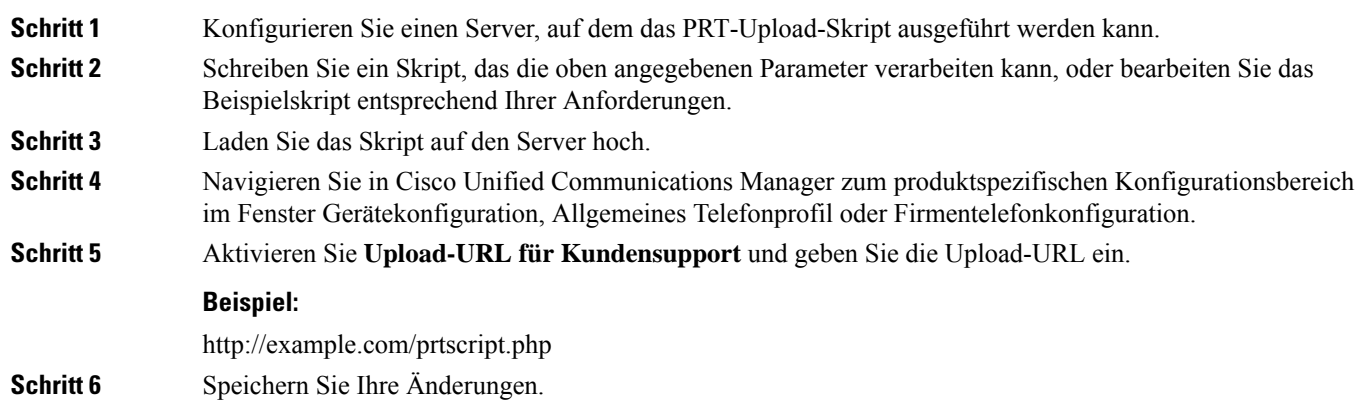

## **Bezeichnung einer Leitung festlegen**

Sie können ein Telefon so konfigurieren, dass eine Textbezeichnung anstatt der Verzeichnisnummer angezeigt wird. Mit dieser Bezeichnung kann die Leitung anhand des Namens oder der Funktion identifiziert werden. Wenn der Benutzer die Leitungen auf dem Telefon für andere Benutzer freigibt, können Sie die Leitung anhand des Namens dieses Benutzers identifizieren.

Wenn Sie einem Schlüsselerweiterungsmodul eine Bezeichnung hinzufügen, werden nur die ersten 25 Zeichen auf einer Leitung angezeigt.

Ш

#### **Prozedur**

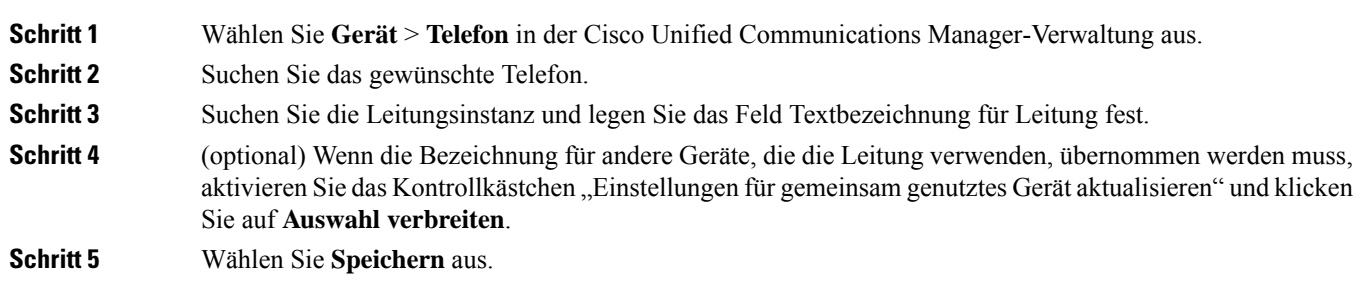

## **Informationen für zwei Speicherbänke einrichten**

Gehen Sie zum Einrichten von Informationen für zwei Speicherbänke wie folgt vor:

#### **Prozedur**

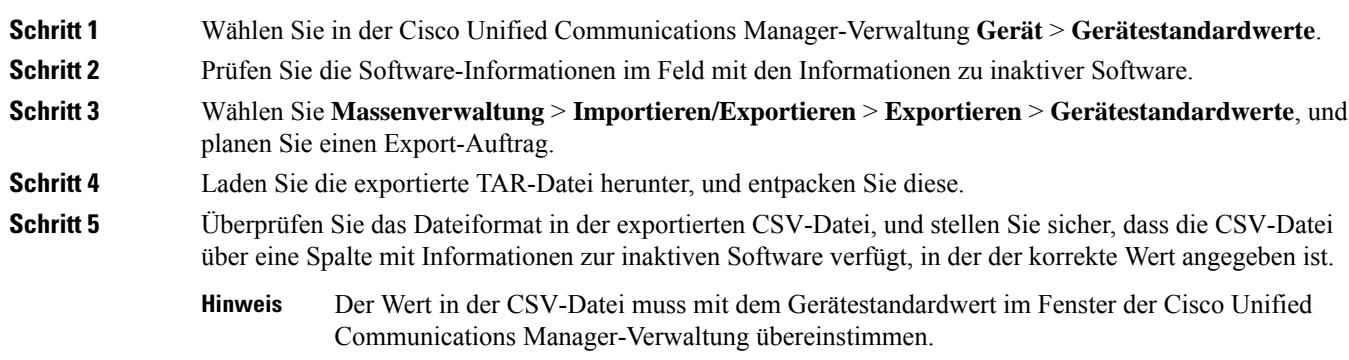

# **Überwachung geparkter Anrufe**

Die Überwachung geparkter Anrufe wird nur unterstützt, wenn ein Anruf von einem Cisco IP-Telefon geparkt wird. Der Status eines geparkten Anrufs wird dann von der Überwachung geparkter Anrufe überwacht. Die Anrufblase für die Überwachung geparkter Anrufe verschwindet erst, wenn der geparkte Anruf abgerufen oder nicht angenommen wird. Dieser geparkte Anruf kann über die gleiche Anrufblase auf dem Telefon abgerufen werden, das den Anruf geparkt hat.

## **Timer für Überwachung geparkter Anrufe einrichten**

In der Cisco Unified Communications Manager-Verwaltung gibt es drei clusterübergreifende Dienstzeitgeberparameter für die Überwachung geparkter Anrufe: "Wiederholungstimer für die Überwachung geparkter Anrufe", "Periodischer Wiederholungstimer für die Überwachung geparkter Anrufe" und "Timer für die Überwachung geparkter Anrufe, Weiterleiten, kein Abrufziel".Für jeden Dienstparameter gibt es einen Standard, und es ist keine spezielle Konfiguration erforderlich. Diese Zeitgeberparameter sind nur für die

Überwachung geparkter Anrufe vorgesehen. "Anzeigetimer für geparkte Anrufe" und "Wiederholungstimer für geparkte Anrufe" werden für die Überwachung geparkter Anrufe nicht verwendet. Eine Beschreibung dieser Parameter finden Sie in der folgenden Tabelle.

Die Zeitgeber werden auf der Seite "Cisco Unified Communications Manager – Dienstparameter" konfiguriert.

### **Prozedur**

**Schritt 1** Wählen Sie in der Cisco Unified Communications Manager-Verwaltung **System** > **Dienstparameter**.

**Schritt 2** Aktualisieren Sie die Felder "Wiederholungstimer für die Überwachung geparkter Anrufe", "Periodischer Wiederholungstimer für die Überwachung geparkter Anrufe" und "Timer für die Überwachung geparkter Anrufe, Weiterleiten, kein Abrufziel" im Bereich "Clusterübergreifende Parameter" ("Funktion – Allgemein").

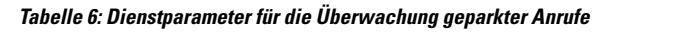

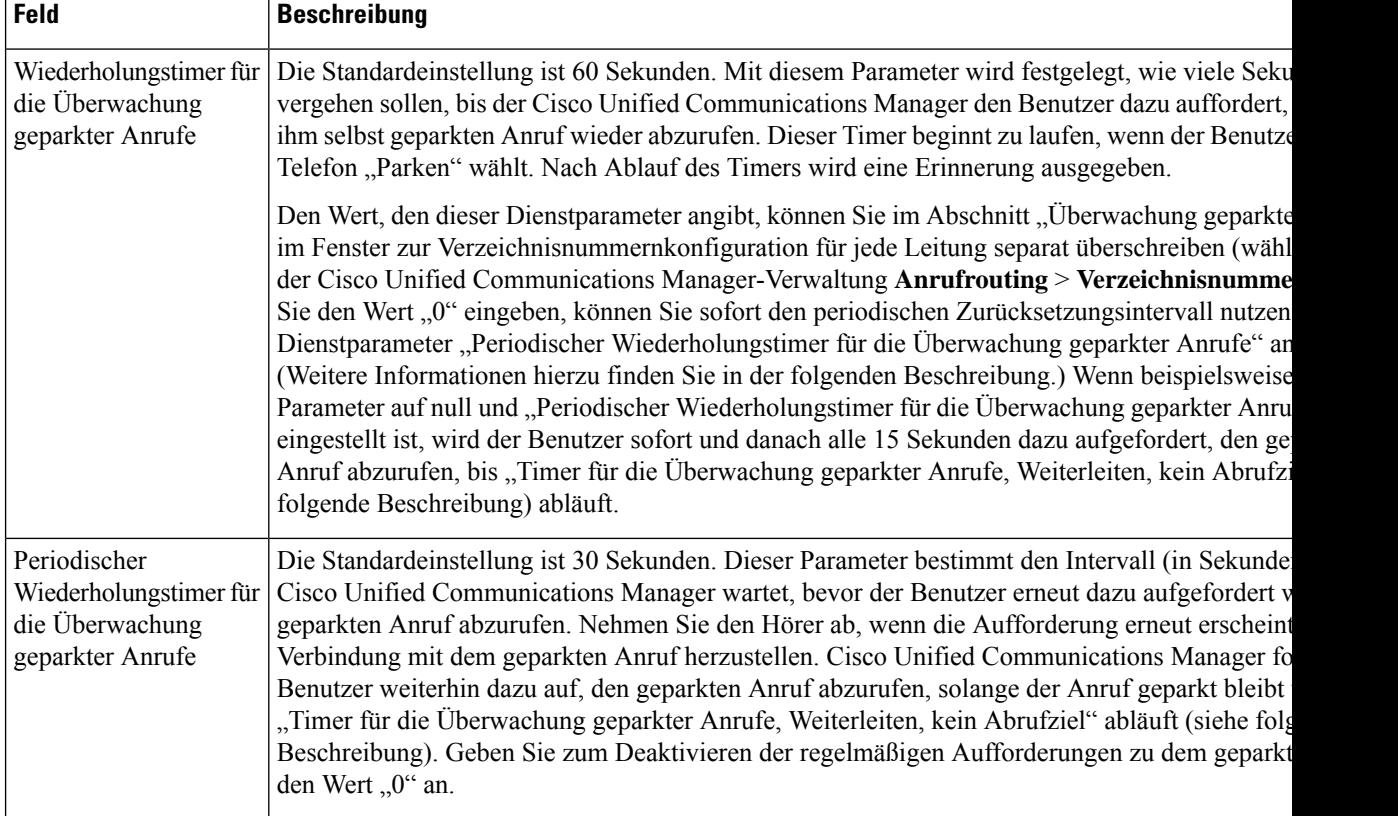

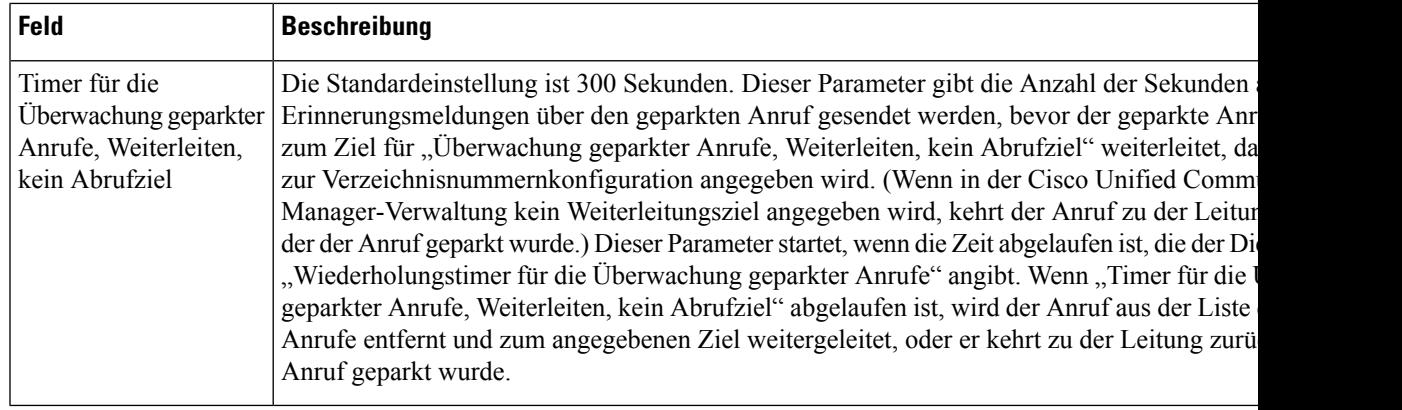

## **Parameter zur Überwachung geparkter Anrufe für Verzeichnisnummern einrichten**

Im Abschnitt "Überwachung geparkter Anrufe" im Fenster zur Verzeichnisnummernkonfiguration können Sie drei Parameter konfigurieren.

#### **Prozedur**

### **Schritt 1** Wählen Sie in der Cisco Unified Communications Manager-Verwaltung **Anruf-Routing** > **Verzeichnisnummer**.

**Schritt 2** Konfigurieren Sie die Felder zur Überwachung geparkter Anrufe entsprechend den Angaben in der folgenden Tabelle.

### **Tabelle 7: Parameter für die Überwachung geparkter Anrufe**

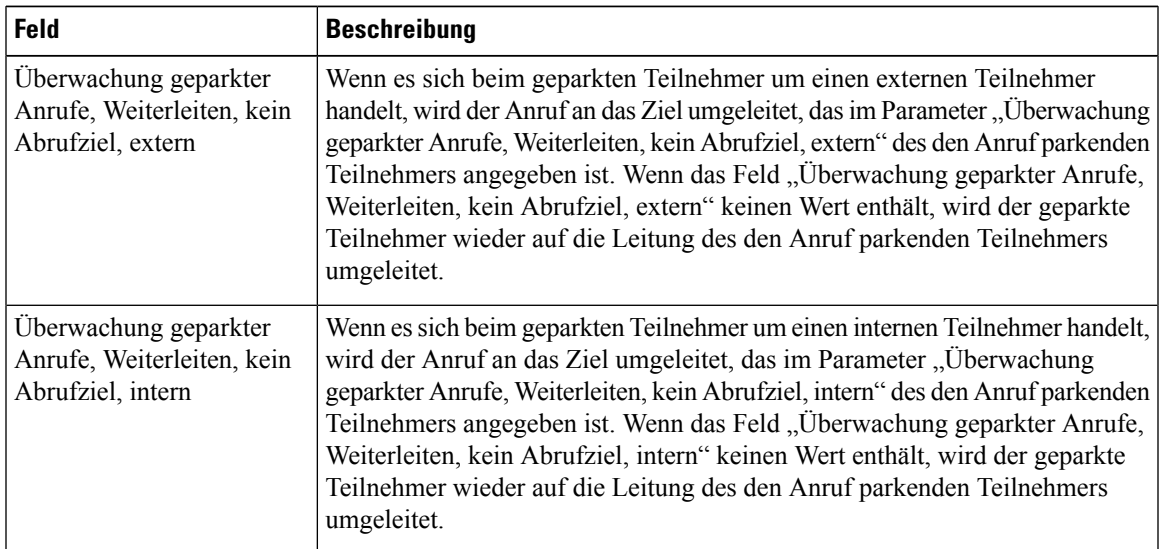

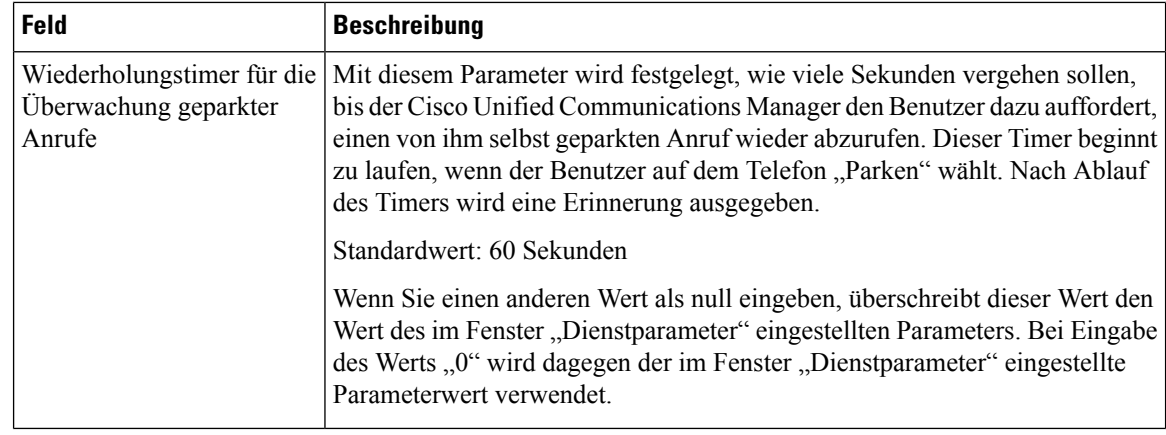

## **Überwachung geparkter Anrufe für Hunt Lists einrichten**

Wenn ein über die Hunt List weitergeleiteter Anruf geparkt wurde, wird bei Ablauf des Timers für "Überwachung geparkter Anrufe, Weiterleiten, kein Abruf" der Wert des Parameters "Hunt Pilot, Überwachung geparkter Anrufe, Weiterleiten, kein Abrufziel" verwendet (sofern dieser nicht leer ist).

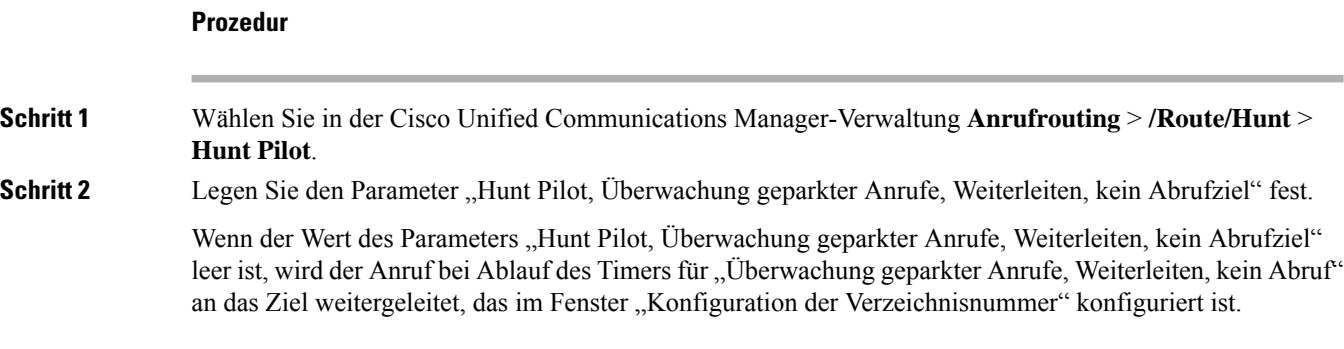

# **Audio- und Videoport-Bereiche einrichten**

Zur Erhöhung der Quality of Service (QoS) können Audio- und Videodatenverkehr jeweils an unterschiedliche RTP-Port-Bereiche gesendet werden.

DiePort-Bereiche werden in der Cisco Unified Communications Manager-Verwaltung mithilfe der folgenden Felder festgelegt:

- Audioports
	- Medienport starten (standardmäßig: 16384)
	- Medienport beenden (standardmäßig: 32766)
- Videoports
	- Video starten (damit wird der Port zum Starten von Videos festgelegt).
- Minimum: 2048
- Maximum: 65535
- Video stoppen (damit wird der Port zum Stoppen von Videos festgelegt).
	- Minimum: 2048
	- Maximum: 65535

Für das Konfigurieren der Videoport-Felder gelten folgende Regeln:

Wenn die Felder "Start Video-RTP-Port" und "End-Video-RTP-Port" konfiguriert sind, verwendet das Telefon für den Videodatenverkehr Ports innerhalb dieses Videoport-Bereiches. Für den Audiodatenverkehr werden die Medienports genutzt.

Bei einer Überschneidung von Audio- und Videoport-Bereich laufen über diejenigen Ports, die in beiden Bereichen vorhanden sind, sowohl Audio- als auch Videodatenverkehr. Wenn der Videoport-Bereich nicht ordnungsgemäß konfiguriert wurde, verwendet das Telefon stattdessen die konfigurierten Audioports sowohl für Audio- als auch für Videodatenverkehr.

Weitere Informationen finden Sie in der Dokumentation für Ihre Version von Cisco Unified Communications Manager.

#### **Prozedur**

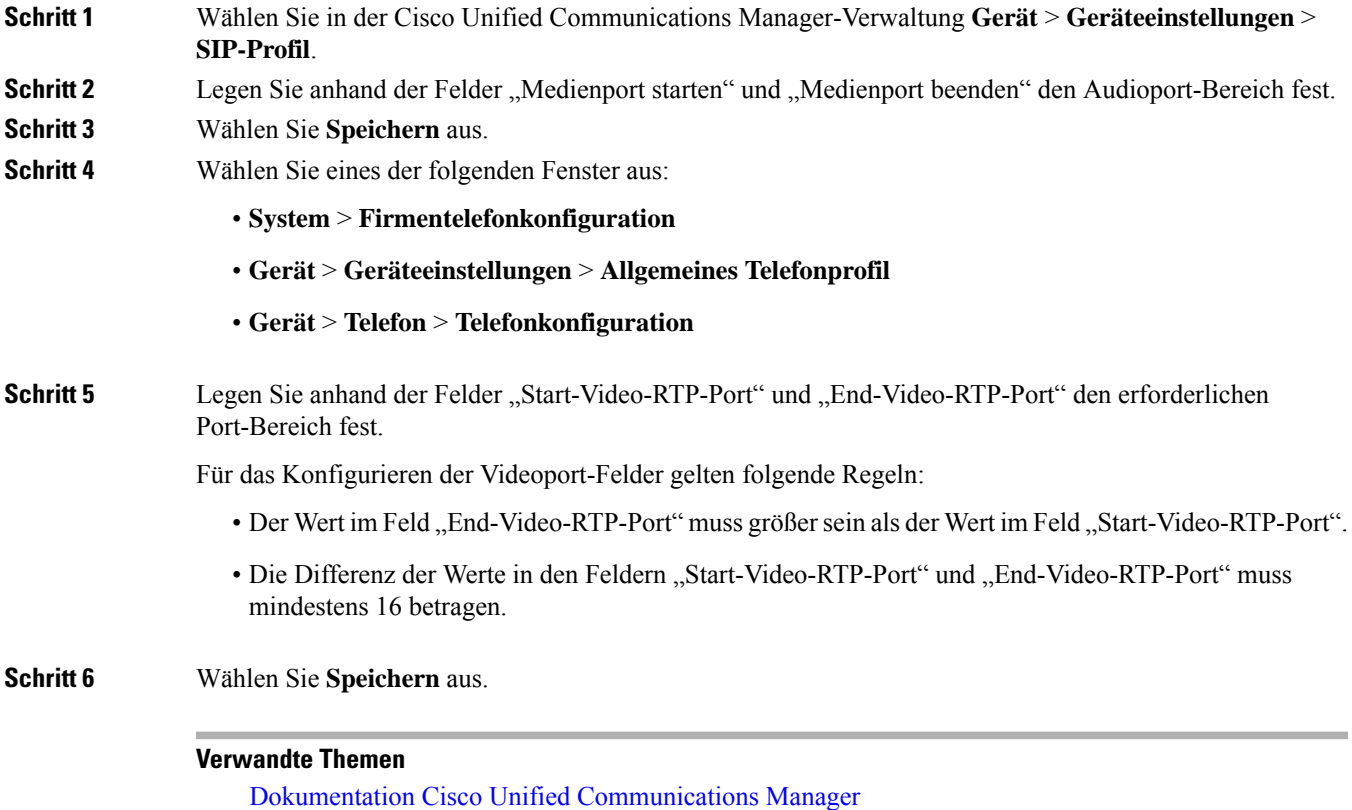

# **Einrichten des Cisco IP Manager Assistant**

Cisco IP Manager Assistant (IPMA) bietet Anrufweiterleitungs-sowie andere Anrufverarbeitungsfunktionen, mit denen Manager und Assistenten Telefonanrufe effektiver verarbeiten können.

Bevor Sie auf IPMA-Dienste zugreifen können, müssen diese Dienste im Cisco Unified Communications Manager konfiguriert werden. Detaillierte Informationen zur IPMA-Konfiguration finden Sie im *Funktionskonfigurationshandbuch für Cisco Unified Communications Manager*.

IPMA besteht aus drei Hauptkomponenten:

#### **Manager**

Die Anrufe für einen Manager werden vom Anruf-Routing-Dienst abgefangen.

#### **Assistent**

Ein Assistent verarbeitet Anrufe im Auftrag eines Managers.

#### **Assistant Console**

Die Assistant Console ist eine Desktop-Anwendung, über die Assistenten Aufgaben durchführen und die meisten Funktionen verwalten können.

IPMA unterstützt zwei Betriebsmodi: Unterstützung für Proxy-Leitungen und Unterstützung für gemeinsam genutzte Leitungen. Beide Modi unterstützen mehrere Anrufe pro Leitung für den Manager. Der IPMA-Dienst unterstützt die Unterstützung für Proxy-Leitungen und gemeinsam genutzte Leitungen in einem Cluster.

Im Modus für gemeinsam genutzte Leitungen teilen sich der Manager und der Assistent eine Verzeichnisnummer; Anrufe werden in der gemeinsam genutzten Leitung bearbeitet. Wenn ein Anruf in der gemeinsam genutzten Leitung eingeht, läuten sowohl das Telefon des Managers als auch das Telefon des Assistenten. Im Modus für gemeinsam genutzte Leitungen werden die Standard-Assistentenauswahl, die Assistentenüberwachung, die Anruffilterung oder die Umleitung aller Anrufe nicht unterstützt.

Wenn Sie Cisco IPMA im Modus für gemeinsam genutzte Leitungen konfigurieren, teilen sich der Manager und der Assistent eine Verzeichnisnummer, beispielsweise 1701. Der Assistent verarbeitet unter der gemeinsamen Verzeichnisnummer Anrufe für einen Manager. Wenn ein Manager einen Anruf unter der Verzeichnisnummer 1701 erhält, klingelt sowohl das Telefon des Managers als auch das des Assistenten.

Nicht alle IPMA-Funktionen sind im Modus für gemeinsam genutzte Leitungen verfügbar. Dazu gehören die Standard-Assistentenauswahl, die Assistentenüberwachung, die Anruffilterung und die Umleitung aller Anrufe. Den Assistenten werden diese Funktionen nicht in der Assistant Console angezeigt und sie können auch nicht darauf zugreifen. Das Telefon des Assistenten weist nicht den Softkey für die Funktion "Alle umleit." auf. Das Telefon des Managers weist nicht die Softkeys für die Funktionen "Asst. Überw.", "Alle umleit." oder "Abfangen" auf.

Um auf den Benutzergeräten auf die Unterstützung für gemeinsam genutzte Leitungen zugreifen zu können, müssen Sie zuerst über die Cisco Unified Communications Manager-Verwaltung den Cisco IP Manager Assistant-Dienst konfigurieren und starten.

Im Modus für Proxy-Leitungen verarbeitet der Assistent Anrufe im Namen eines Managers mithilfe einer Proxy-Nummer. Der Modus für Proxy-Leitungen unterstützt alle IPMA-Funktionen.

Wenn Sie Cisco IPMA im Modus für Proxy-Leitungen konfigurieren, haben Manager und Assistent keine gemeinsame Verzeichnisnummer. Der Assistent verarbeitet Anrufe für einen Manager mithilfe einer Proxy-Nummer. Die Proxy-Nummer ist nicht die Verzeichnisnummer für den Manager. Es handelt sich um eine alternative Nummer, die vom System gewählt und von einem Assistenten verwendet wird, um Anrufe des Managers zu bearbeiten. Im Modus für Proxy-Leitungen haben ein Manager und ein Assistent Zugriff
auf alle in IPMA verfügbaren Funktionen, einschließlich Standard-Assistentenauswahl, Assistentenüberwachung, Anruffilterung und Umleiten aller Anrufe.

Um auf den Benutzergeräten auf die Unterstützung für Proxy-Leitungen zugreifen zu können, müssen Sie zuerst über die Cisco Unified Communications Manager-Verwaltung den Cisco IP Manager Assistant-Dienst konfigurieren und starten.

Sie können über Softkeys und Telefondienste auf die IPMA-Funktionen zugreifen. Die Softkey-Vorlage wird im Cisco Unified Communications Manager konfiguriert. IPMA unterstützt die folgenden Standard-Softkey-Vorlagen:

### **Standard-Manager**

Unterstützt den Manager für den Proxy-Modus.

#### **Standard-Manager im gemeinsam genutzten Modus**

Unterstützt den Manager für den gemeinsam genutzten Modus.

### **Standard-Assistent**

Unterstützt den Assistenten im Proxy- oder gemeinsam genutzten Modus.

In der folgenden Tabelle sind die in den Softkey-Vorlagen verfügbaren Softkeys aufgeführt.

#### **Tabelle 8: IPMA-Softkeys**

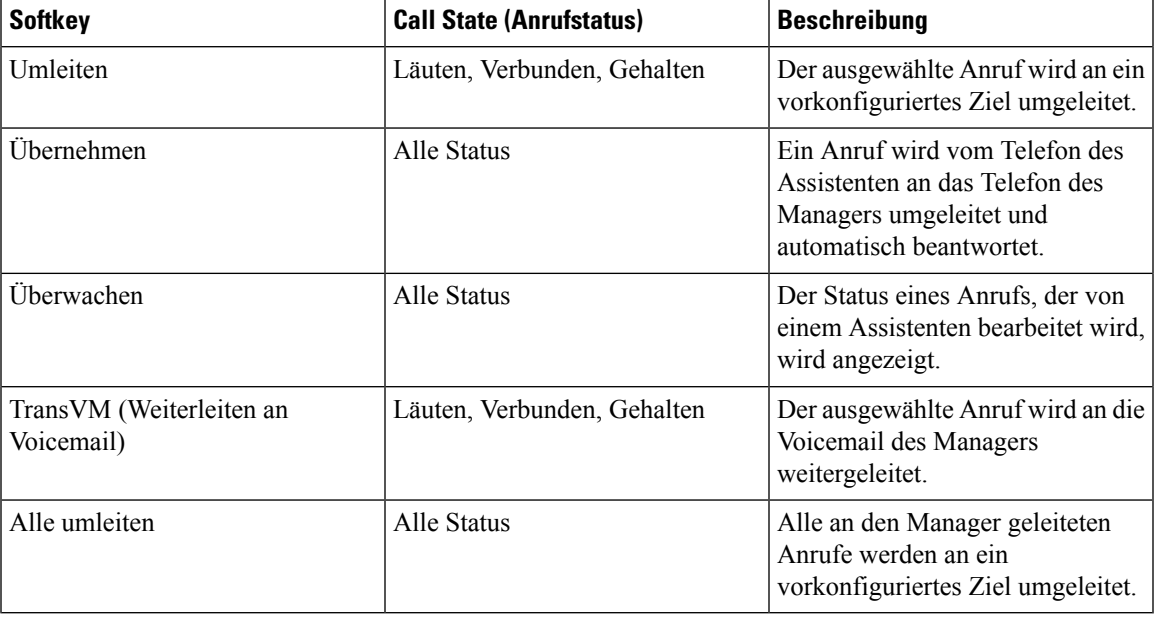

**Hinweis**

"Abfangen", "Überwachen" und "Alle umleiten" sollten nur für ein Manager-Telefon im Modus für Proxy-Leitungen konfiguriert werden.

Die folgende Vorgehensweise bietet einen Überblick über die erforderlichen Schritte.

### **Prozedur**

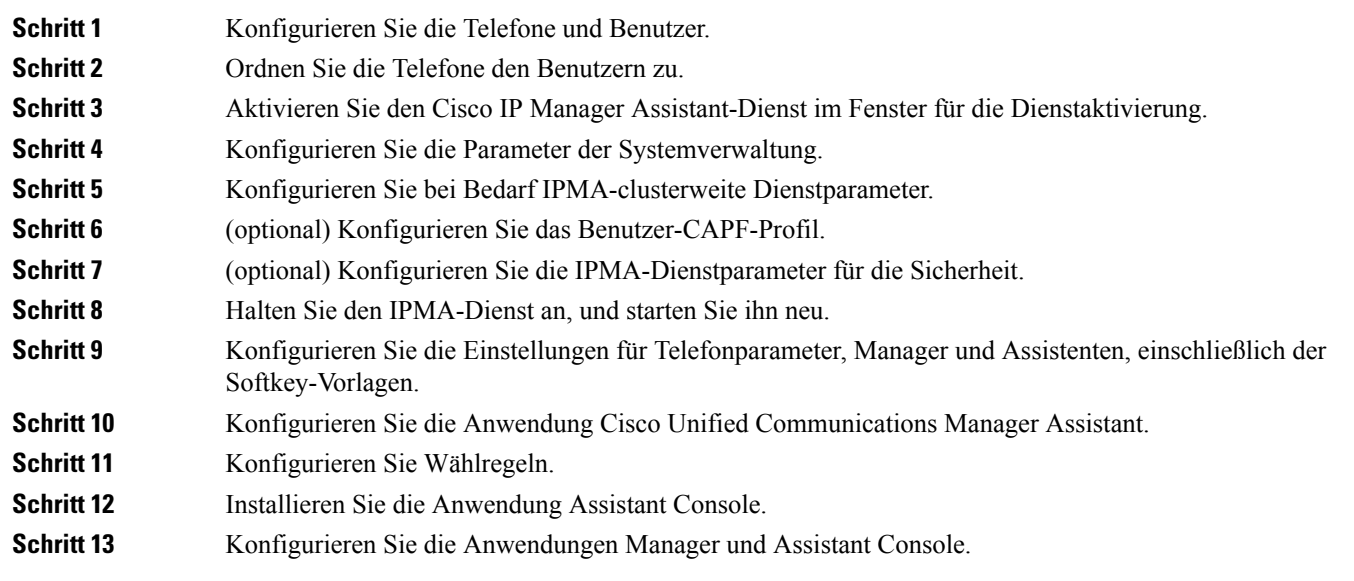

# **Visual Voicemail einrichten**

Visual Voicemail wird in der Cisco Unified Communications Manager-Verwaltung für alle Cisco IP-Telefons oder für einen Einzelbenutzer bzw. eine einzelne Gruppe von Benutzern konfiguriert.

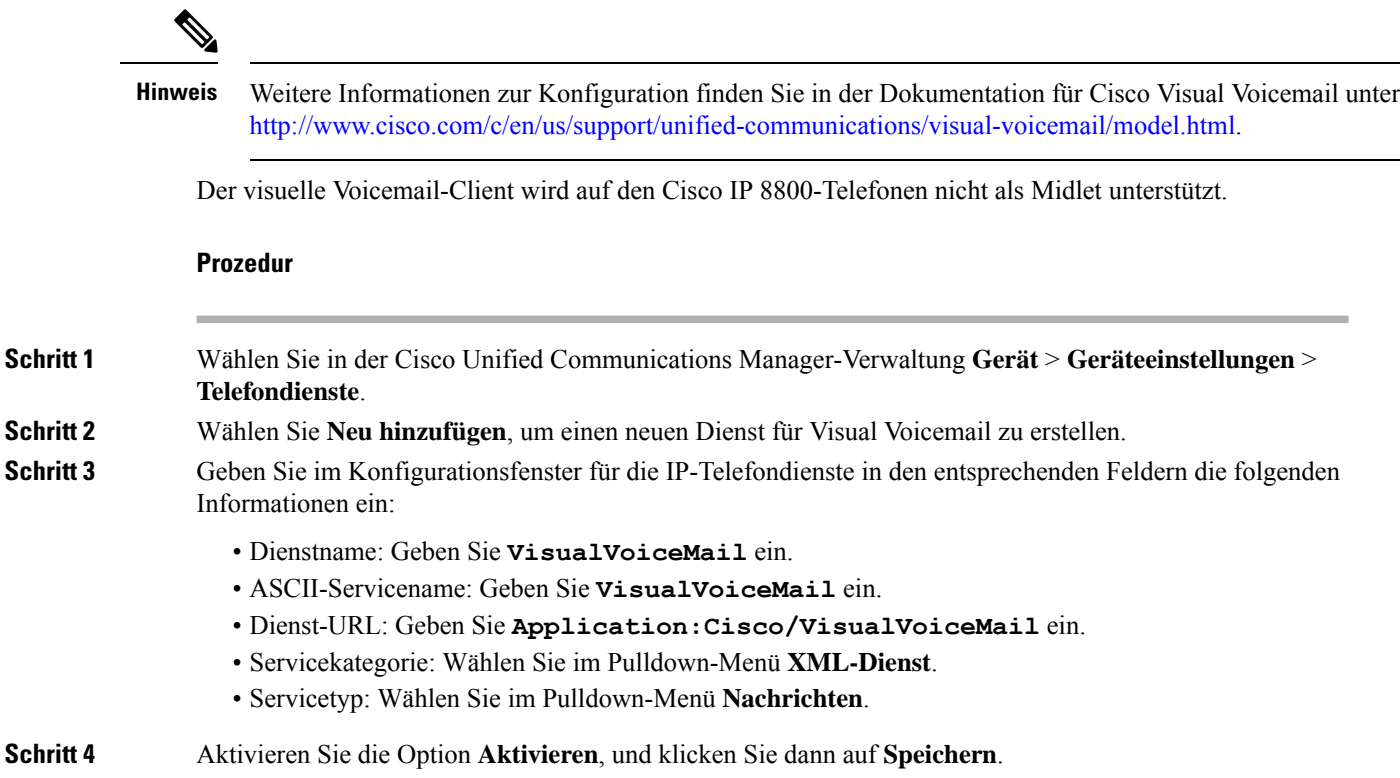

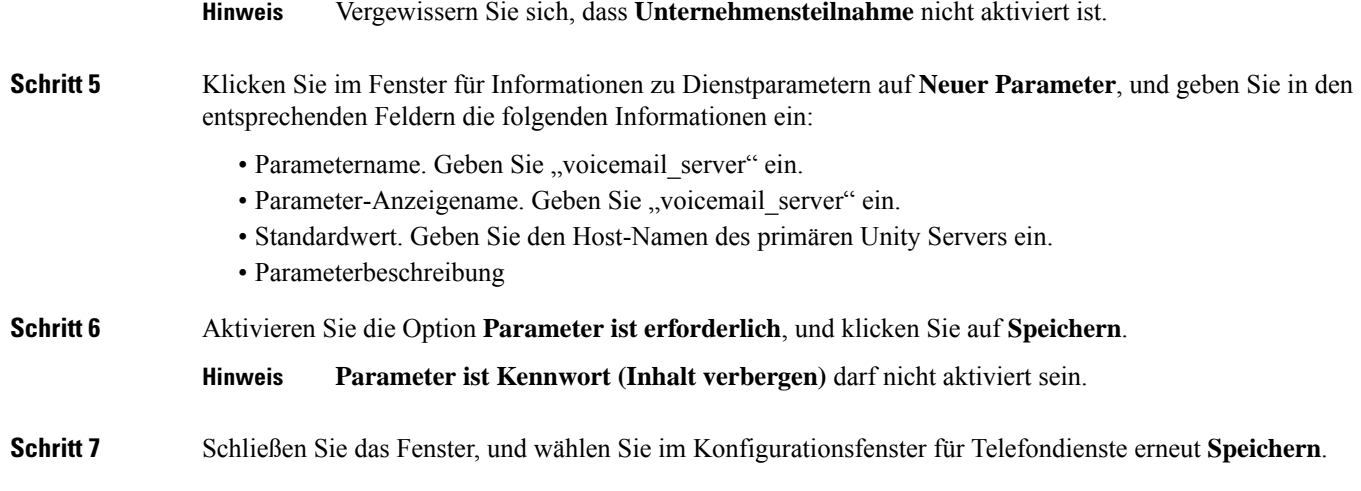

### **Visual Voicemail für einen bestimmten Benutzer einrichten**

Gehen Sie wie folgt vor, um Visual Voicemail für einen bestimmten Benutzer zu konfigurieren.

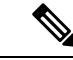

Informationen zur Konfiguration finden Sie in der Dokumentation zu Cisco Visual Voicemail unter [http://www.cisco.com/c/en/us/support/unified-communications/visual-voicemail/model.html.](http://www.cisco.com/c/en/us/support/unified-communications/visual-voicemail/model.html) **Hinweis**

### **Prozedur**

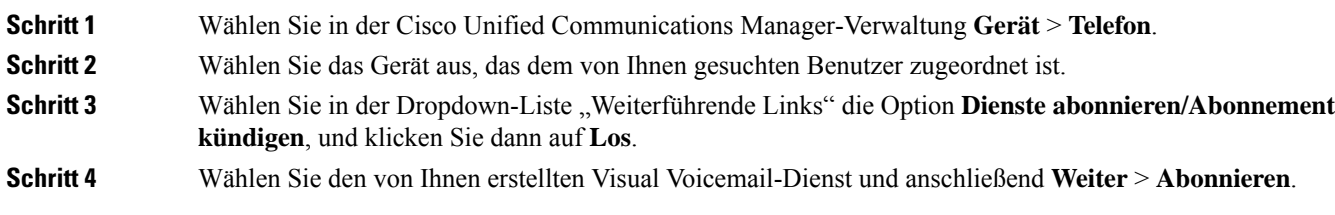

### **Visual Voicemail-Setup für eine Benutzergruppe**

Um Cisco Unified Communications Manager mit einem Visual Voicemail-Abonnement eine Gruppe von Cisco IP-Telefons hinzuzufügen, erstellen Sie für jeden Telefontyp und in jeder Telefonvorlage eine Telefonvorlage im BAT-Tool. Sie können anschließend den Visual Voicemail-Dienst abonnieren und die Telefone mithilfe der Vorlage einfügen.

Wenn Ihre Cisco IP-Telefons bereits registriert sind und Sie für die Telefone den Visual Voicemail-Dienst abonnieren möchten, erstellen Sie eine Telefonvorlage in BAT, abonnieren Sie den Visual Voicemail-Dienst in der Vorlage, und aktualisieren Sie anschließend die Telefone mithilfe des BAT-Tools.

Weitere Informationen finden Sie unter [http://www.cisco.com/c/en/us/support/unified-communications/](http://www.cisco.com/c/en/us/support/unified-communications/visual-voicemail/model.html) [visual-voicemail/model.html](http://www.cisco.com/c/en/us/support/unified-communications/visual-voicemail/model.html).

### **Zugesicherte Dienste für SIP**

Assured Services SIP (AS-SIP) ist eine Sammlung an Funktionen und Protokollen, die einen äußerst sicheren Anrufflussfür Cisco IP-Telefons und Drittanbietertelefone bieten. Die folgendenFunktionen werden zusammen als AS-SIP bezeichnet:

- Multilevel Precedence and Preemption (MLPP)
- Differentiated Services Code Point (DSCP)
- Transport Layer Security (TLS) und Secure Real-Time Transport Protocol (SRTP)
- Internetprotokoll Version 6 (IPv6)

AS-SIP wird häufig mit Multilevel Precedence and Preemption (MLPP) verwendet, um Anrufe bei einem Notfall zu priorisieren. Mit MLPP weisen Sie Ihren ausgehenden Anrufen eine Prioritätsstufe von Stufe 1 (niedrig) bis Stufe 5 (hoch) zu. Wenn Sie einen Anruf erhalten, wird das Symbol für die Prioritätsstufe auf dem Telefon angezeigt, das die Anrufpriorität angibt.

Um AS-SIP zu konfigurieren, führen Sie die folgenden Aufgaben in Cisco Unified Communications Manager durch:

- Einen Digest-Benutzer konfigurieren: Konfigurieren Sie den Endbenutzer so, dass er die Digest-Authentifizierung für SIP-Anforderungen verwendet.
- Sicheren Port für SIP-Telefon konfigurieren: Cisco Unified Communications Manager verwendet diesen Port, um SIP-Telefone für SIP-Leitungsregistrierungen über TLS abzuhören.
- Dienste neu starten: Starten Sie nach der Konfiguration des sicheren Ports die Cisco Unified Communications Manager- und Cisco CTL Provider-Dienste neu. EinSIP-Profil für AS-SIPkonfigurieren: Konfigurieren Sie ein SIP-Profil mit SIP-Einstellungen für Ihre AS-SIP-Endpunkte und für Ihre SIP-Trunks. Die telefonspezifischenParameter werden nicht auf das AS-SIP-Telefon eines Drittanbieters heruntergeladen. Sie werden nur von Cisco Unified Manager verwendet. Drittanbieter-Telefone müssen lokal dieselben Einstellungen konfigurieren.
- Telefonsicherheitsprofil für AS-SIP konfigurieren: Sie können das Sicherheitsprofil des Telefons verwenden, um Sicherheitseinstellungen wie TLS, SRTP und Digest-Authentifizierung zuzuweisen.
- AS-SIP-Endpunkt konfigurieren: Konfigurieren Sie ein Cisco IP-Telefon oder einen Drittanbieter-Endpunkt mit AS-SIP-Unterstützung.
- Gerät mit Endpunkt zuweisen: Weisen Sie den Endpunkt einem Benutzer zu.
- SIP-Trunk-Sicherheitsprofil für AS-SIP konfigurieren: Sie können das SIP-Trunk-Sicherheitsprofil verwenden, um Sicherheitsfunktionen, wie TLS oder Digest-Authentifizierung, einem SIP-Trunk zuzuweisen.
- SIP-Trunk für AS-SIP konfigurieren: Konfigurieren Sie einen SIP-Trunk mit AS-SIP-Unterstützung.
- AS-SIP-Funktionen konfigurieren: Konfigurieren Sie zusätzliche AS-SIP-Funktionen wie MLPP, TLS, V.150 und IPv6.

Detaillierte Informationen zur AS-SIP-Konfiguration finden Sie im Kapitel "AS-SIP-Endpunkte konfigurieren" im *Systemkonfigurationsleitfaden für Cisco Unified Communications Manager*.

## **Direkte Migration Ihres Telefons zu einem Multiplattform-Telefon**

Sie können Ihr Unternehmenstelefon problemlosin einem Schritt zu einem Multiplattform-Telefon migrieren, ohne eine Übergangs-Firmware verwenden zu müssen.Sie müssen lediglich die Migrationslizenz vom Server abrufen und autorisieren.

Weitere Informationen hierzu finden Sie unter [https://www.cisco.com/c/en/us/td/docs/voice\\_ip\\_comm/cuipph/](https://www.cisco.com/c/en/us/td/docs/voice_ip_comm/cuipph/MPP/MPP-conversion/enterprise-to-mpp/cuip_b_conversion-guide-ipphone.html) [MPP/MPP-conversion/enterprise-to-mpp/cuip\\_b\\_conversion-guide-ipphone.html](https://www.cisco.com/c/en/us/td/docs/voice_ip_comm/cuipph/MPP/MPP-conversion/enterprise-to-mpp/cuip_b_conversion-guide-ipphone.html)

### **MLPP (Multilevel Precedence and Preemption)**

Mit Multilevel Precedence and Preemption (MLPP) können Sie Anrufe Notfällen oder anderen Krisensituationen priorisieren. Sie weisen Ihren ausgehenden Anrufen eine Priorität von 1 bis 5 zu. Bei eingehenden Anrufen wird ein Symbol angezeigt, das die Anrufpriorität angibt. Authentifizierte Benutzer können Anrufe entweder an Zielstellen weiterleiten oder über vollständig ausgelastete TDM-Trunks durchschalten.

Diese Funktion sichert hochrangiges Personal für die Kommunikation für wichtige Organisationen und Mitarbeiter.

MLPP wird häufig mit Assured Services SIP (AS-SIP) verwendet. Detaillierte Informationen zur MLPP-Konfiguration finden Sie im Kapitel "Multilevel Precedence and Preemption konfigurieren" im *Systemkonfigurationshandbuch für Cisco Unified Communications Manager*.

# **Softkey-Vorlagen konfigurieren**

Mit der Cisco Unified Communications Manager-Verwaltung können Sie vom Telefon unterstützte Anwendungen zu insgesamt maximal 18 Softkeys zuordnen. Cisco Unified Communications Manager unterstützt die Softkey-Vorlagen Standardbenutzer und Standardfunktionen.

Einer Anwendung, die Softkeys unterstützt, sind eine oder mehrere Standard-Softkey-Vorlagen zugeordnet. Sie können eineStandard-Softkey-Vorlage ändern, indem Sie sie kopieren, umbenennen und die neue Vorlage anschließend aktualisieren. Sie können auch eine nicht standardisierte Softkey-Vorlage ändern.

Der Parameter "Softkey-Steuerung" gibt an, ob Softkeys eines Telefons durch die Softkey-Vorlagenfunktion gesteuert werden. Der Parameter "Softkey-Steuerung" ist ein erforderliches Feld.

Weitere Informationen zum Konfigurieren dieser Funktion finden Sie in der Dokumentation zu Ihrer jeweiligen Version von Cisco Unified Communications Manager.

Die Cisco IP-Telefons unterstützen nicht alle Softkeys, die in der Softkey-Vorlagenkonfiguration in der Cisco Unified Communications Manager-Verwaltung konfiguriert werden können. Der Cisco Unified Communications Manager ermöglicht es Ihnen, einige Softkeys in den Konfigurationseinstellungen der Steuerungsrichtlinie zu aktivieren oder zu deaktivieren. In der folgenden Tabelle werden die Funktionen und Softkeys aufgelistet, die in einer Softkey-Vorlage konfiguriert werden können; zudem wird angegeben, ob sie für die Cisco IP-Telefons unterstützt werden.

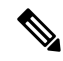

**Hinweis**

Cisco Unified Communications Manager ermöglicht Ihnen, einen beliebigen Softkey in einer Softkey-Vorlage zu konfigurieren, aber nicht unterstützte Softkeys werden nicht auf dem Telefon angezeigt.

I

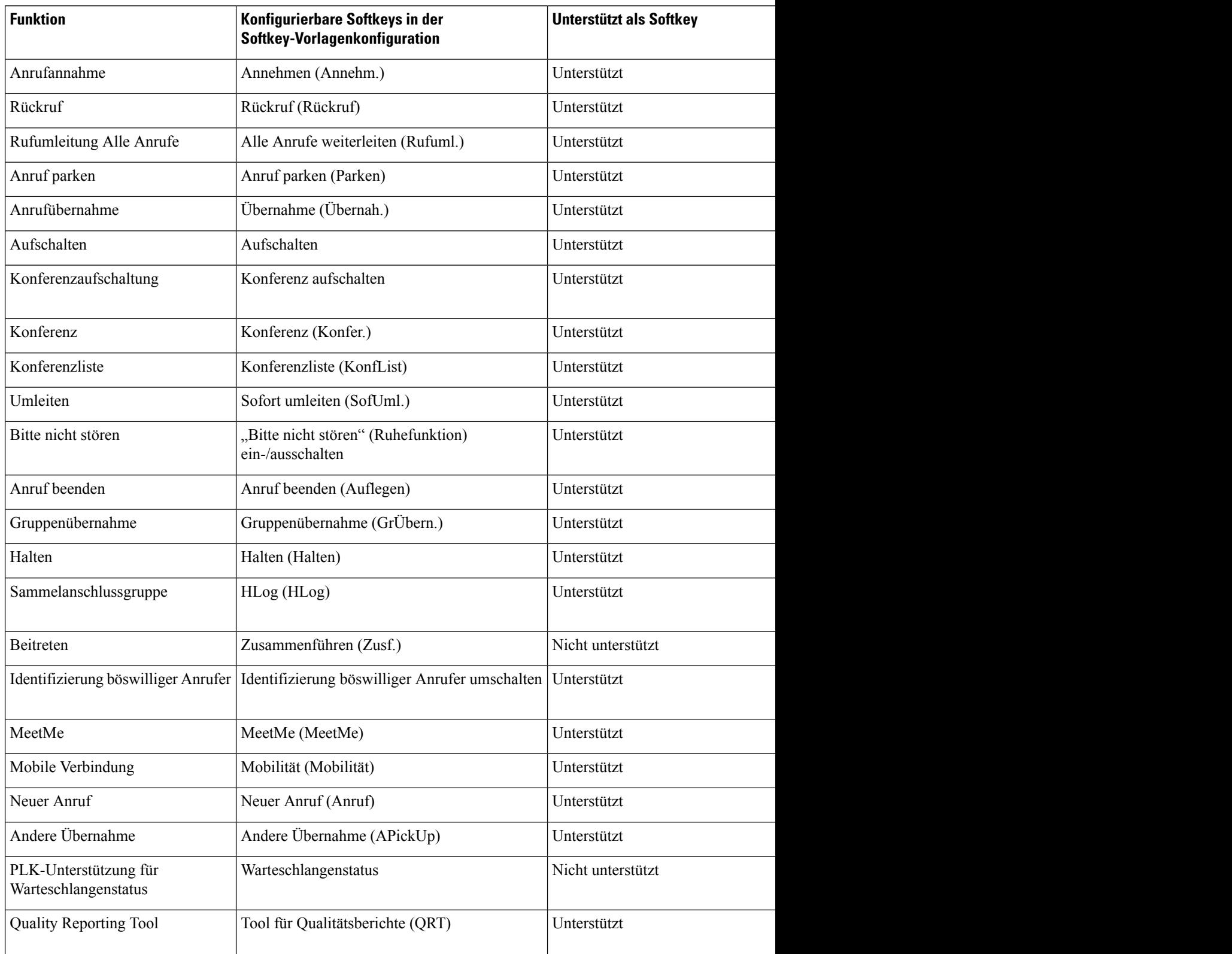

### **Tabelle 9: Konfigurierbare Softkeys**

Π

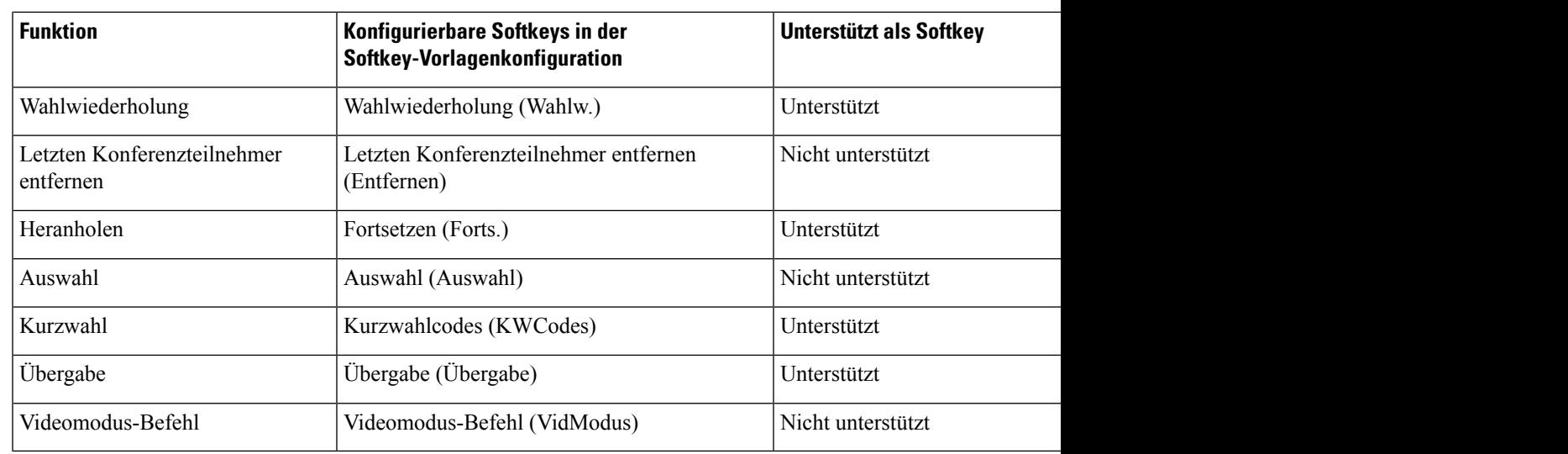

### **Prozedur**

### **Schritt 1** Wählen Sie in der Cisco Unified Communications Manager-Verwaltung eines der folgenden Fenster aus:

- WählenSie zum Konfigurieren vonSoftkey-Vorlagen **Gerät** > **Geräteeinstellungen** > **Softkey-Vorlage**.
- Um eine Softkey-Vorlage einem Telefon zuzuweisen, wählen Sie **Gerät** > **Telefon**, und konfigurieren Sie das Feld "Softkey-Vorlage".
- **Schritt 2** Speichern Sie die Änderungen.

### **Verwandte Themen**

Dokumentation Cisco Unified [Communications](P881_BK_C136782F_00_cisco-ip-phone-8800_series_preface1.pdf#nameddest=unique_8) Manager

# **Vorlagen für Telefontasten**

Mit Telefontastenvorlagen können Sie programmierbaren Tasten eine Kurzwahl oder Anruffunktion zuordnen. Die Anruffunktionen, die Tasten zugeordnet werden können, umfassen Annehmen, Mobilität und Alle Anrufe.

Sie sollten Vorlagen ändern, bevor Sie Telefone im Netzwerk registrieren. Auf diese Weise können Sie während der Registrierung in Cisco Unified Communications Manager auf die Optionen für benutzerdefinierte Telefontastenvorlagen zugreifen.

### **Telefontastenvorlage ändern**

Weitere Informationen zu IP-Telefondiensten und zum Konfigurieren von Leitungstasten finden Sie in der Dokumentation zu Ihrer jeweiligen Version von Cisco Unified Communications Manager.

### **Prozedur**

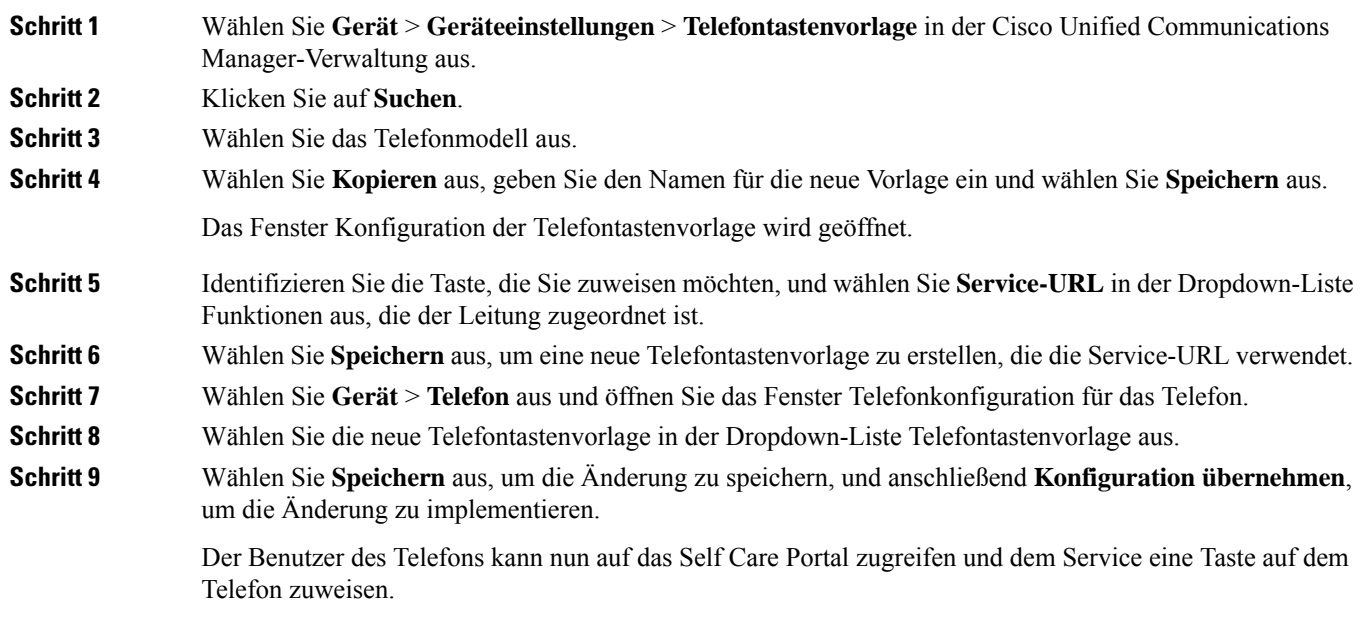

### **Verwandte Themen**

Dokumentation Cisco Unified [Communications](P881_BK_C136782F_00_cisco-ip-phone-8800_series_preface1.pdf#nameddest=unique_8) Manager

## **Telefontastenvorlage für alle Anrufe zuweisen**

Weisen Sie in der Telefonvorlage eine Taste "Alle Anrufe" für Benutzer mit mehreren gemeinsam genutzten Leitungen zu.

Wenn Sie eine Taste "Alle Anrufe" auf dem Telefon konfigurieren, können Benutzer die Taste "Alle Anrufe" für Folgendes verwenden:

- Anzeigen einer zusammengefassten Liste der aktuellen Anrufe für alle Leitungen des Telefons
- Anzeigen einer Liste aller Anrufe in Abwesenheit für alle Leitungen des Telefons (unter "Anrufprotokoll")
- Tätigen eines Anrufs auf der Hauptleitung des Benutzers, wenn der Benutzer den Hörer abhebt. "Alle Anrufe" verwendet standardmäßig die Hauptleitung des Benutzers für alle ausgehenden Anrufe.

### **Prozedur**

**Schritt 1** Bearbeiten Sie die Telefontastenvorlage, um die Taste "Alle Anrufe" darin aufzunehmen.

**Schritt 2** Weisen Sie die Vorlage dem Telefon zu.

## **PAB oder Kurzwahl als IP-Telefonservice konfigurieren**

Sie können eine Telefontastenvorlage ändern, um einer programmierbaren Taste eine Service-URL zuzuordnen. Anschließend können die Benutzer mit einer Taste auf PAB und Kurzwahlen zugreifen. Vor dem Ändern der Telefontastenvorlage müssen Sie das persönliche Adressbuch bzw. die Kurzwahl als IP-Telefondienst konfigurieren. Weitere Informationen finden Sie in der Dokumentation für Ihre Version von Cisco Unified Communications Manager.

Um PAB oder Kurzwahlen als IP-Telefonservice zu konfigurieren, führen Sie die folgenden Schritte aus:

#### **Prozedur**

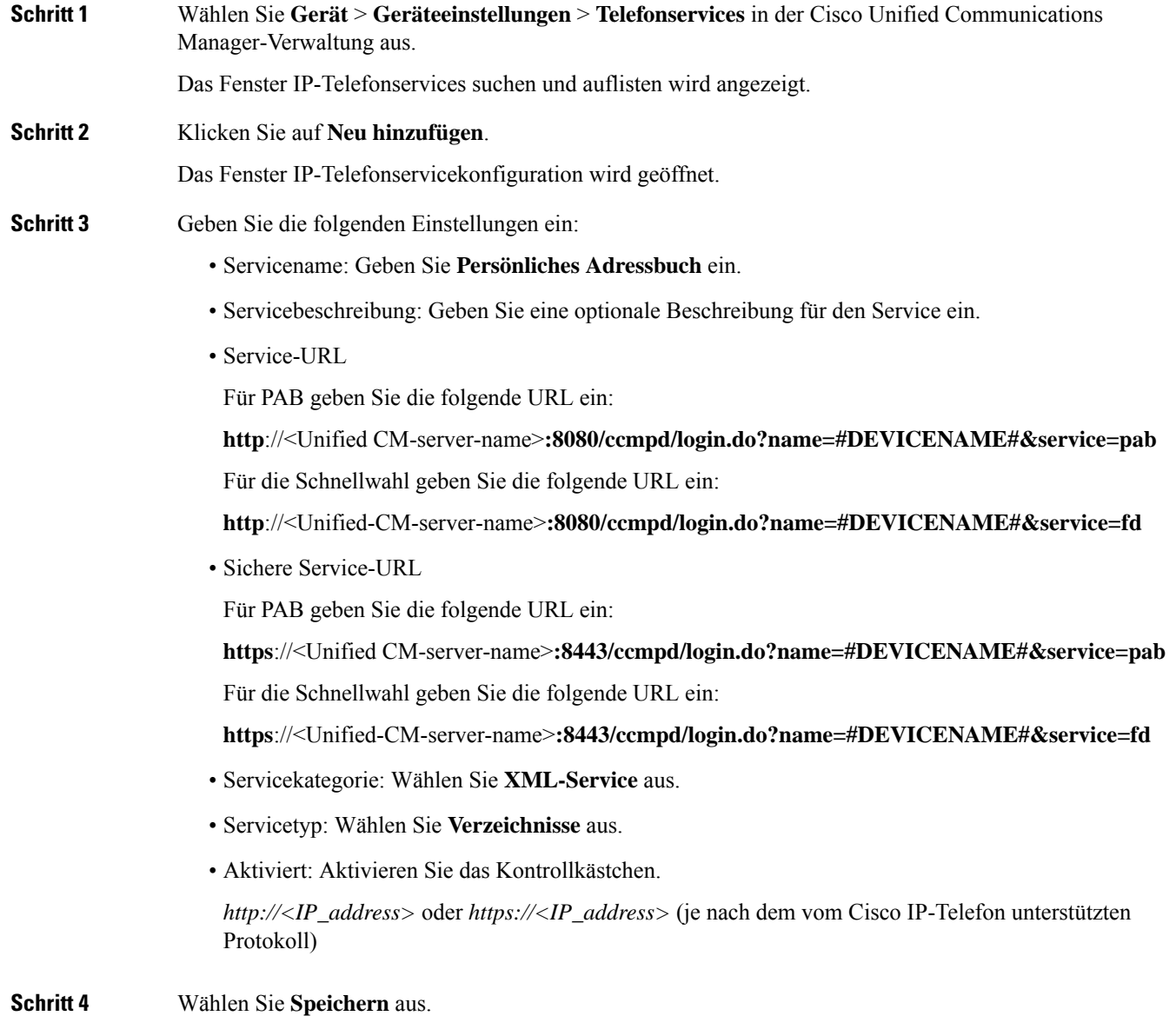

Wenn Sie die Service-URL ändern, entfernen Sie einen IP-Telefonserviceparameter oder ändern Sie den Namen des Telefonserviceparametersfür einen Telefonservice, den die Benutzer abonniert haben. Sie müssen auf **Abonnements aktualisieren** klicken, um alle aktuellen Benutzer mit den Änderungen zu aktualisieren. Ansonsten müssen die Benutzer den Service erneut abonnieren, um die korrekte URL zu erstellen. **Hinweis**

#### **Verwandte Themen**

Dokumentation Cisco Unified [Communications](P881_BK_C136782F_00_cisco-ip-phone-8800_series_preface1.pdf#nameddest=unique_8) Manager

## **Telefontastenvorlage für das persönliche Adressbuch oder die Schnellwahl ändern**

Sie können eine Telefontastenvorlage ändern, um einer programmierbaren Taste eine Service-URL zuzuordnen. Anschließend können die Benutzer mit einer Taste auf PAB und Kurzwahlen zugreifen. Vor dem Ändern der Telefontastenvorlage müssen Sie das persönliche Adressbuch bzw. die Kurzwahl als IP-Telefondienst konfigurieren.

Weitere Informationen zu IP-Telefondiensten und zum Konfigurieren von Leitungstasten finden Sie in der Dokumentation zu Ihrer jeweiligen Version von Cisco Unified Communications Manager.

### **Prozedur**

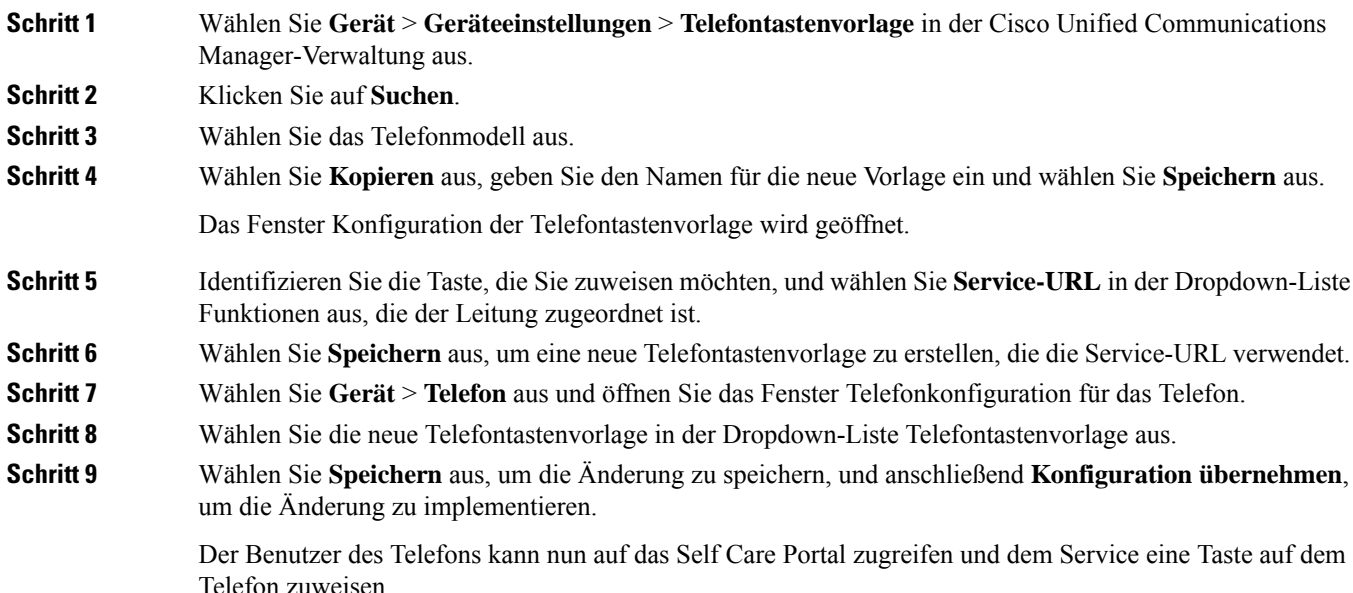

### **Verwandte Themen**

Dokumentation Cisco Unified [Communications](P881_BK_C136782F_00_cisco-ip-phone-8800_series_preface1.pdf#nameddest=unique_8) Manager

# **VPN-Konfiguration**

Durch die Cisco VPN-Funktion bleibt die Netzwerksicherheit erhalten, während die Benutzer über eine sichere, zuverlässige Methode verfügen, um eine Verbindung mit Ihrem Unternehmensnetzwerk herzustellen. Verwenden Sie diese Funktion im folgenden Situationen:

- Ein Telefon befindet sich außerhalb eines vertrauenswürdigen Netzwerks
- Der Netzwerkverkehr zwischen dem Telefon und Cisco Unified Communications Manager verläuft durch ein nicht vertrauenswürdiges Netzwerk

Bei einem VPN gibt es drei gängige Ansätze in Bezug auf die Client-Authentifizierung:

- Digitale Zertifikate
- Kennwörter
- Benutzername und Kennwort

Jede Methode bietet ihre Vorteile. Sofern dies von der Sicherheitsrichtlinie Ihres Unternehmens zugelassen wird, empfiehlt es sich jedoch, einen auf Zertifikaten basierenden Ansatz zu verwenden, da Zertifikate eine nahtlose Anmeldung ohne jegliche Benutzerintervention ermöglichen. Es werden sowohl LSC- als auch MIC-Zertifikate unterstützt.

Um die VPN-Funktionen zu konfigurieren, stellen Sie das Gerät zunächst am Standort vor Ort bereit; anschließend können Sie das Gerät für externe Standorte bereitstellen.

Weitere Informationen zum Authentifizieren mit Zertifikaten und zum Arbeiten mit einem VPN-Netzwerk finden Sie im Technischen Hinweis *AnyConnect VPN Phone with Certificate Authentication on an ASA Configuration Example* (Beispiel für ein AnyConnect VPN-Telefon mit Zertifikatauthentifizierung in einer ASA-Konfiguration). Dieses Dokument kann unter der URL

<http://www.cisco.com/c/en/us/support/docs/unified-communications/unified-communications-manager-callmanager/115785-anyconnect-vpn-00.html> abgerufen werden.

Bei einem Ansatz mit Kennwort oder Benutzername und Kennwort werden Benutzer aufgefordert, Anmeldeinformationen anzugeben. Legen Sie die Anmeldeinformationen für Benutzer entsprechend der Sicherheitsrichtlinie Ihres Unternehmens fest. Sie können auch die Einstellung "Dauerhaftes Kennwort festlegen" so konfigurieren, dass das Benutzerkennwort auf dem Telefon gespeichert wird. Das Benutzerkennwort bleibt gespeichert, bis ein Anmeldeversuch fehlschlägt, das Kennwort von einem Benutzer manuell gelöscht wird, das Telefon zurückgesetzt wird oder die Stromversorgung unterbrochen wird.

Ein weiteres hilfreiches Tool ist die Einstellung "Automatische Netzwerkerkennung aktivieren". Wenn Sie dieses Kontrollkästchen aktivieren, kann der VPN-Client nur ausgeführt werden, wenn er erkennt, dass er sich außerhalb des Unternehmensnetzwerks befindet. Diese Einstellung ist standardmäßig deaktiviert.

pIhr Cisco Telefon unterstützt Cisco SVC IP-Telefon Client v1.0 als Client-Typ.

Weitere Informationen zum Warten, Konfigurieren und Betreiben eines virtuellen privaten Netzwerks mit einem VPN finden Sie im *Sicherheitshandbuch zu Cisco Unified Communications Manager* im Kapitel zum Einrichten des Virtual Private Network ("Virtual Private Network Setup"). Dieses Dokument kann unter der URL

<http://www.cisco.com/c/en/us/support/unified-communications/unified-communications-manager-callmanager/products-maintenance-guides-list.html> abgerufen werden.

Die Cisco VPN-Funktion nutzt SSL (Secure Sockets Layer), um die Netzwerksicherheit zu erhalten.

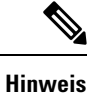

Machen Sie Angaben für die Einstellung "Alternativer TFTP-Server", wenn Sie ein Telefon an einem externen Standort für SSL VPN in ASA mit einem integrierten Client konfigurieren.

# **Zusätzliche Leitungstasten einrichten**

Aktivieren Sie den erweiterten Leitungsmodus, um die Tasten auf beiden Seiten des Telefonbildschirms als Leitungstasten zu verwenden. Predictive Dialing und Aktionshinweise für eingehende Anrufe sind im erweiterten Leitungsmodus standardmäßig aktiviert.

### **Vorbereitungen**

Sie müssen eine neue, benutzerdefinierte Telefontastenvorlage erstellen.

### **Prozedur**

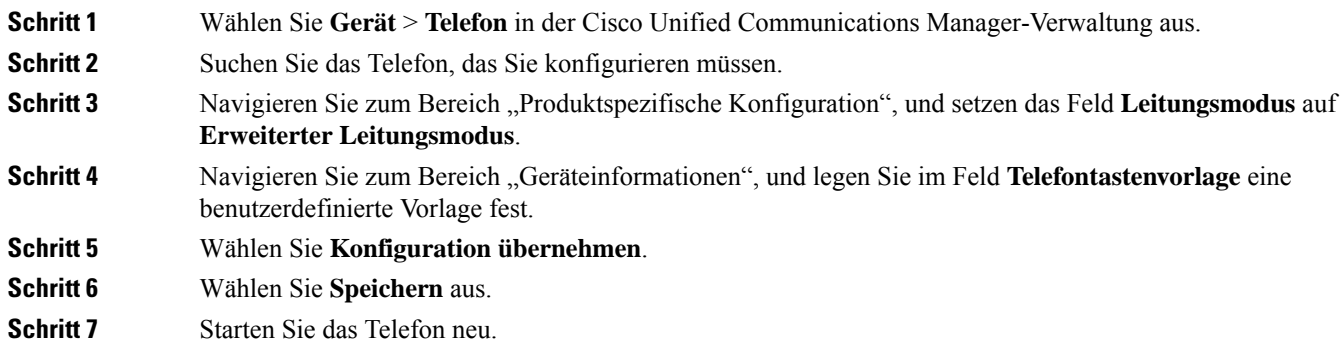

### **Verwandte Themen**

Umgebung mit Sitzungsleitungsmodus, auf Seite 47

## **Im erweiterten Leitungsmodus verfügbare Funktionen**

Der erweiterte Leitungsmodus (ELM) kann mit Mobil- und Remote Access über Expressway verwendet werden.

Der ELM kann auch mit einer Rollover-Leitung verwendet werden. Hierbei handelt essich um die Konfiguration eines Anruf-Routings, bei der Anrufe an eine andere gemeinsam genutzte Leitung weitergeleitet werden, wenn die anfängliche gemeinsam genutzte Leitung besetzt ist. Wenn ELM mit einer Rollover-Leitung verwendet wird, werden die letzten Anrufe an gemeinsam genutzte Leitungen unter einer einzelnen Verzeichnisnummer zusammengefasst. Weitere Informationen zu Rollover-Leitungen finden Sie in *Funktionskonfigurationshandbuch für Cisco Unified Communications Manager* für Cisco Unified Communications Manager 12.0(1) oder höher.

ELM unterstützt die meisten, jedoch nicht alleFunktionen. WennSie eineFunktion aktivieren, heißt das nicht automatisch, dass diese auch unterstützt wird. Sehen Sie in der folgenden Tabelle nach, um sicherzustellen, dass eine bestimmte Funktion unterstützt wird.

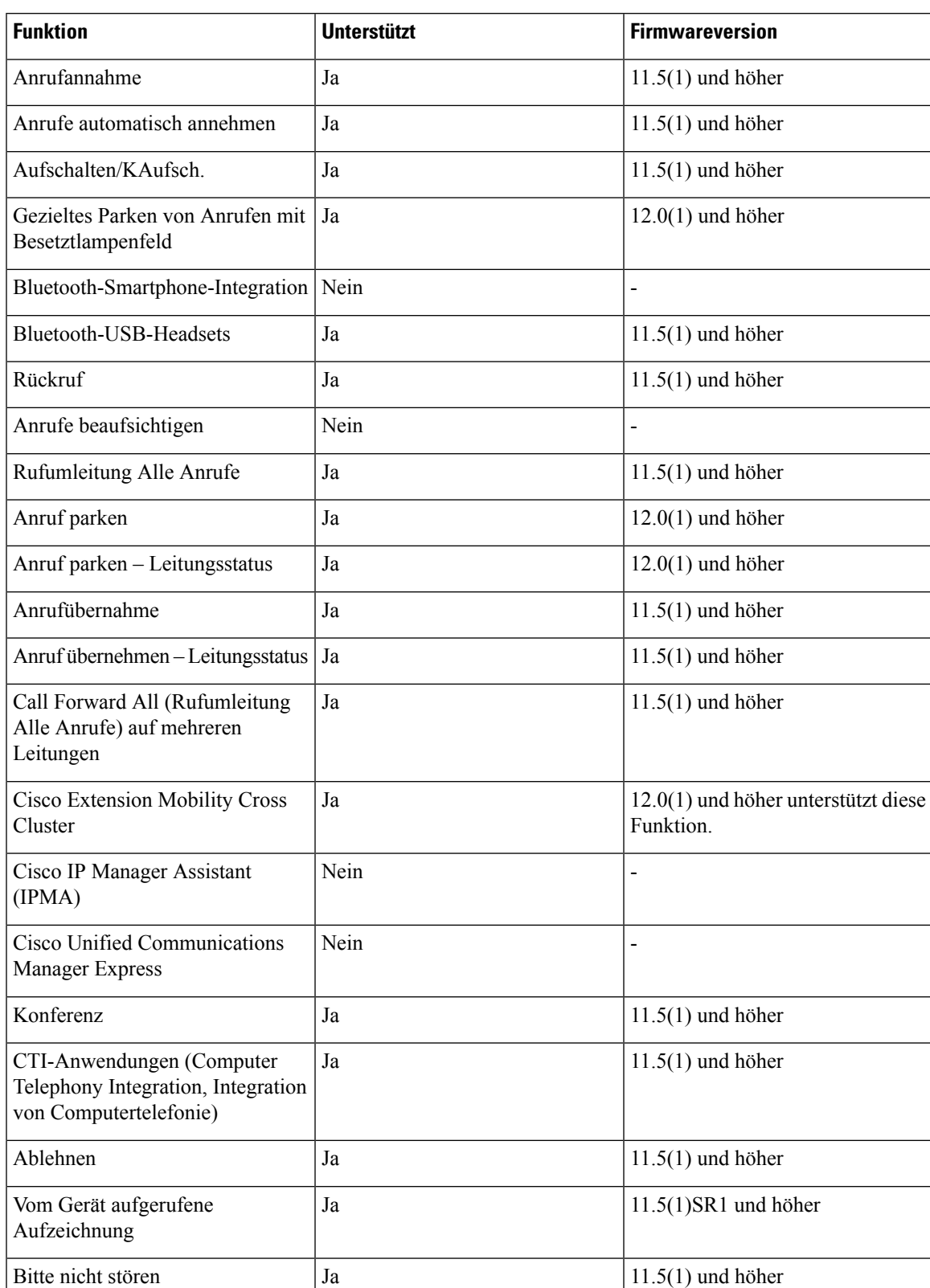

### **Tabelle 10: Funktionsunterstützung und erweiterter Leitungsmodus**

I

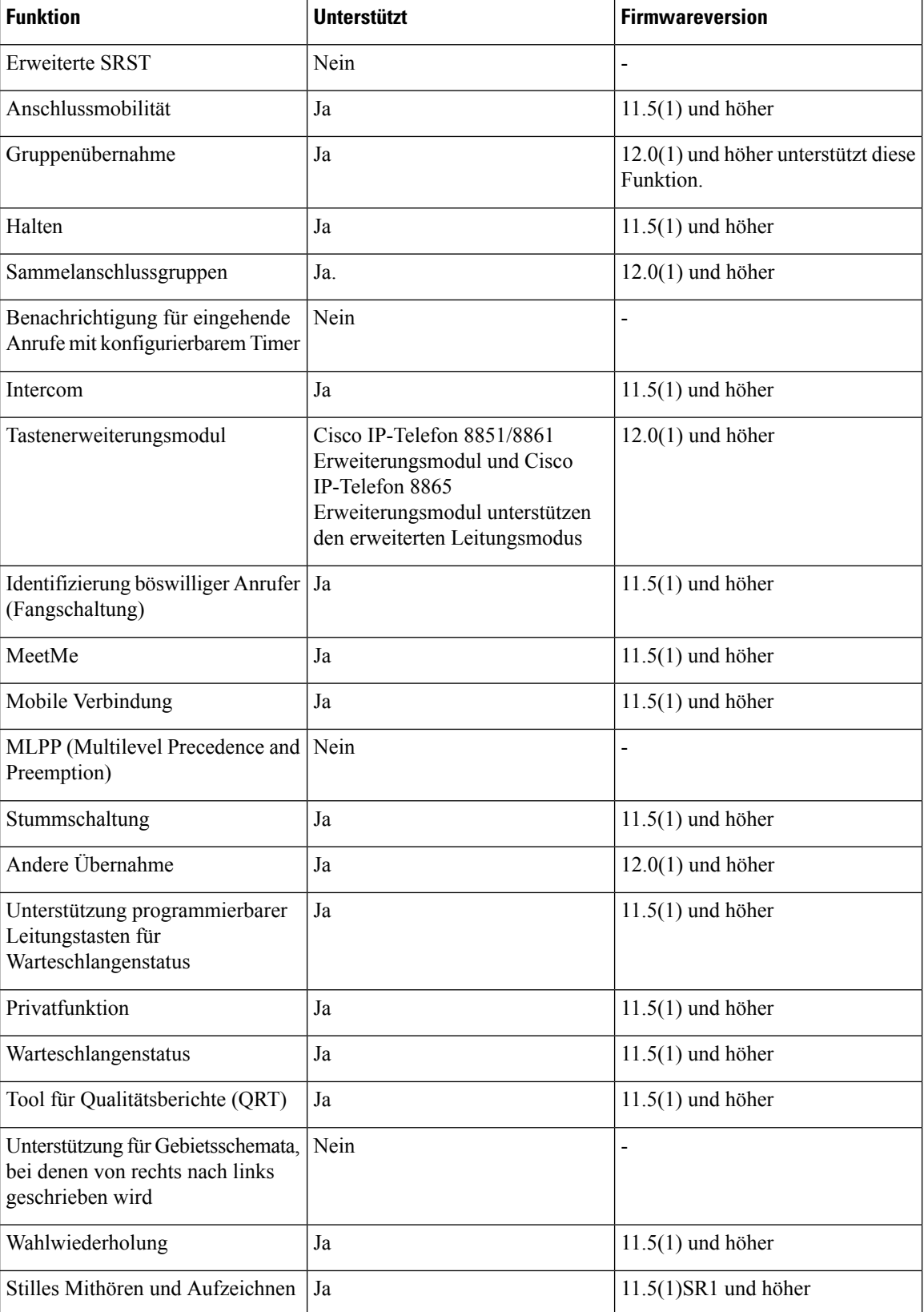

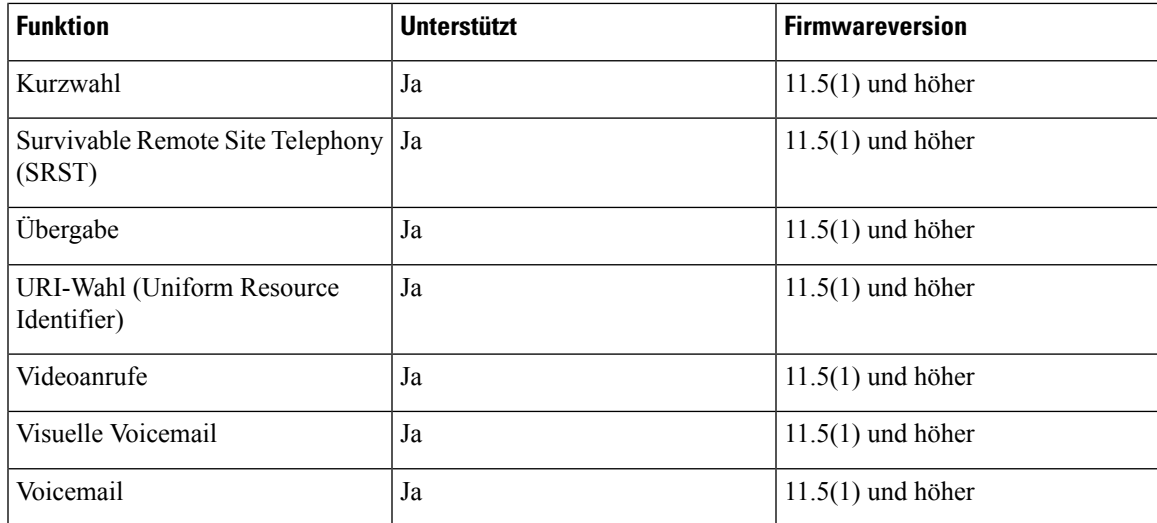

### **Verwandte Themen**

Umgebung mit Sitzungsleitungsmodus, auf Seite 47

# **TLS-Fortsetzungs-Timer einrichten**

Durch die TLS-Fortsetzung kann eine TLS-Sitzung fortgesetzt werden, ohne den gesamten TLS-Authentifizierungsvorgang wiederholen zu müssen. Die Zeit, die eine TLS-Verbindung zum Austausch von Daten benötigt, kann somit entscheidend verringert werden.

Die Telefone unterstützen zwar TLS-Sitzungen, jedoch unterstützen nicht alle TLS-Sitzungen die TLS-Fortsetzung. Die folgende Liste führt die verschiedenen Sitzungen sowie deren Unterstützung der TLS-Fortsetzung auf:

- TLS-Sitzung für SIP-Signale: unterstützt die Fortsetzung
- HTTPS-Client: unterstützt die Fortsetzung
- CAPF: unterstützt die Fortsetzung
- TVS: unterstützt die Fortsetzung
- EAP-TLS: unterstützt die Fortsetzung nicht
- EAP-FAST: unterstützt die Fortsetzung nicht
- VPN-Client: unterstützt die Fortsetzung nicht

Weitere Informationen finden Sie in der Dokumentation für Ihre Version von Cisco Unified Communications Manager.

### **Prozedur**

**Schritt 1** Wählen Sie **Gerät** > **Telefon** in der Cisco Unified Communications Manager-Verwaltung aus. **Schritt 2** Legen Sie den Parameter "TLS-Fortsetzungs-Timer" fest.

Der zulässige Bereich für den Timer ist 0 bis 3600, der Standardwert ist 3600. Wenn das Feld auf 0 gesetzt wird, ist die Fortsetzung der TLS-Sitzung deaktiviert.

#### **Verwandte Themen**

Dokumentation Cisco Unified [Communications](P881_BK_C136782F_00_cisco-ip-phone-8800_series_preface1.pdf#nameddest=unique_8) Manager

# **Intelligent Proximity aktivieren**

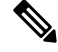

```
Hinweis
```
Diese Vorgehensweise gilt nur für Bluetooth-fähige Telefone. Die Cisco IP-Telefons 8811, 8841, 8851NR und 8865NR unterstützen kein Bluetooth.

Mit Intelligent Proximity können Benutzer die akustischen Eigenschaften des Telefons für ihr Mobilgerät oder Tablet nutzen. Der Benutzer koppelt das Mobilgerät oder Tablet über Bluetooth mit dem Telefon.

Mit einem gekoppelten Mobilgerät kann der Benutzer Mobiltelefon-Anrufe über das Telefon tätigen und annehmen. Bei einem Tablet kann der Benutzer den Audio-Anruf vom Tablet auf das Telefon umleiten.

Benutzer können mehrere Mobilgeräte, Tablets, und ein Bluetooth-Headset mit dem Telefon koppeln. Es können jedoch nur jeweils ein Gerät und ein Headset gleichzeitig angeschlossen sein.

### **Prozedur**

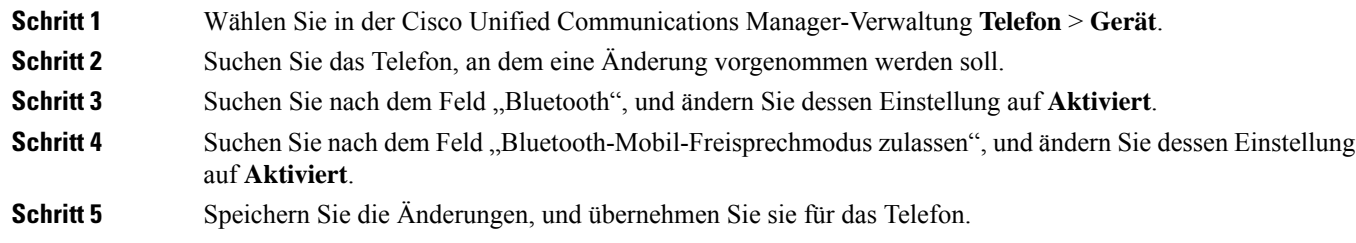

# **Auflösung für Videoübertragung einrichten**

Die Cisco IP-Telefons 8845, 8865 und 8865NR unterstützen die folgenden Videoformate:

- 720p (1280 x 720)
- WVGA (800 x 480)
- 360p (640 x 360)
- 240<sub>p</sub> (432 x 240)
- VGA (640 x 480)
- CIF (352 x 288)

- SIF (352 x 240)
- QCIF (176 x 144)

Cisco IP-Telefons mit Videofunktion handeln die optimale Auflösung für Bandbreite entsprechend der Telefonkonfiguration bzw. der Einschränkungen hinsichtlich der Auflösung aus. Beispiel: Bei einem Direktanruf von 88 x 5 nach 88 x 5 wird von den Telefonen nicht der tatsächliche Videotyp 720p, sondern 800 x 480 gesendet. Diese Einschränkung geht ausschließlich auf die 5-Zoll-WVGA-Bildschirmauflösung zurück, bei der 88 x 5 mit 800 x 480 gleichgesetzt wird.

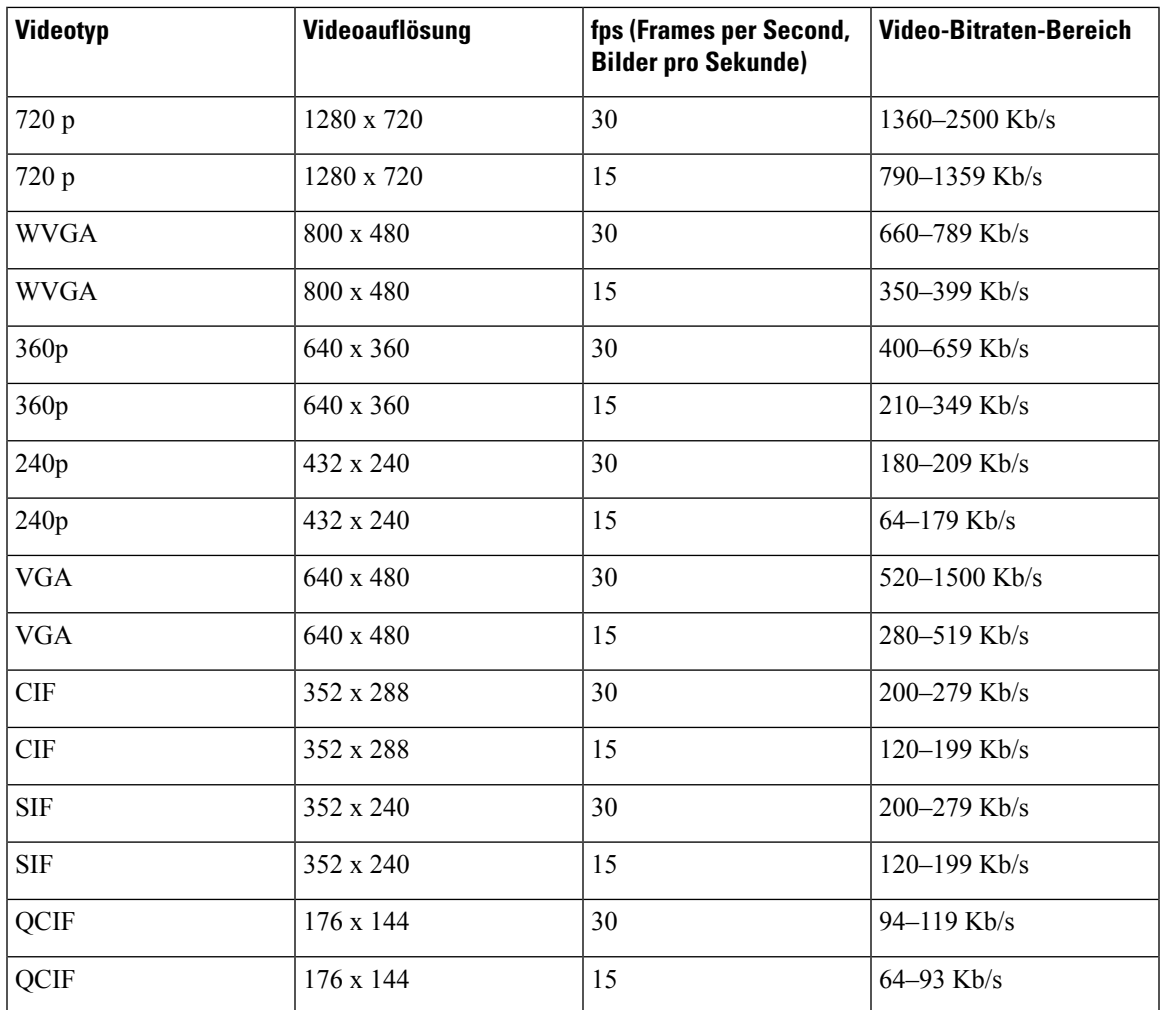

# **Headset-Verwaltung für ältere Versionen von Cisco Unified Communications Manager**

Wenn Sie eine Version von Cisco Unified Communications Manager älter als 12.5 (1) SU1 haben, können Sie die Cisco Headset-Einstellungen remote für die Verwendung mit On-Premises-Telefonen konfigurieren.

Die Remote-Headset-Konfiguration in der Cisco Unified Communication Manager-Version 10.5 (2), 11.0 (1), 11.5 (1), 12.0 (1) und 12.5 (1) erfordert, dass Sie eine Datei von der Cisco [Software-Download-Website](https://software.cisco.com/download/home/286323239/type/286323289/release/1.0(2)) herunterladen, die Datei bearbeiten und die Datei anschließend auf den TFTP-Server von Cisco Unified Communications Manager hochladen. Die Datei ist eine JSON-Datei (JavaScript Object Notification). Die aktualisierte Headset-Konfiguration wird für die Unternehmens-Headsets für einen Zeitraum von 10 bis 30 Minuten angewendet, um einen Rückstau auf dem TFTP-Server zu verhindern.

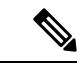

Sie können Headsets über die Cisco Unified Communications Manager Administration Version 11.5 (1) SU7 verwalten und konfigurieren. **Hinweis**

Beachten Sie Folgendes, wenn Sie mit der JSON-Datei arbeiten:

- Die Einstellungen werden nicht angewendet, wenn Sie eine Klammer oder Klammern im Code vergessen. Verwenden Sie ein Online-Tool wie JSON Formatter und prüfen Sie das Format.
- Legen Sie die Einstellung **updatedTime** auf die aktuelle Epochenzeit fest oder die Konfiguration wird nicht angewendet. Alternativ können Sie den Wert **updatedTime** um + 1 erhöhen, um ihn gegenüber der vorherigen Version zu erhöhen.
- Ändern Sie nicht den Parameternamen. Andernfalls wird die Einstellung nicht angewendet.

Weitere Informationen zum TFTP-Dienst finden Sie im Kapitel "Geräte-Firmware verwalten" im *Administratorhandbuch für Cisco Unified Communications Manager und IM und Präsenzdienst*.

Aktualisieren Sie Ihre Telefone auf die neueste Firmware-Version, bevor Sie die Datei defaultheadsetconfig.json anwenden. In der folgenden Tabelle werden die Standardeinstellungen beschrieben, die Sie mit der JSON-Datei anpassen können.

### **Standard-Konfigurationsdatei für Headset herunterladen**

Bevor Sie die Headset-Parameter remote konfigurieren, müssen Sie die neueste JSON-Beispieldatei (JavaScript Object Notation) herunterladen.

### **Prozedur**

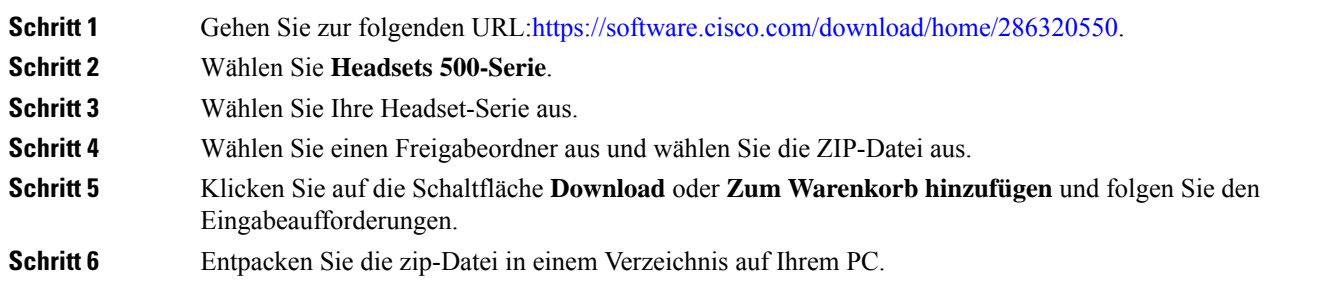

### **Nächste Maßnahme**

Standard-Konfigurationsdatei für das Headset ändern, auf Seite 91

### **Standard-Konfigurationsdatei für das Headset ändern**

Beachten Sie Folgendes, wenn Sie mit der Datei JavaScript Object Notation (JSON) arbeiten:

- Die Einstellungen werden nicht angewendet, wenn Sie eine Klammer oder Klammern im Code vergessen. Verwenden Sie ein Online-Tool wie JSON Formatter und prüfen Sie das Format.
- LegenSie die Einstellung "**UpdatedTime**" auf die aktuelle Epochenzeit fest oder die Konfiguration wird nicht angewendet.
- Überprüfen Sie, ob **firmwareName**LATEST lautet. Andernfalls werden die Konfigurationen nicht angewendet.
- Ändern Sie keinen Parameternamen; andernfalls wird die Einstellung nicht angewendet.

### **Prozedur**

{

**Schritt 1** Öffnen Sie die Datei defaultheadsetconfig.json mit einem Texteditor.

**Schritt 2** Bearbeiten Sie den Wert **updatedTime** und die Parameterwerte, die sich ändern möchten.

Im Folgenden finden Sie ein Beispielskript. Dieses Skript dient nur zu Referenzzwecken. Verwenden Sie es als Leitfaden für die Konfiguration der Headset-Parameter. Verwenden Sie die JSON-Datei, die mit Ihrer Firmware geliefert wurde.

```
"headsetConfig": {
  "templateConfiguration": {
    "configTemplateVersion": "1",
    "updatedTime": 1537299896,
    "reportId": 3,
    "modelSpecificSettings": [
      {
        "modelSeries": "530",
        "models": [
          "520",
          "521",
          "522",
          "530",
          "531",
          "532"
        ],
        "modelFirmware": [
          {
            "firmwareName": "LATEST",
            "latest": true,
            "firmwareParams": [
              {
                "name": "Speaker Volume",
                "access": "Both",
                 "usageId": 32,
                 "value": 7
              },
              {
                "name": "Microphone Gain",
                "access": "Both",
                 "usageId": 33,
                 "value": 2
              },
               {
```
}, {

```
"name": "Sidetone",
        "access": "Both",
        "usageId": 34,
        "value": 1
      },
      {
        "name": "Equalizer",
        "access": "Both",
        "usageId": 35,
        "value": 3
      }
   ]
 }
]
"modelSeries": "560",
"models": [
 "560",
 "561",
 "562"
],
"modelFirmware": [
 {
    "firmwareName": "LATEST",
    "latest": true,
    "firmwareParams": [
      {
        "name": "Speaker Volume",
        "access": "Both",
        "usageId": 32,
        "value": 7
      },
      {
        "name": "Microphone Gain",
        "access": "Both",
        "usageId": 33,
        "value": 2
      },
      {
        "name": "Sidetone",
        "access": "Both",
        "usageId": 34,
        "value": 1
      },
      {
       "name": "Equalizer",
        "access": "Both",
        "usageId": 35,
        "value": 3
      },
      {
        "name": "Audio Bandwidth",
        "access": "Admin",
        "usageId": 36,
        "value": 0
      },
      {
        "name": "Bluetooth",
        "access": "Admin",
        "usageId": 39,
        "value": 0
      },
      {
```
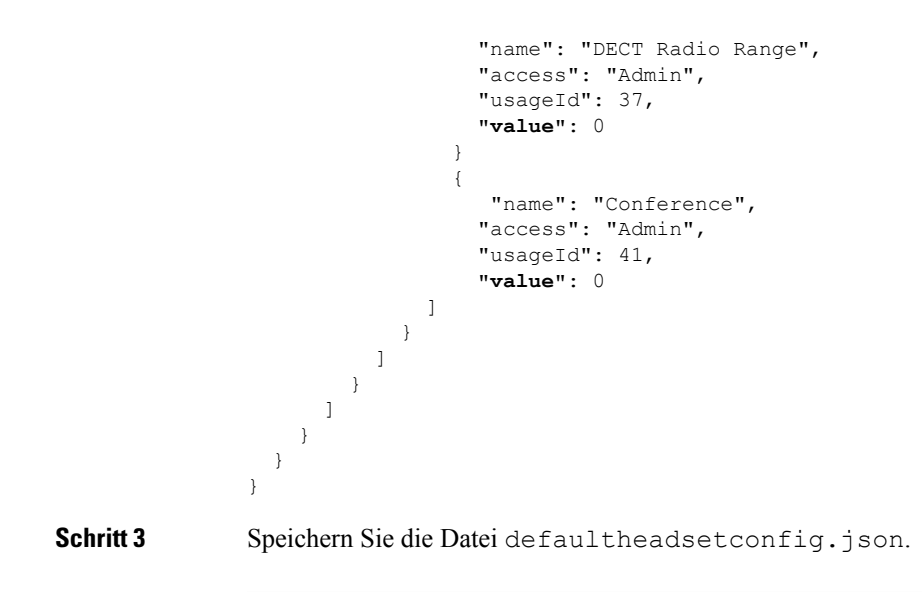

### **Nächste Maßnahme**

Installieren Sie die Standardkonfigurationsdatei.

## **InstallierenderStandardkonfigurationsdateiinCiscoUnifiedCommunications Manager**

Nachdem Sie die Datei defaultheadsetconfig.json bearbeitet haben, installieren Sie diese mit Hilfe des TFTP Dateimanagement-Tools im Cisco Unified Communications Manager.

### **Prozedur**

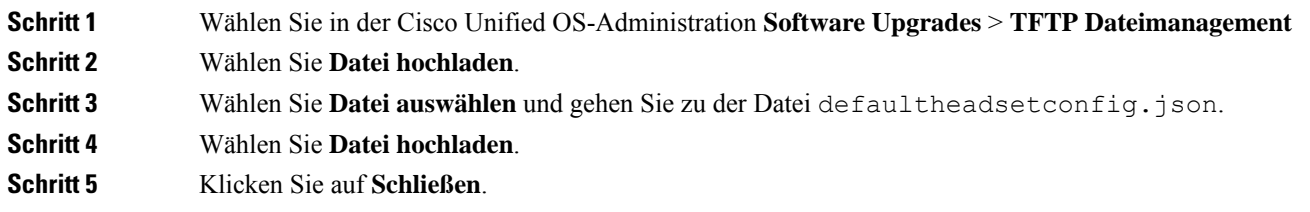

### **Cisco TFTP-Server neu starten**

Nachdem Sie die Datei defaultheadsetconfig.jsonin das TFTP-Verzeichnis hochgeladen haben, starten Sie den Cisco TFTP-Server erneut und setzen Sie die Telefone zurück. Nach etwa 10 - 15 Minuten beginnt der Download und die neuen Konfigurationen werden auf die Headsets angewendet. Es dauert weitere 10 bis 30 Minuten, bis die Einstellungen angewendet werden.

### **Prozedur**

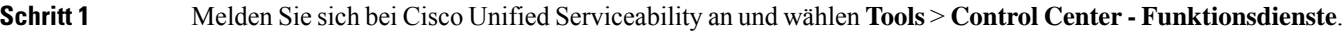

- **Schritt 2** Wählen Sie in der Dropdown-Liste **Server** den Server aus, auf dem der Cisco TFTP-Dienst läuft.
- **Schritt 3** Klicken Sie auf die Schaltfläche, die dem **Cisco TFTP**-Dienst entspricht.
- **Schritt 4** Klicken Sie auf **Neu starten**.

### Über diese Übersetzung

Cisco kann in einigen Regionen Übersetzungen dieses Inhalts in die Landessprache bereitstellen. Bitte beachten Sie, dass diese Übersetzungen nur zu Informationszwecken zur Verfügung gestellt werden. Bei Unstimmigkeiten hat die englische Version dieses Inhalts Vorrang.